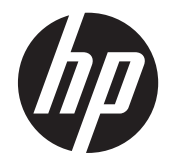

# HP Pavilion dv4 Entertainment PC

Maintenance and Service Guide

© Copyright 2012 Hewlett-Packard Development Company, L.P.

Bluetooth is a trademark owned by its proprietor and used by Hewlett-Packard Company under license. Intel, Intel Centrino, and Intel Core are trademarks of Intel Corporation in the U.S. and other countries. Microsoft, Windows, and Windows 7 are U.S. registered trademarks of Microsoft Corporation. SD Logo is a trademark of its proprietor.

The information contained herein is subject to change without notice. The only warranties for HP products and services are set forth in the express warranty statements accompanying such products and services. Nothing herein should be construed as constituting an additional warranty. HP shall not be liable for technical or editorial errors or omissions contained herein.

Third Edition: May 2012

First Edition: February 2012

Document Part Number: 676765-003

#### **Safety warning notice**

A WARNING! To reduce the possibility of heat-related injuries or of overheating the device, do not place the device directly on your lap or obstruct the device air vents. Use the device only on a hard, flat surface. Do not allow another hard surface, such as an adjoining optional printer, or a soft surface, such as pillows or rugs or clothing, to block airflow. Also, do not allow the AC adapter to contact the skin or a soft surface, such as pillows or rugs or clothing, during operation. The device and the AC adapter comply with the user-accessible surface temperature limits defined by the International Standard for Safety of Information Technology Equipment (IEC 60950).

# **Table of contents**

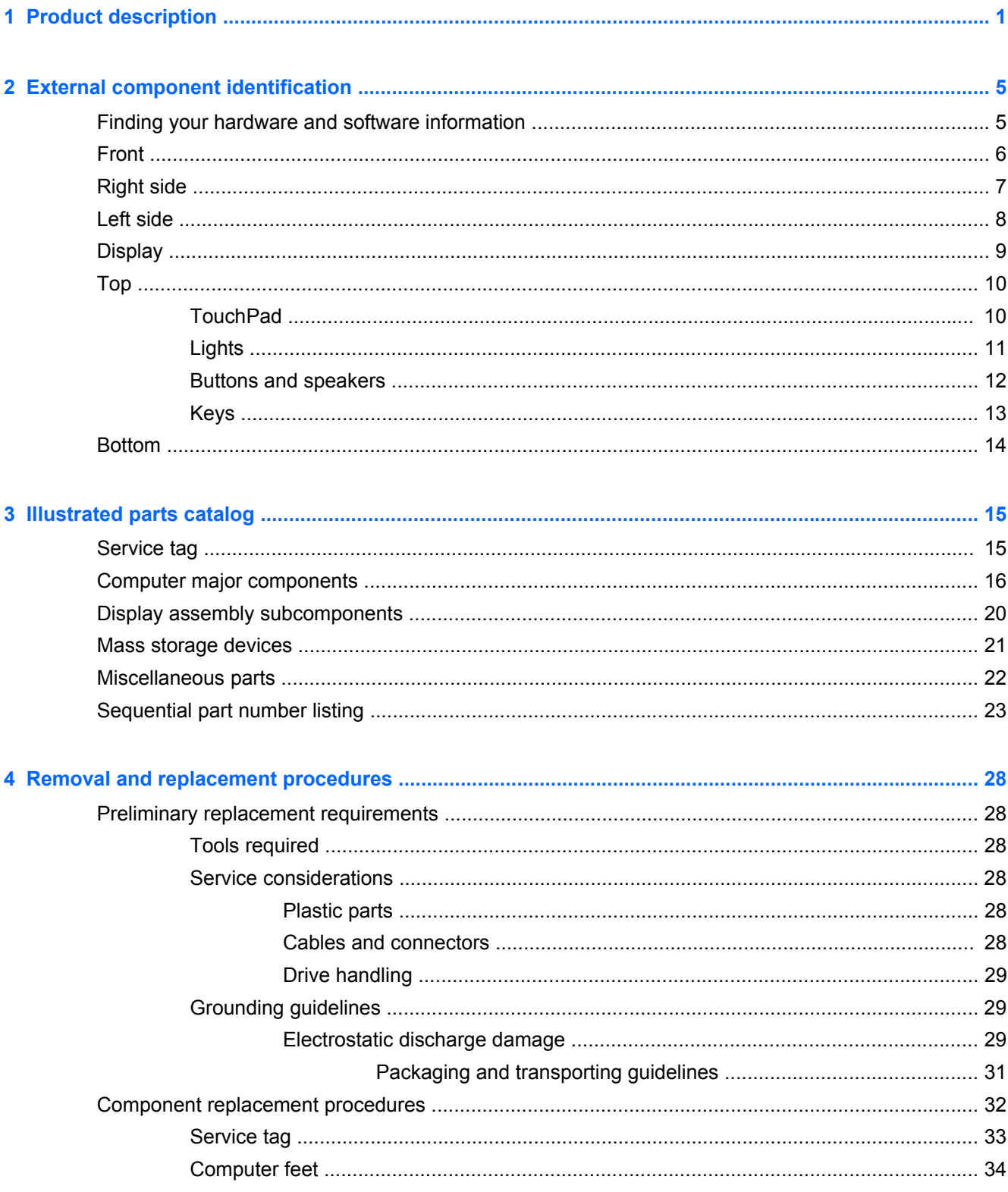

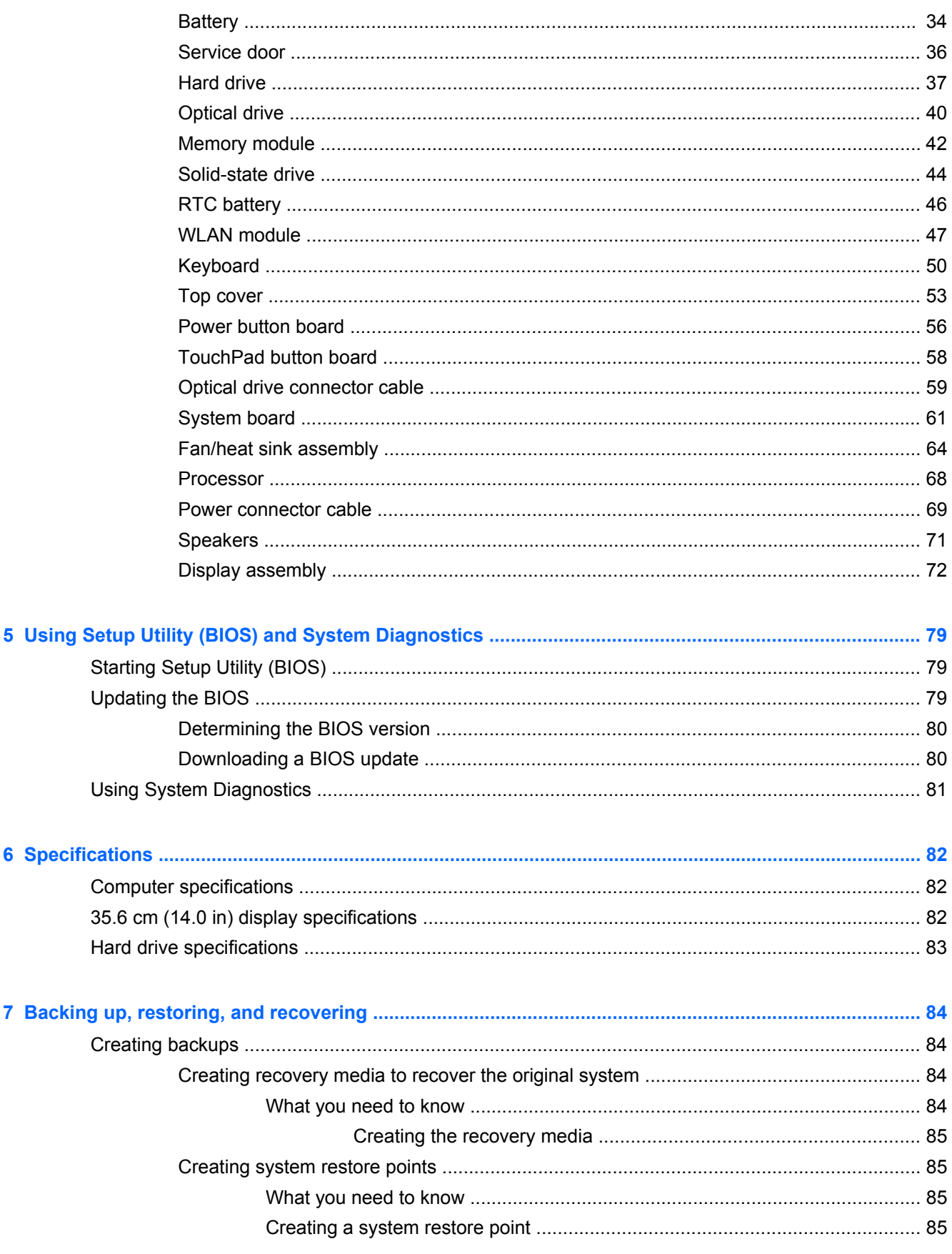

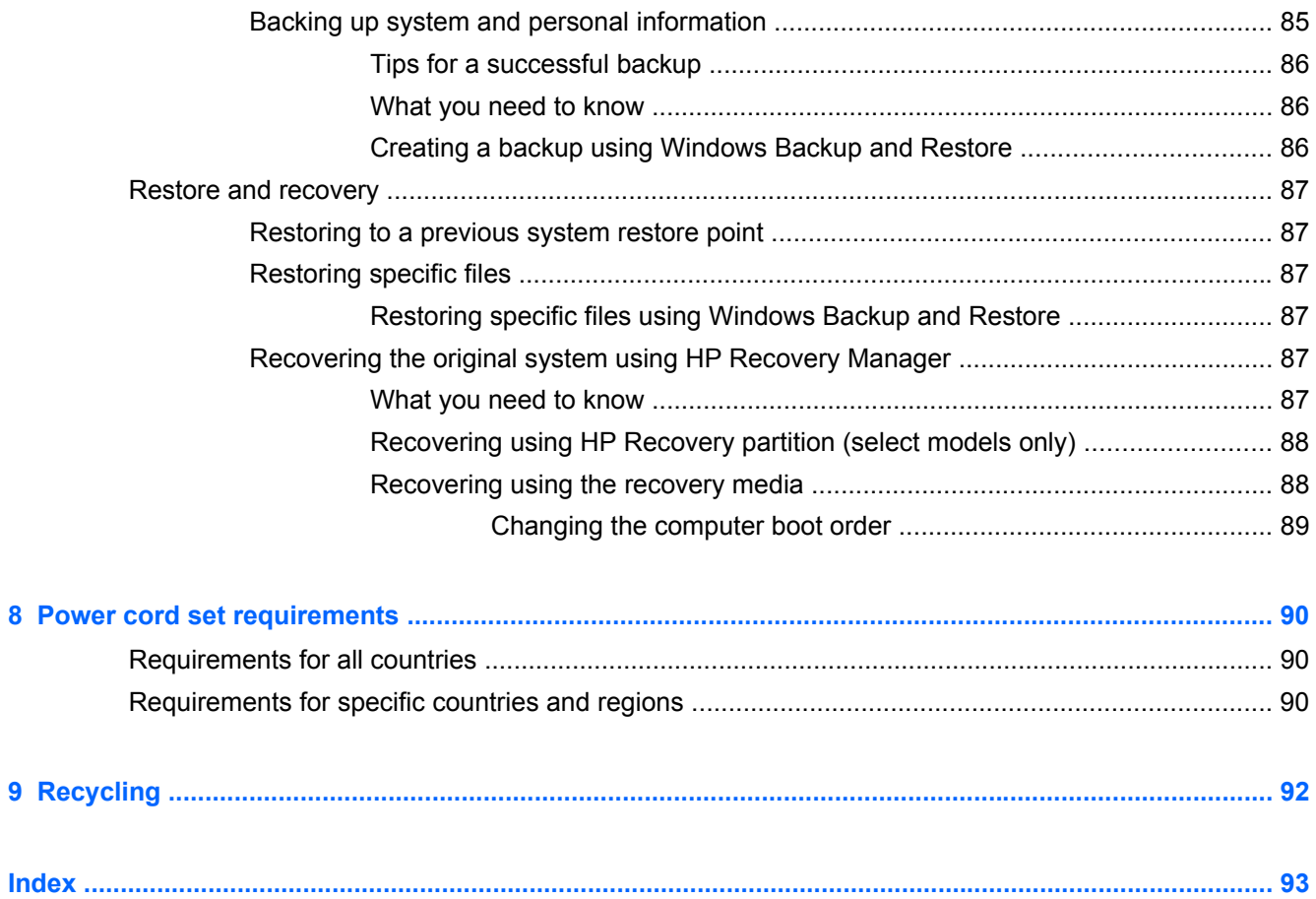

# <span id="page-8-0"></span>**1 Product description**

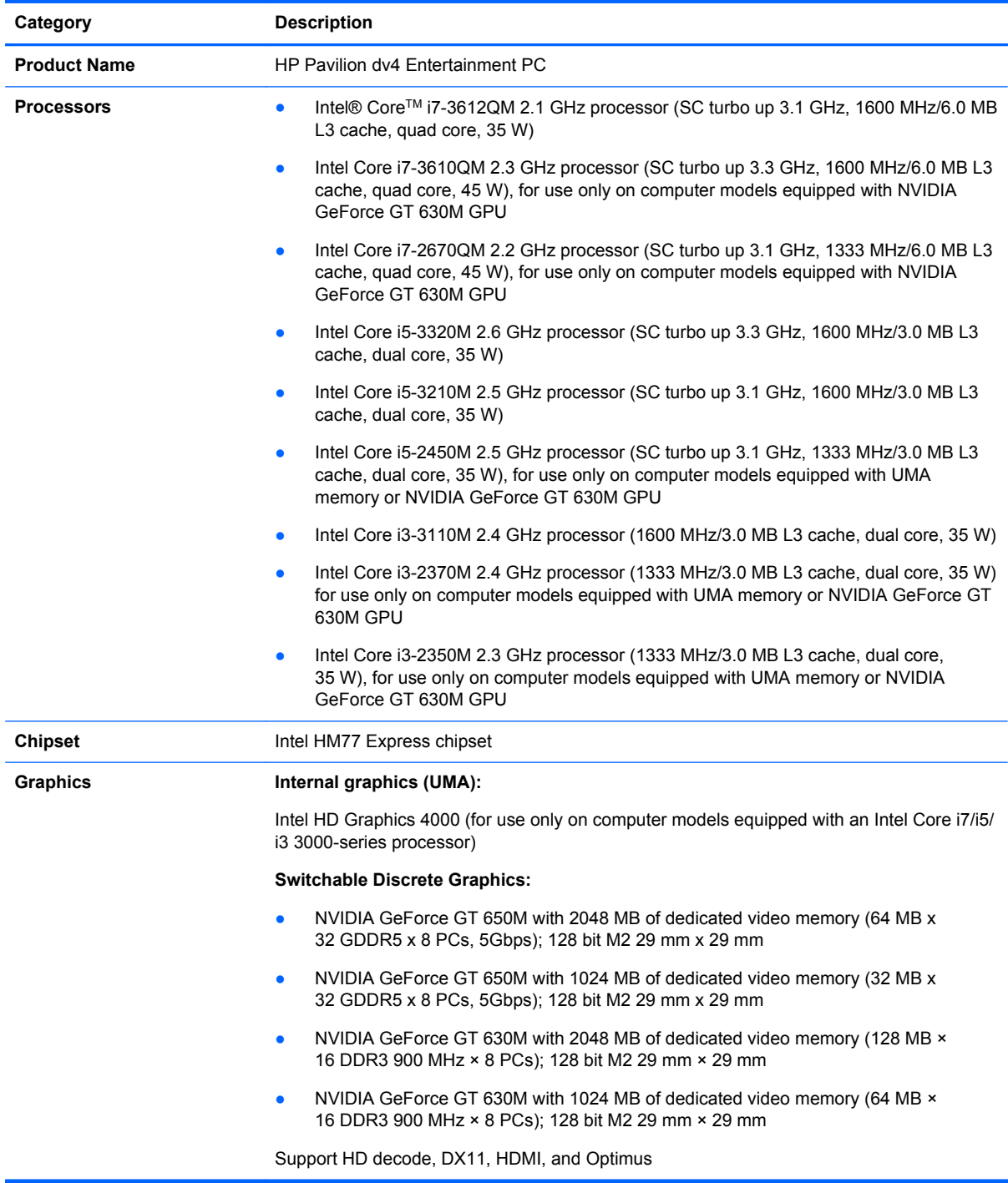

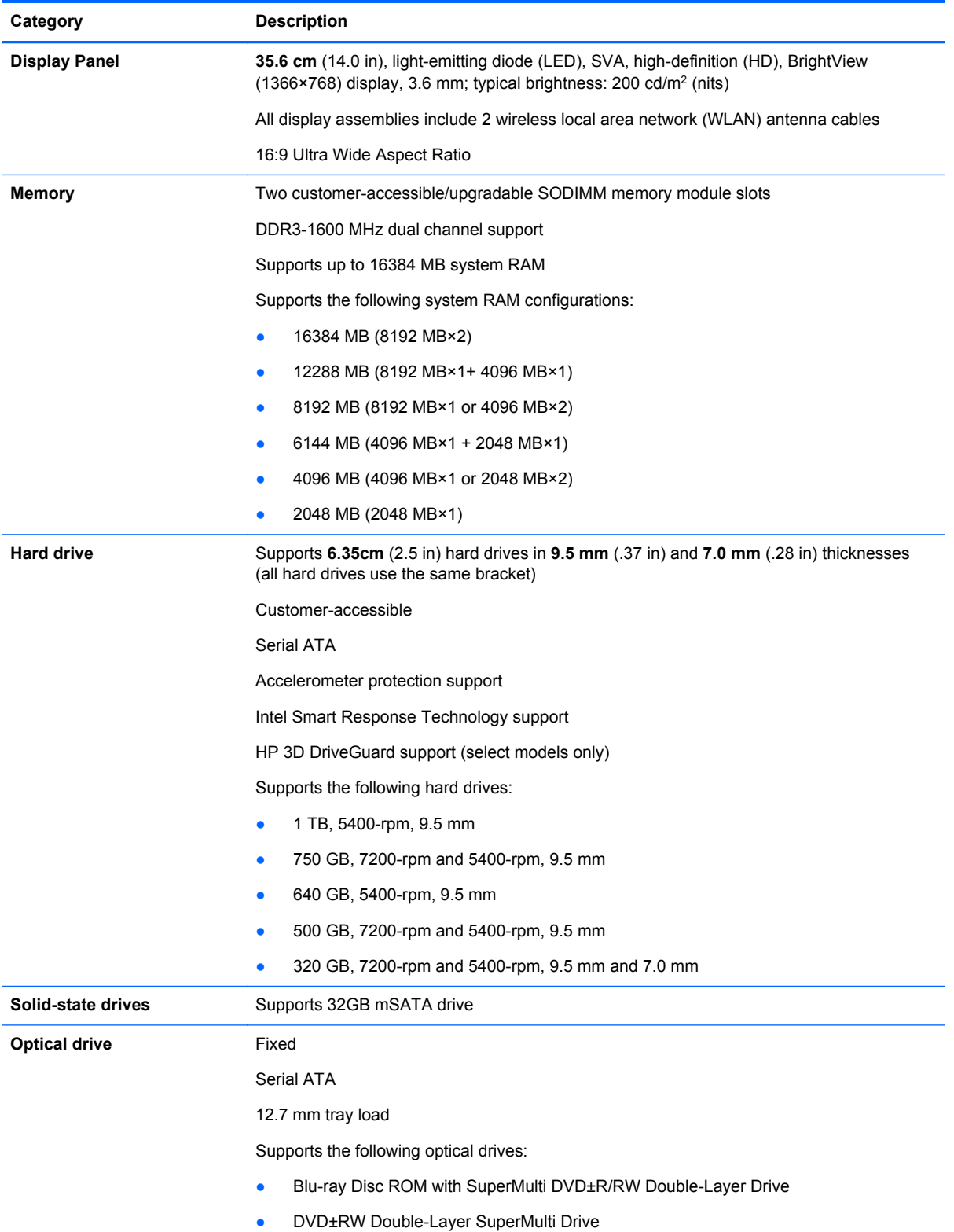

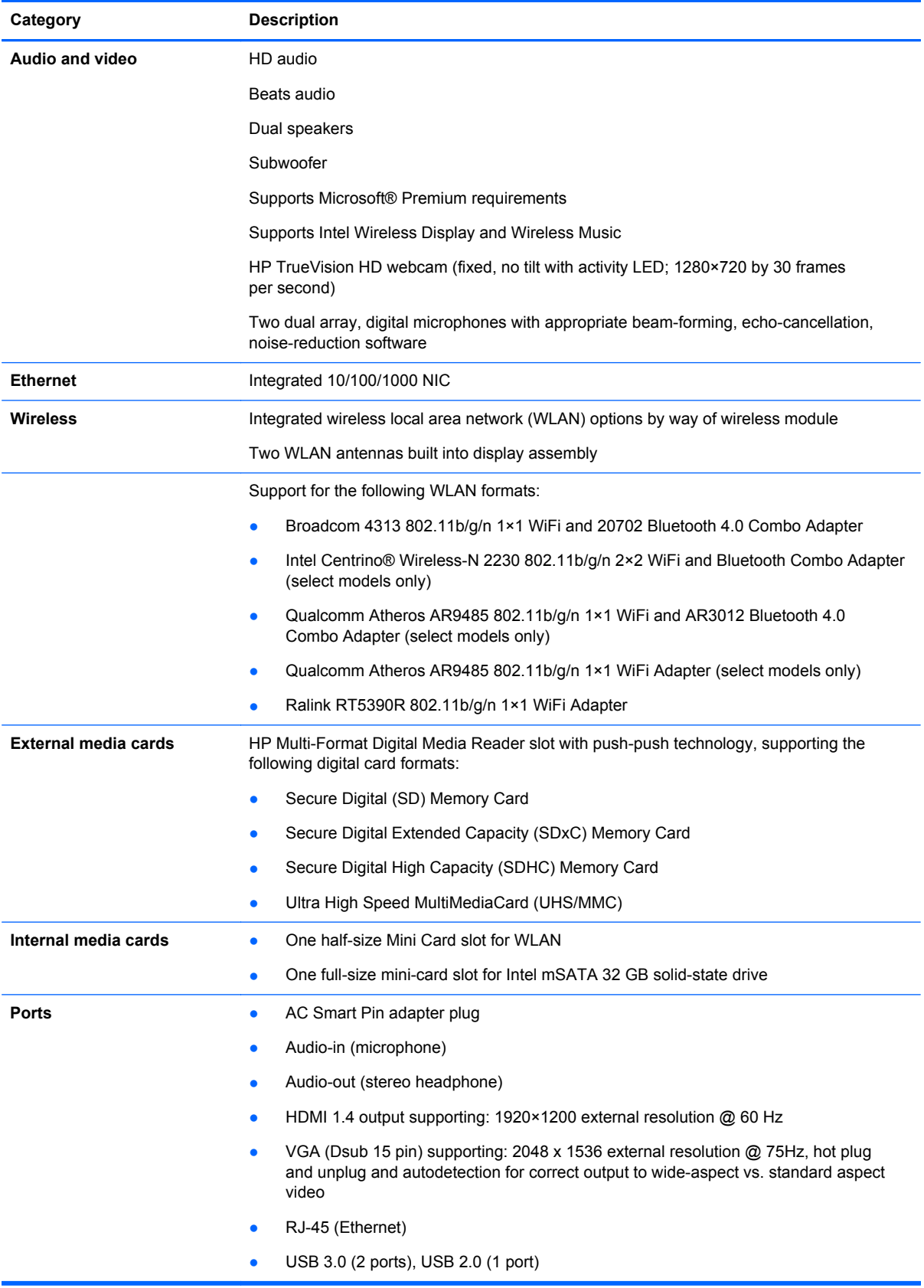

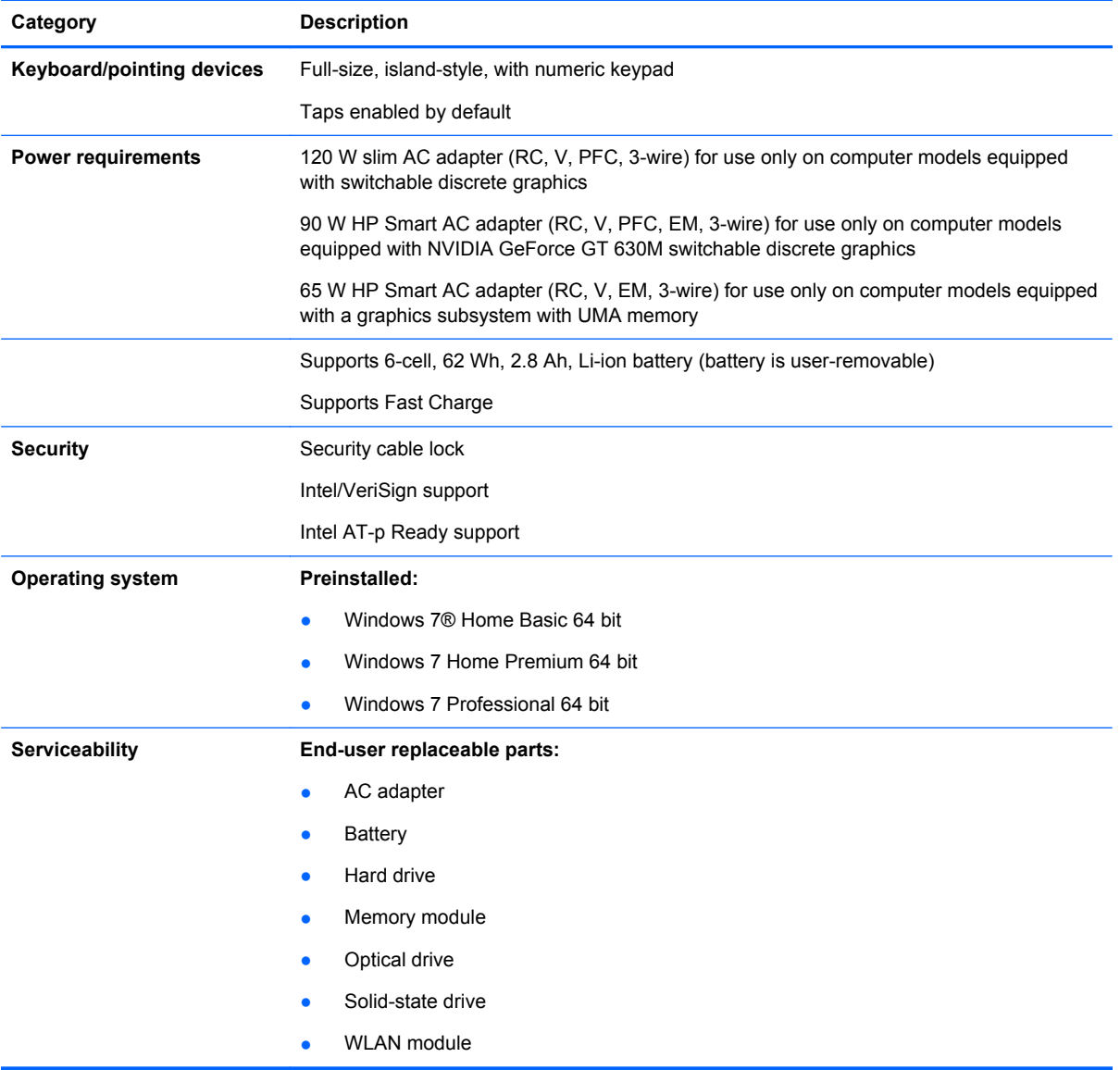

# <span id="page-12-0"></span>**2 External component identification**

### **Finding your hardware and software information**

#### **▲** Select **Start > Computer**.

A list displays all the devices installed in your computer, including optical drives, solid-state drives (SSDs), or a secondary hard drive.

To find out what software is included on your computer, select **Start > All Programs**.

### <span id="page-13-0"></span>**Front**

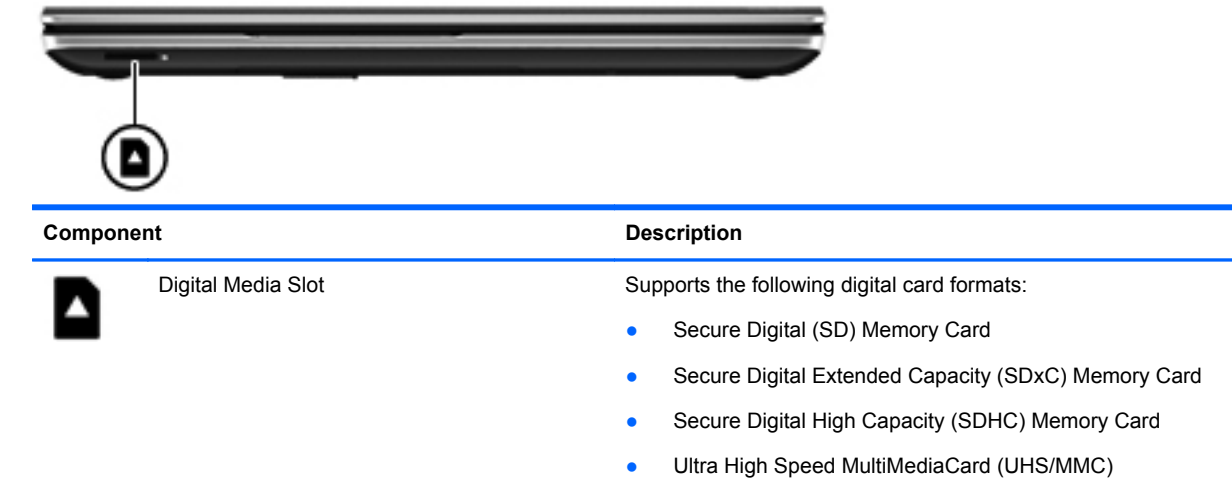

## <span id="page-14-0"></span>**Right side**

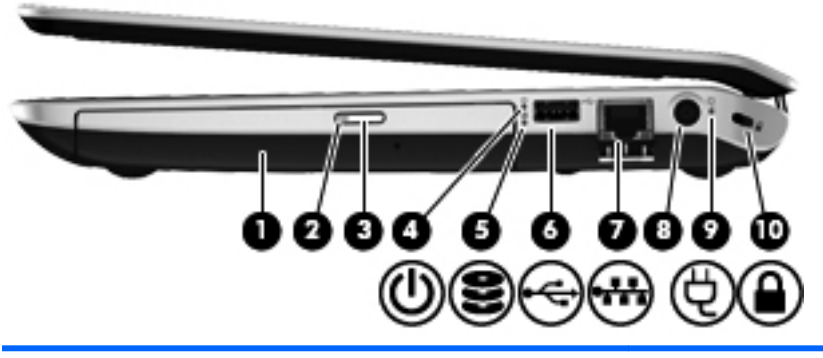

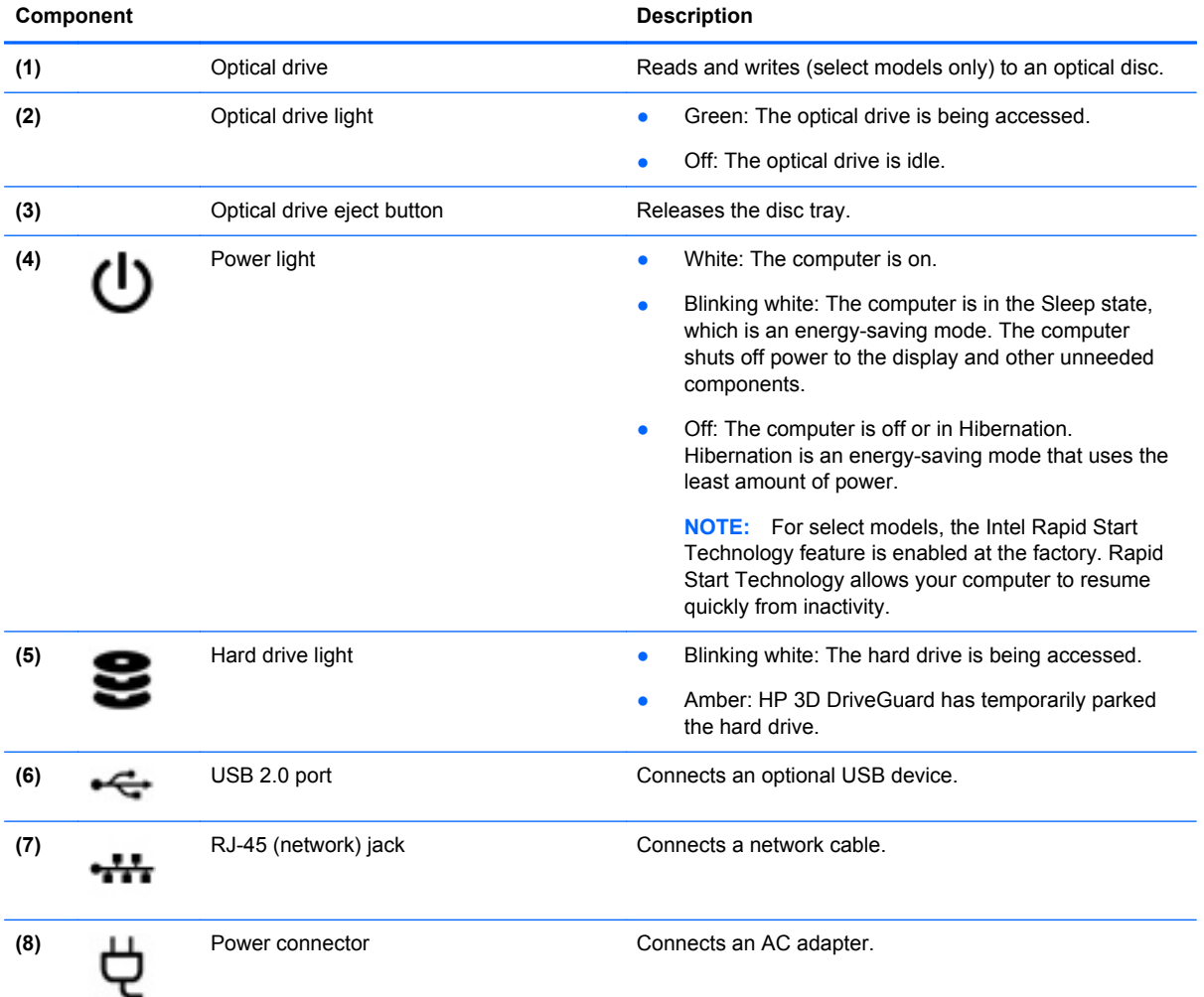

<span id="page-15-0"></span>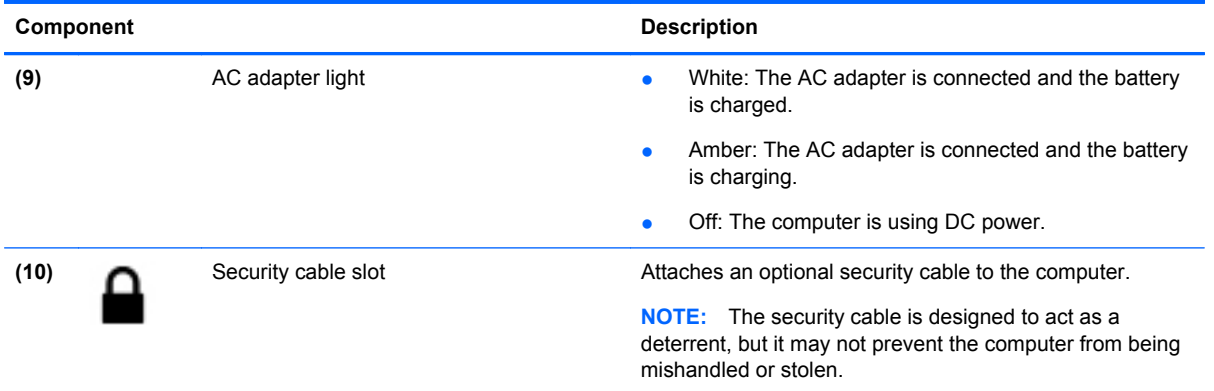

### **Left side**

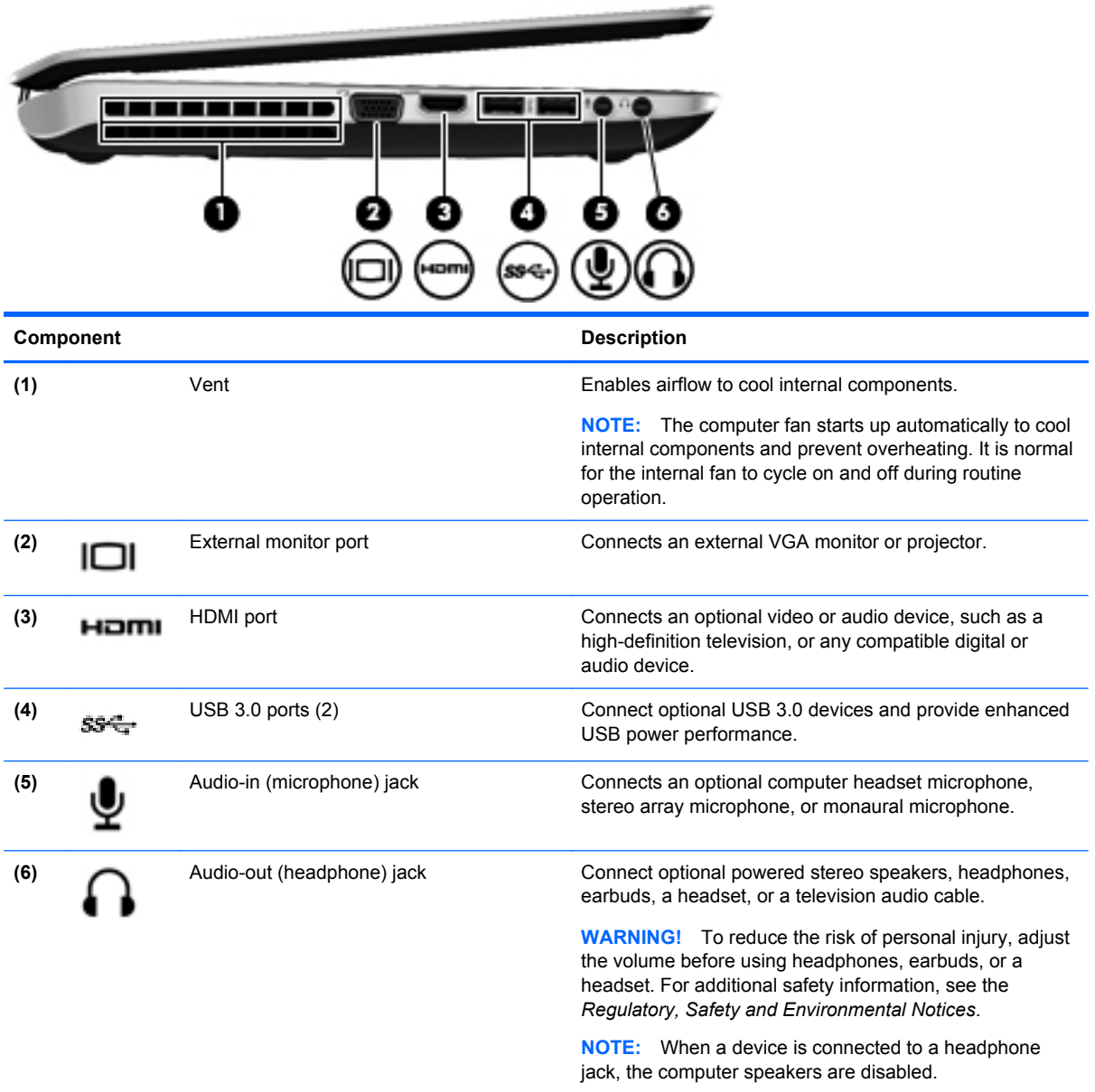

### <span id="page-16-0"></span>**Display**

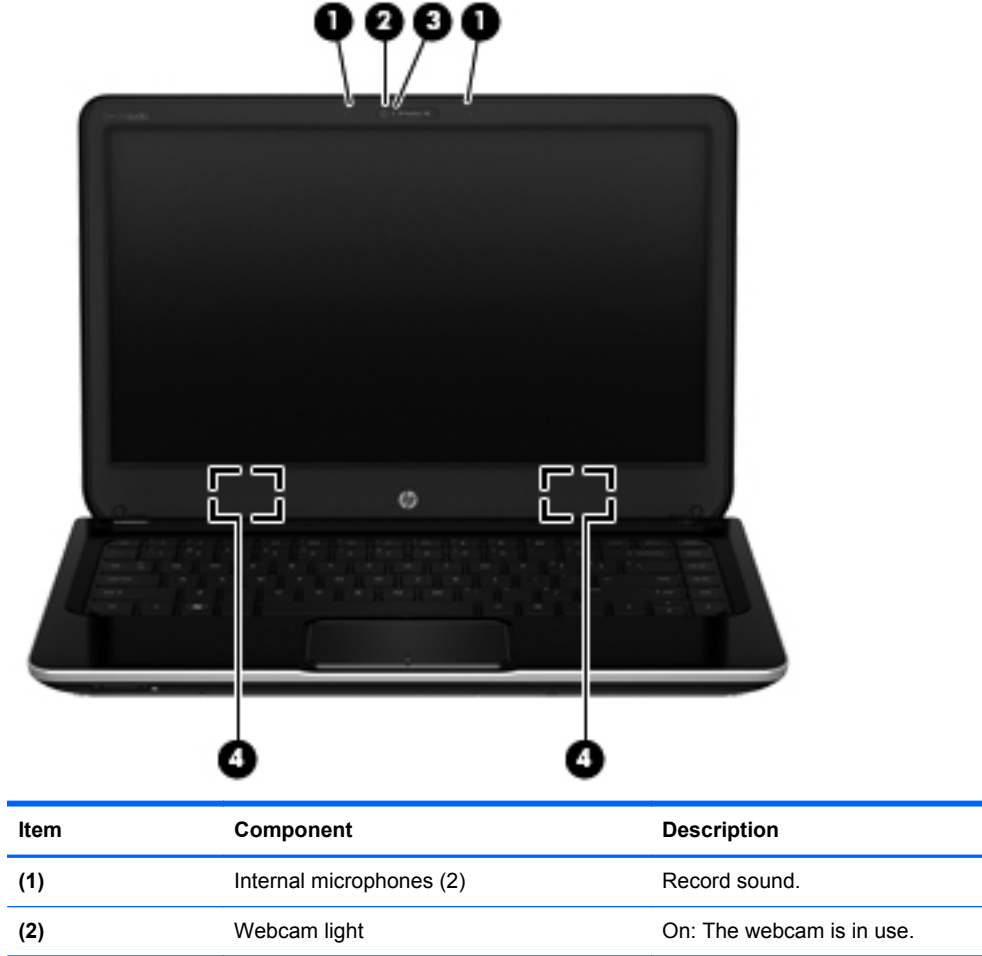

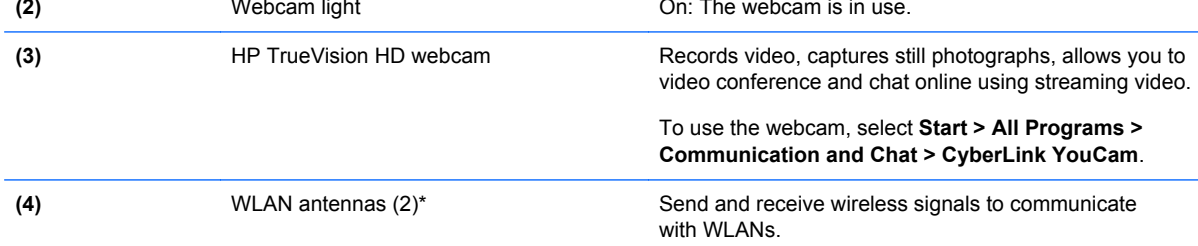

\*The antennas are not visible from the outside of the computer. For optimal transmission, keep the areas immediately around the antennas free from obstructions. To see wireless regulatory notices, see the section of the *Regulatory, Safety, and Environmental Notices* that applies to your country or region. These notices are located in Help and Support.

## <span id="page-17-0"></span>**Top TouchPad**

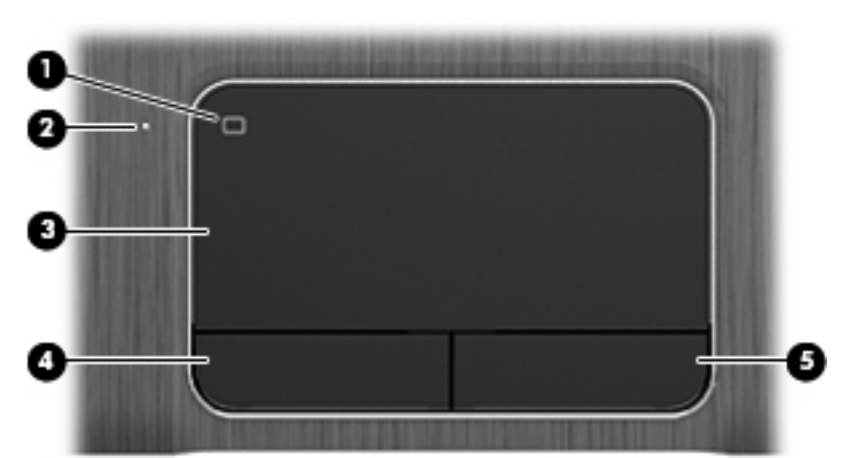

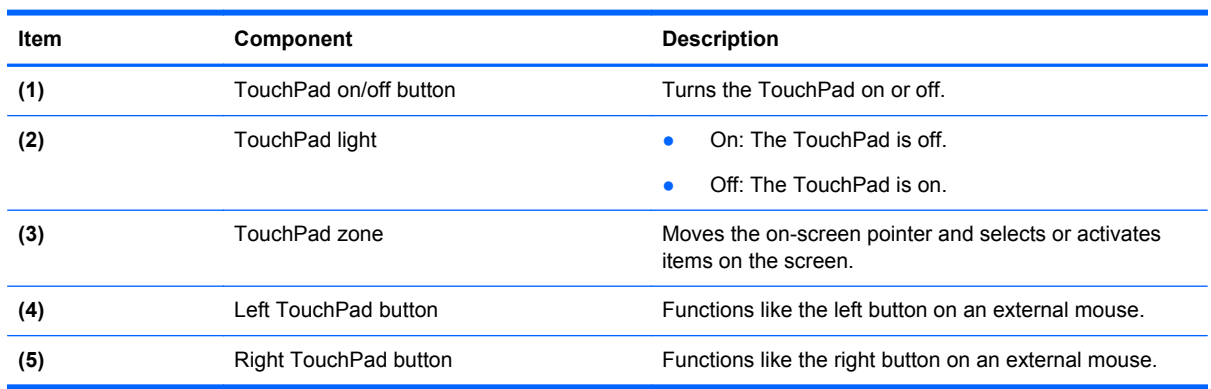

#### <span id="page-18-0"></span>**Lights**

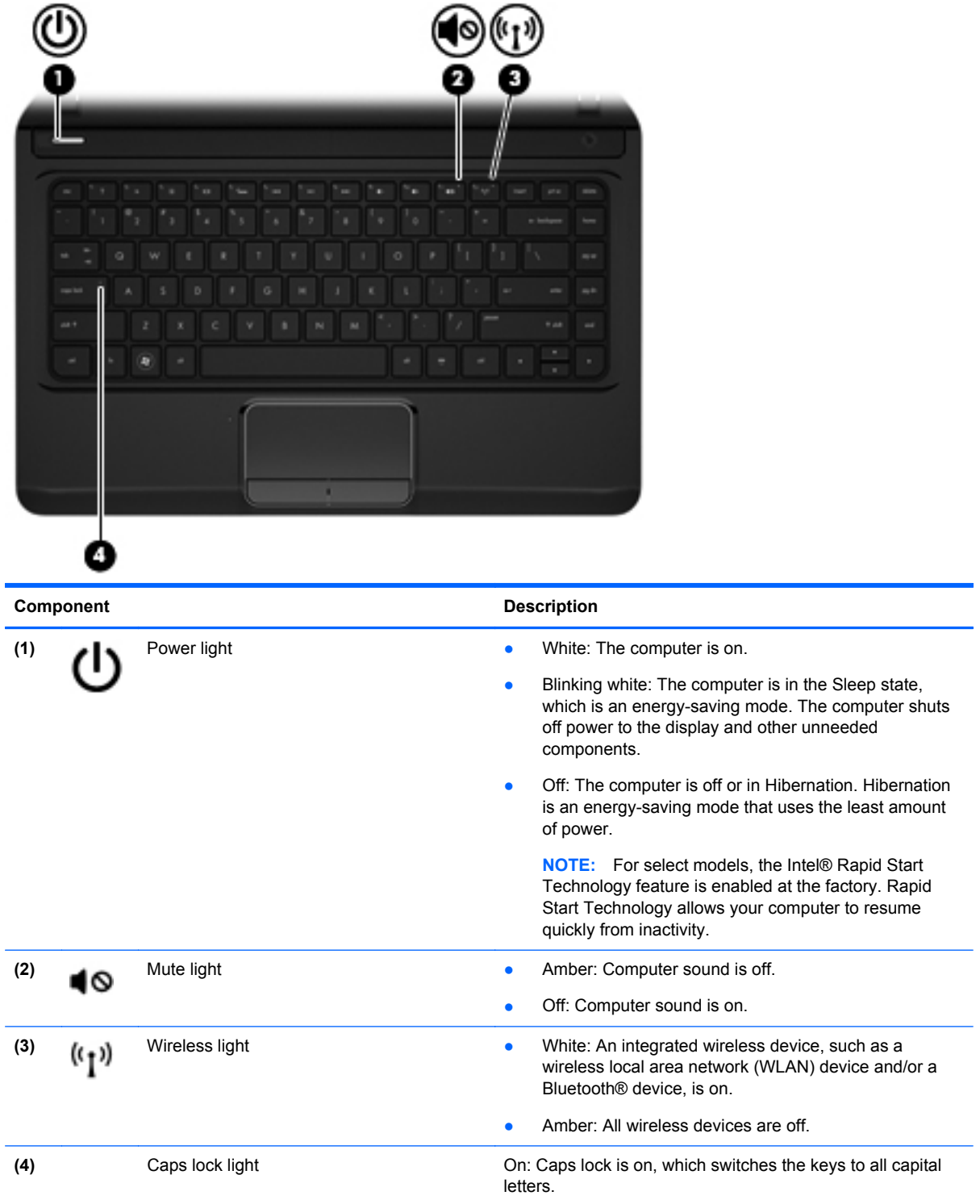

#### <span id="page-19-0"></span>**Buttons and speakers**

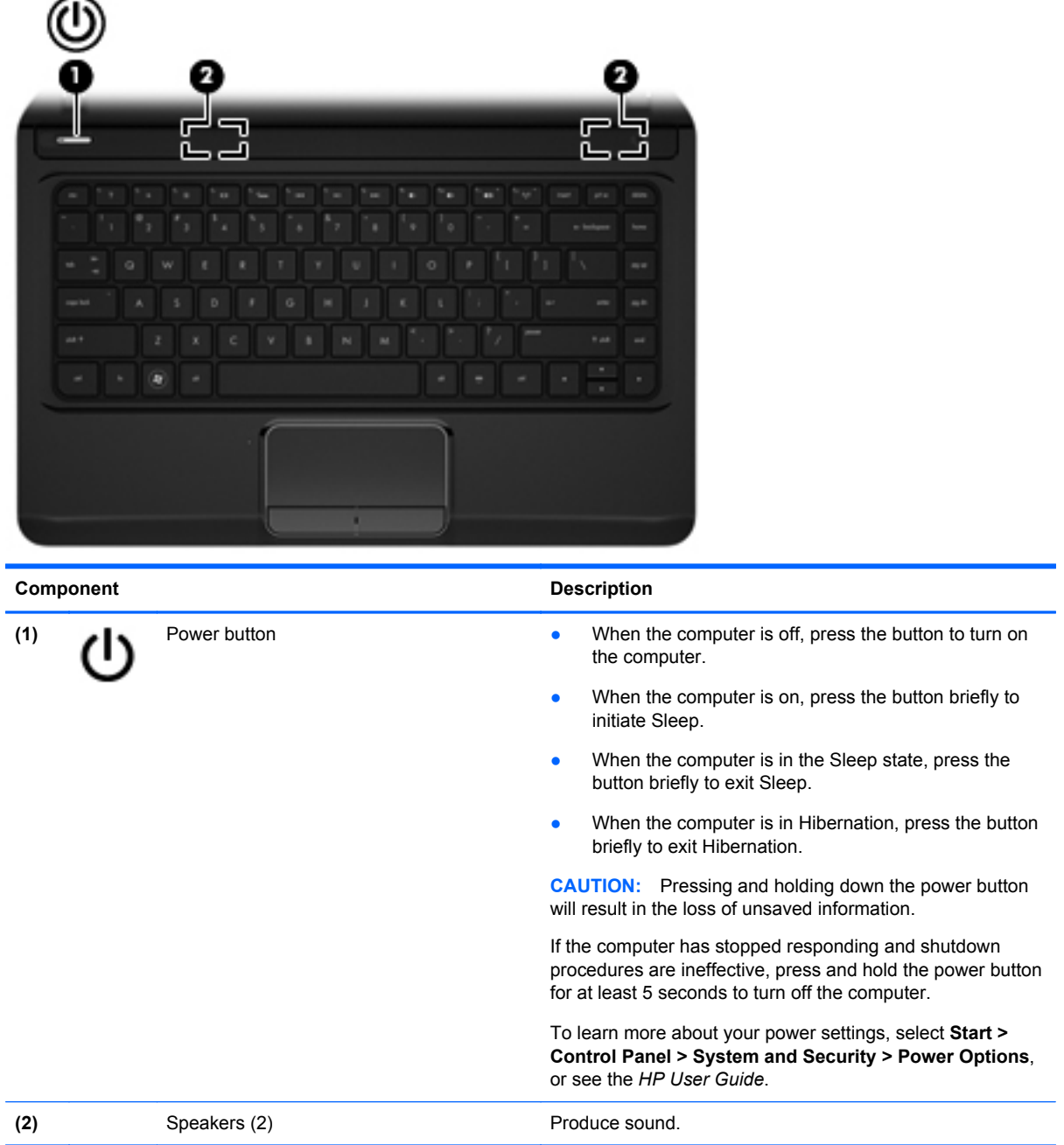

#### <span id="page-20-0"></span>**Keys**

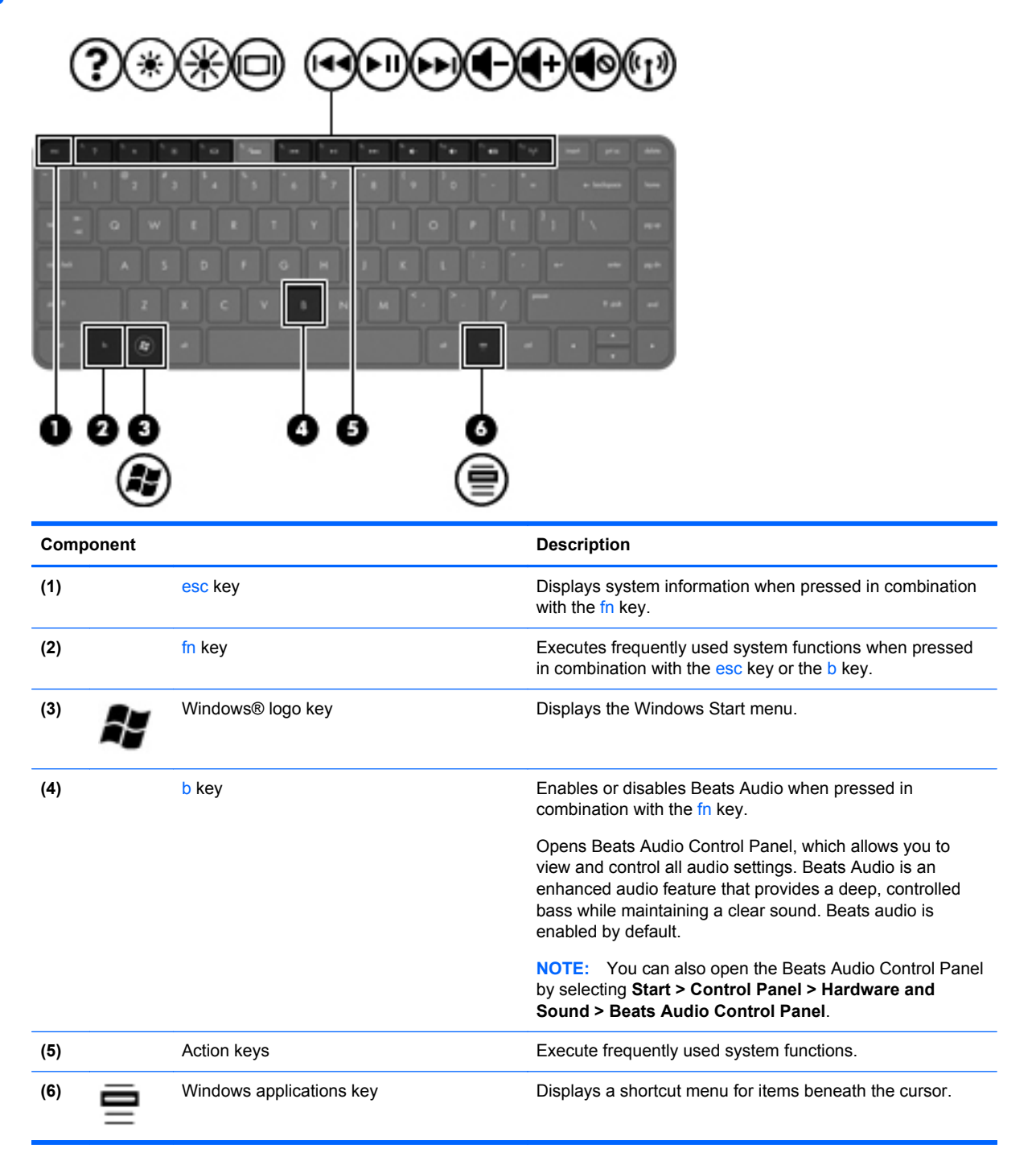

### <span id="page-21-0"></span>**Bottom**

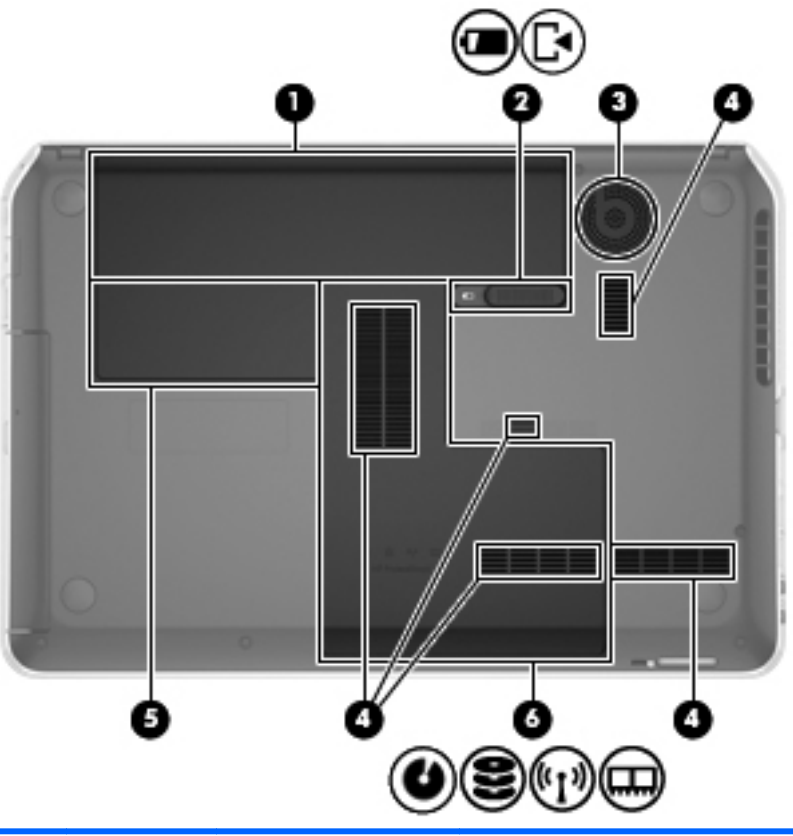

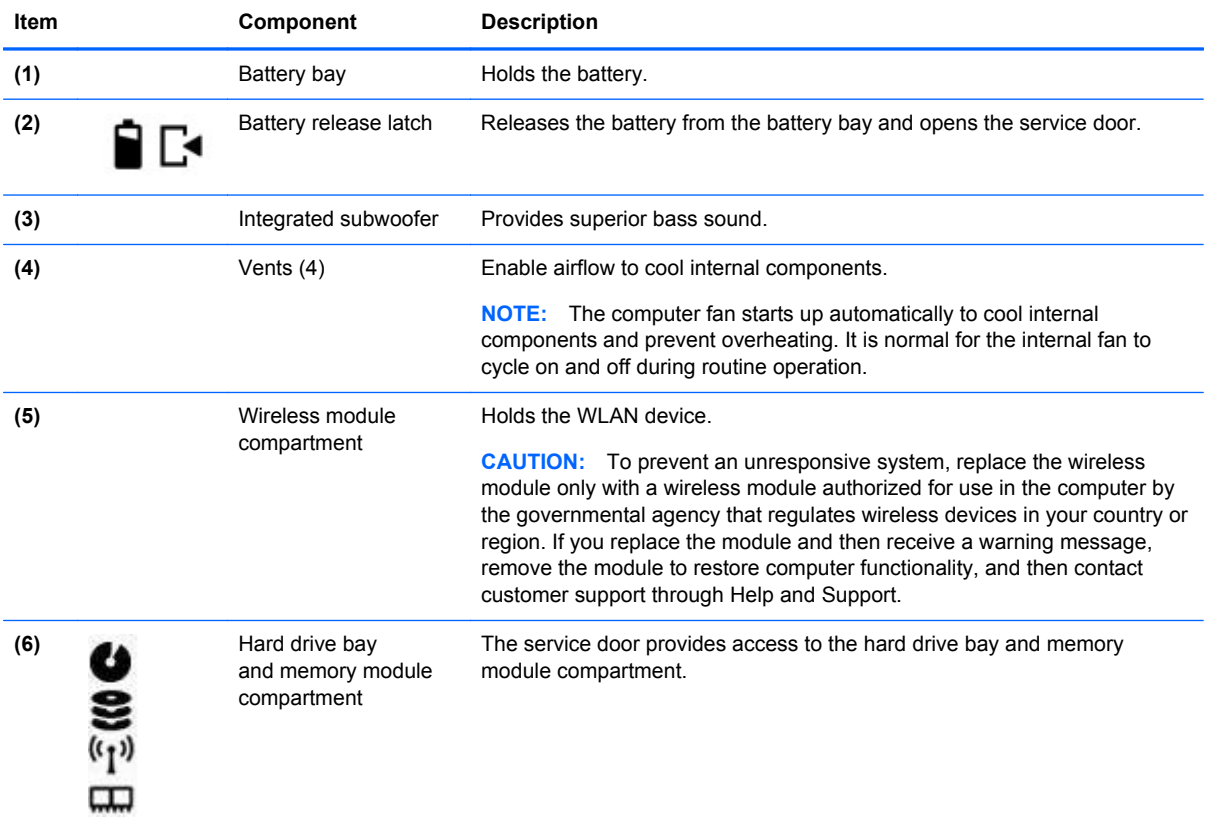

# <span id="page-22-0"></span>**3 Illustrated parts catalog**

### **Service tag**

When ordering parts or requesting information, provide the computer serial number and model description provided on the service tag. The service tag is located inside the battery bay. See [Battery](#page-41-0) [on page 34](#page-41-0) for battery removal instructions.

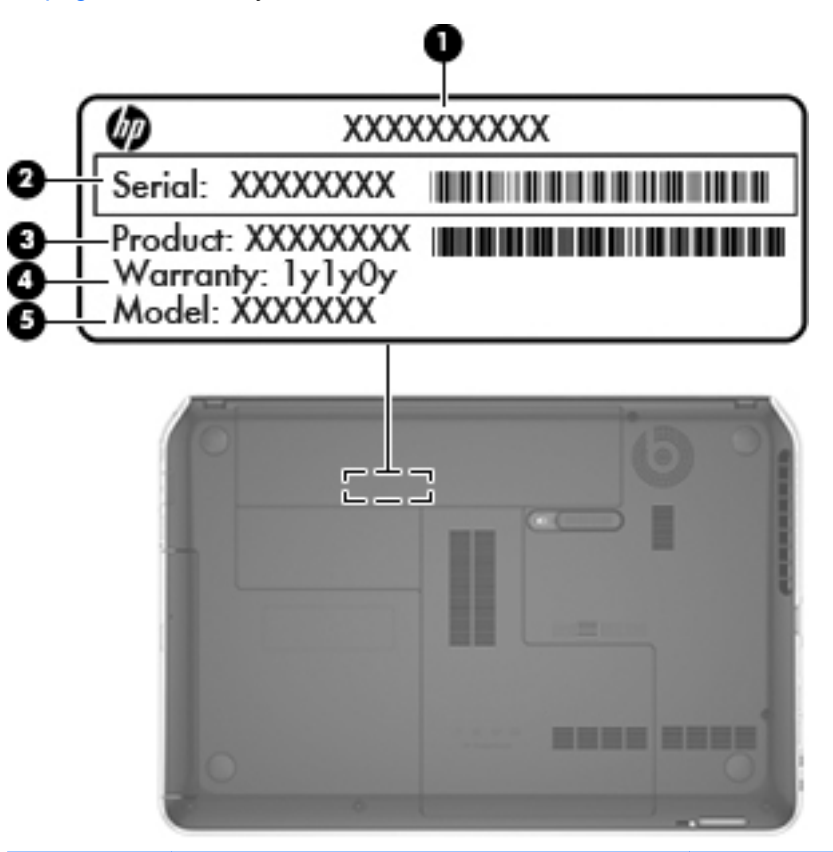

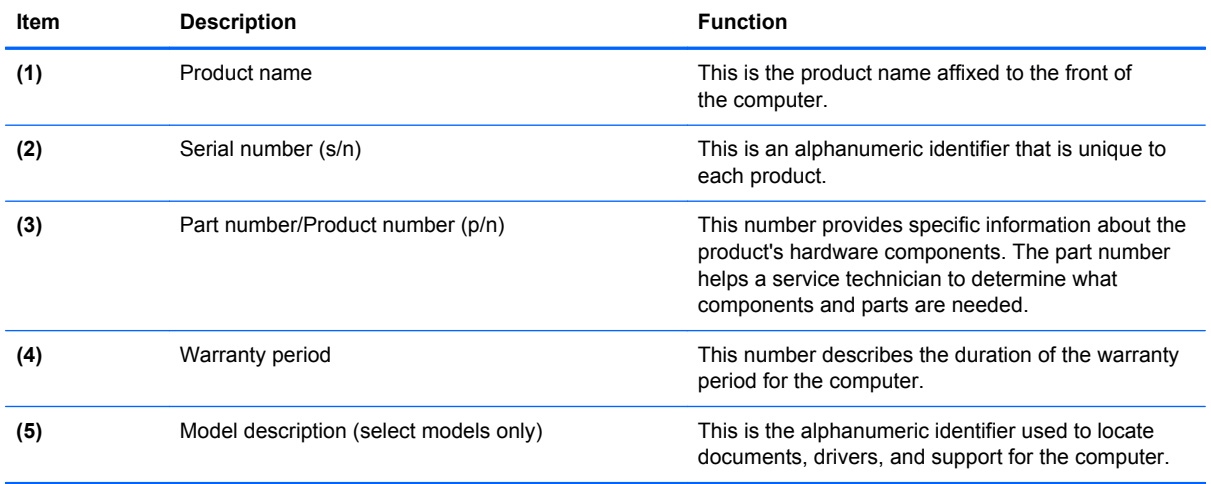

## <span id="page-23-0"></span>**Computer major components**

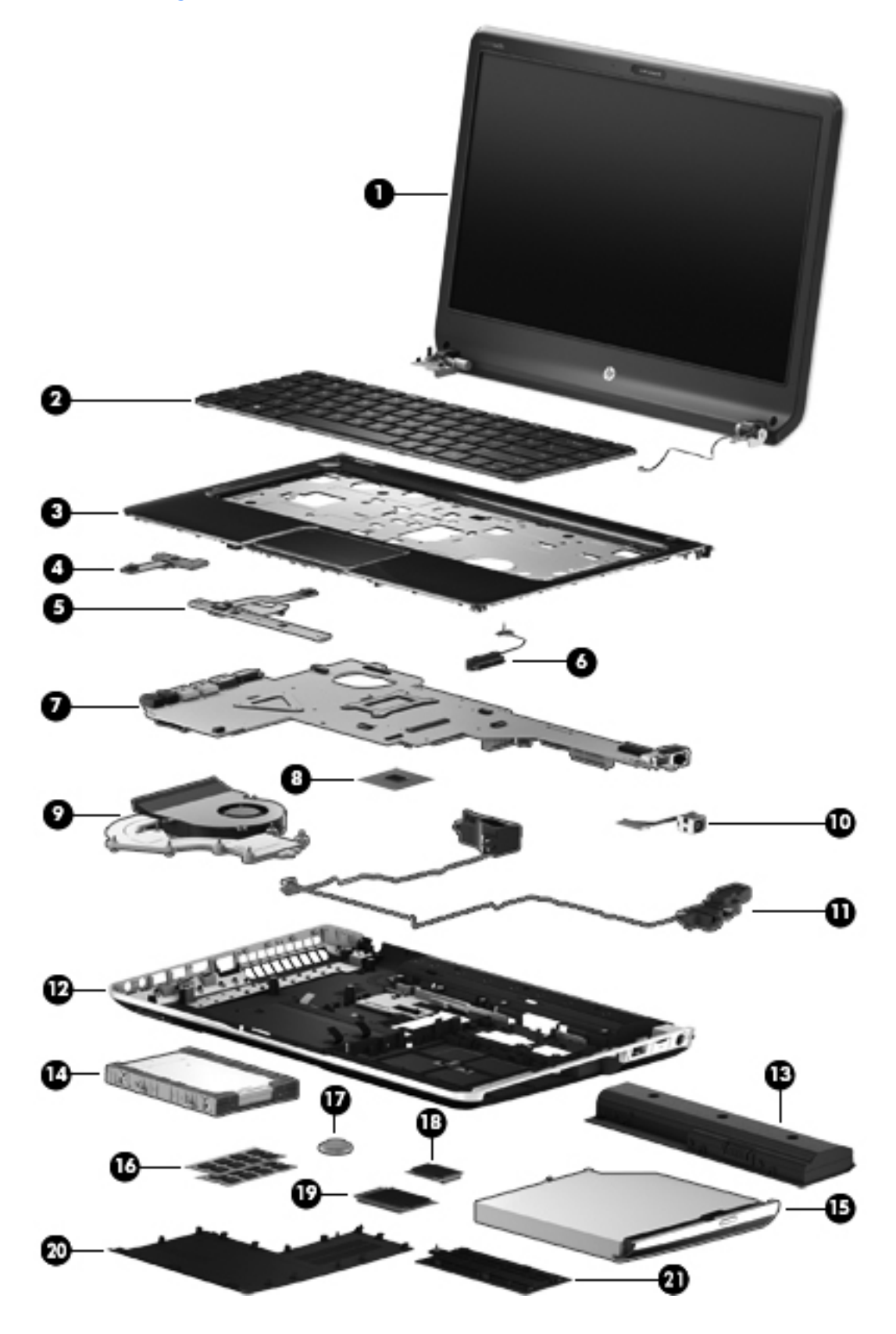

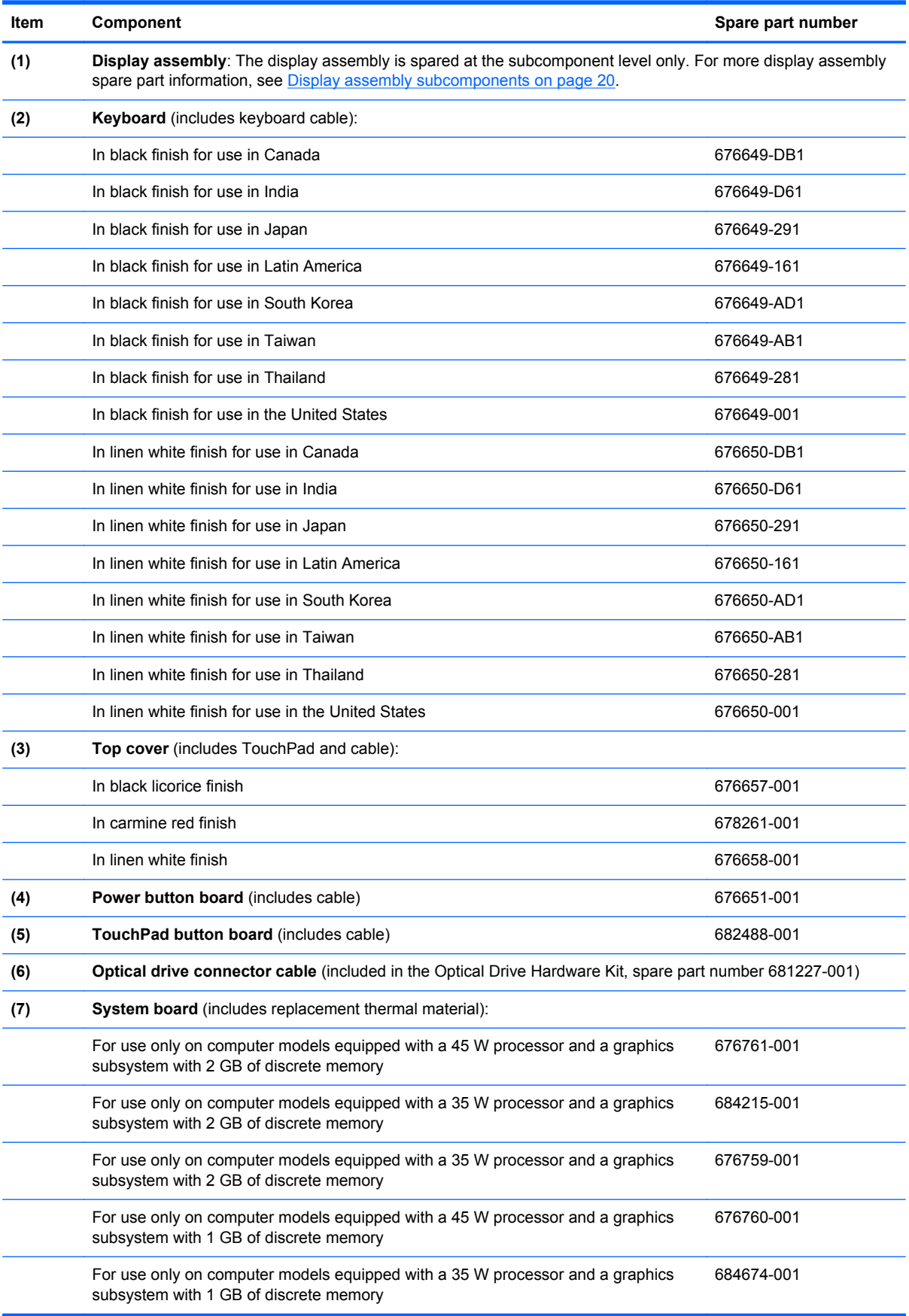

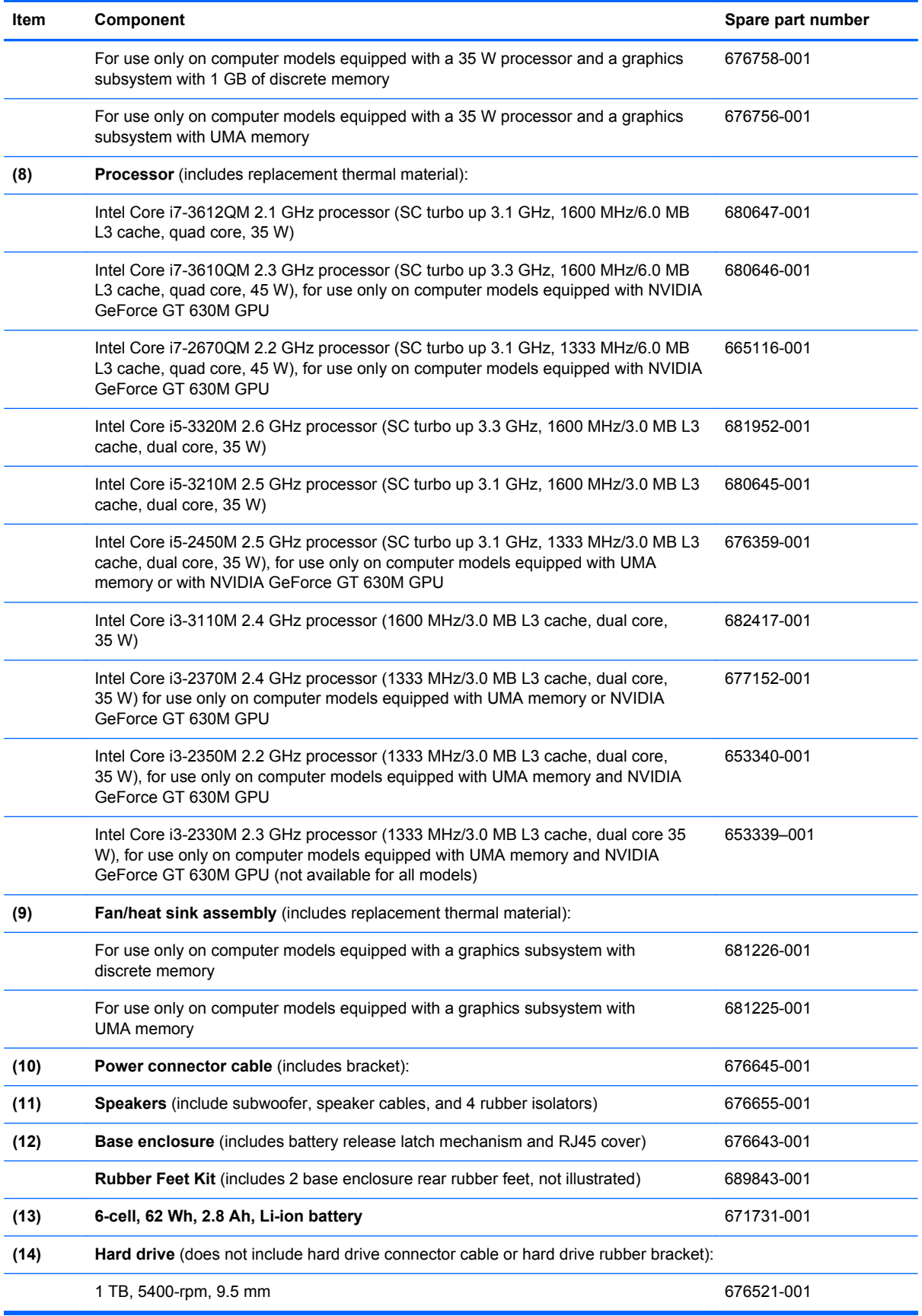

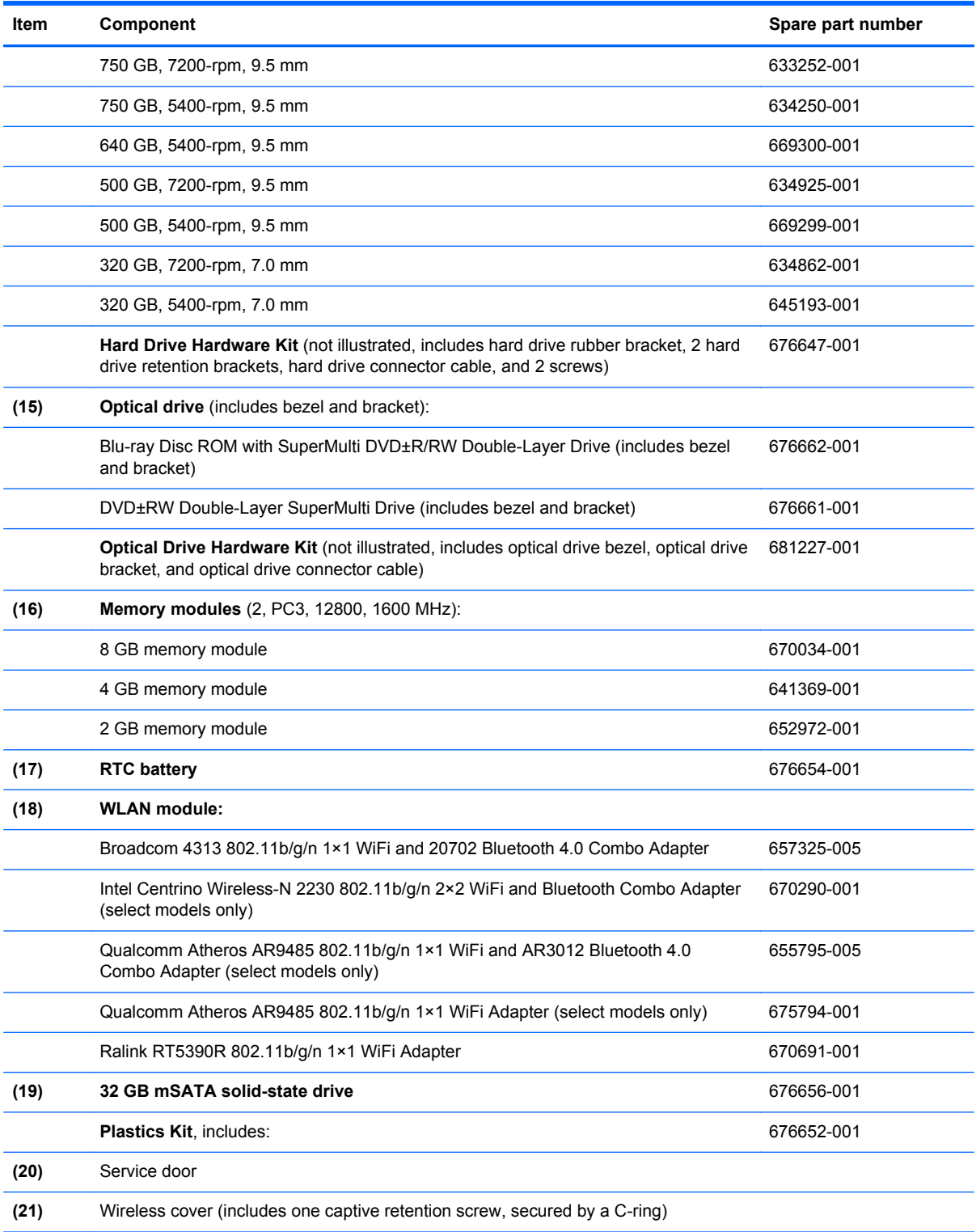

## <span id="page-27-0"></span>**Display assembly subcomponents**

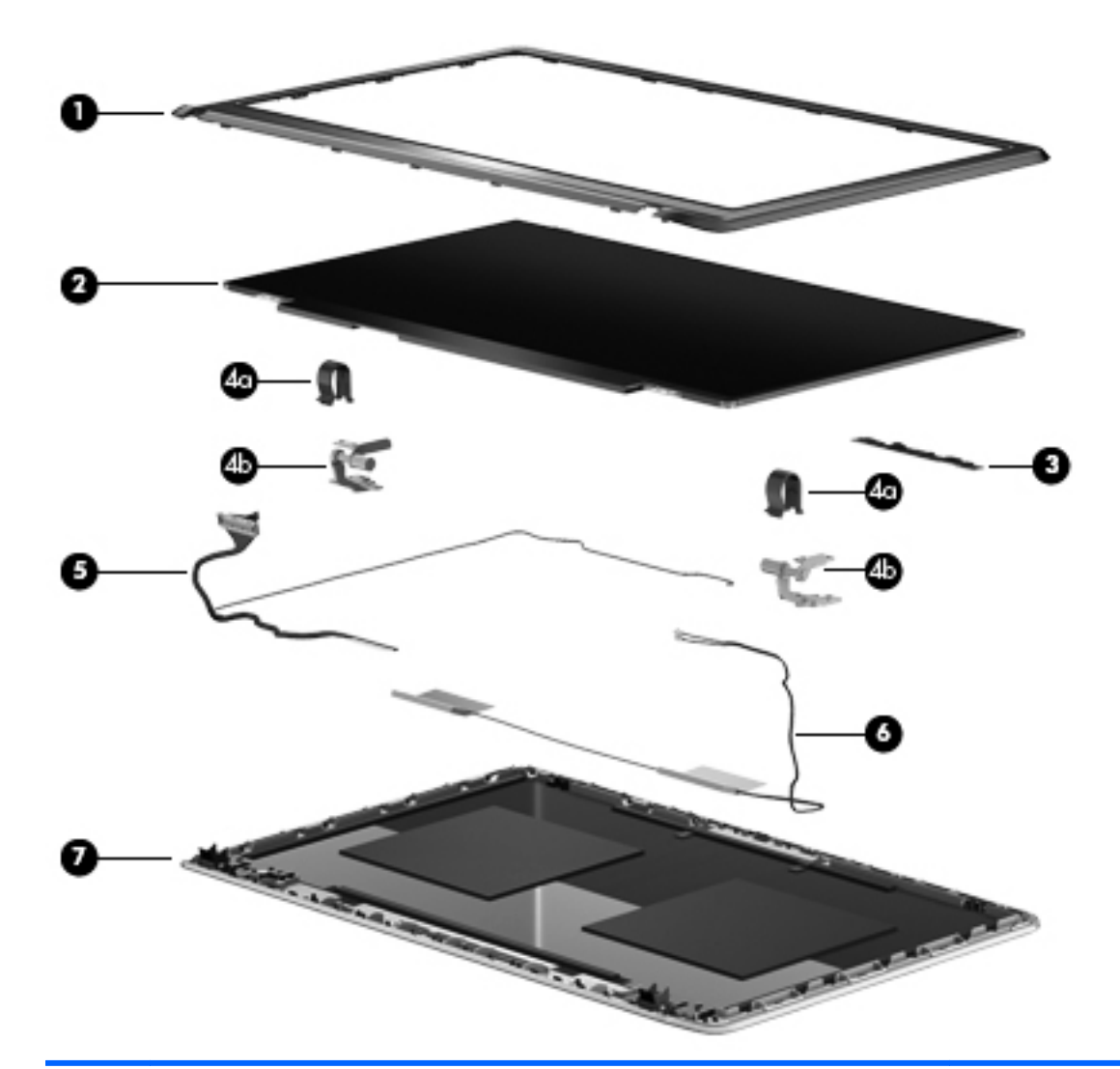

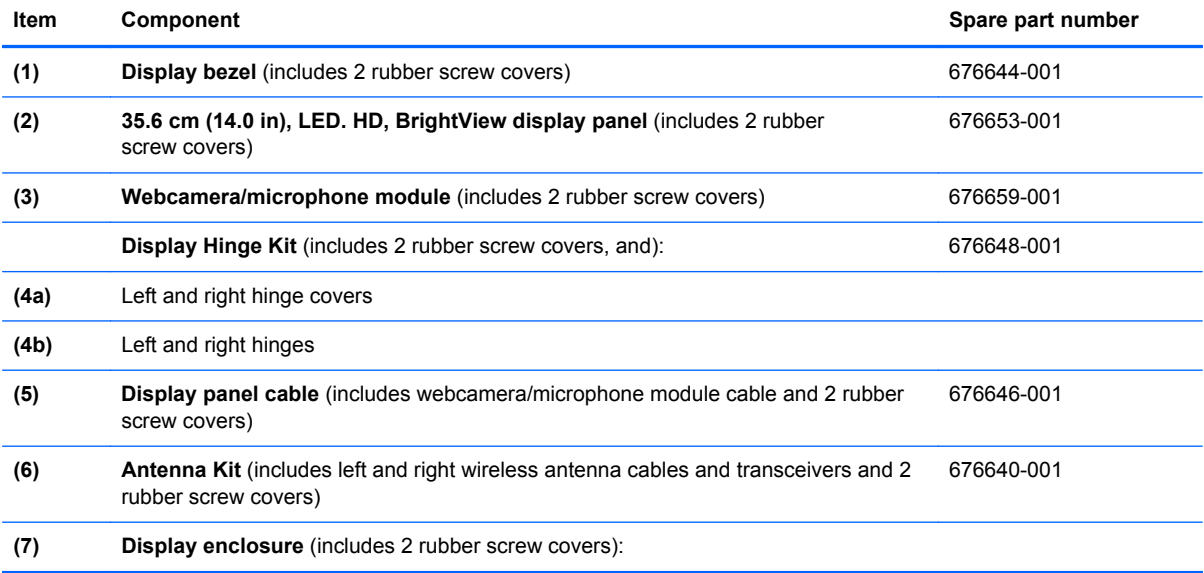

<span id="page-28-0"></span>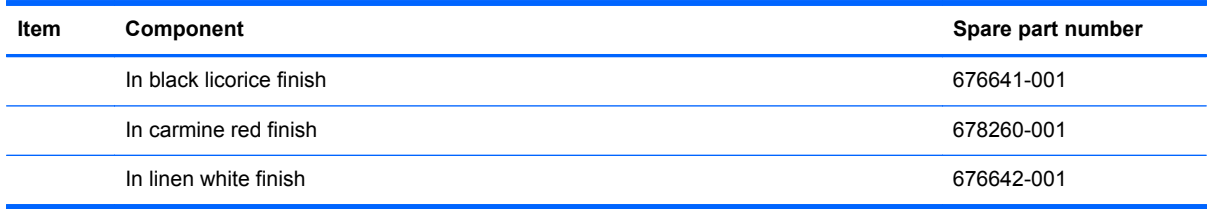

## **Mass storage devices**

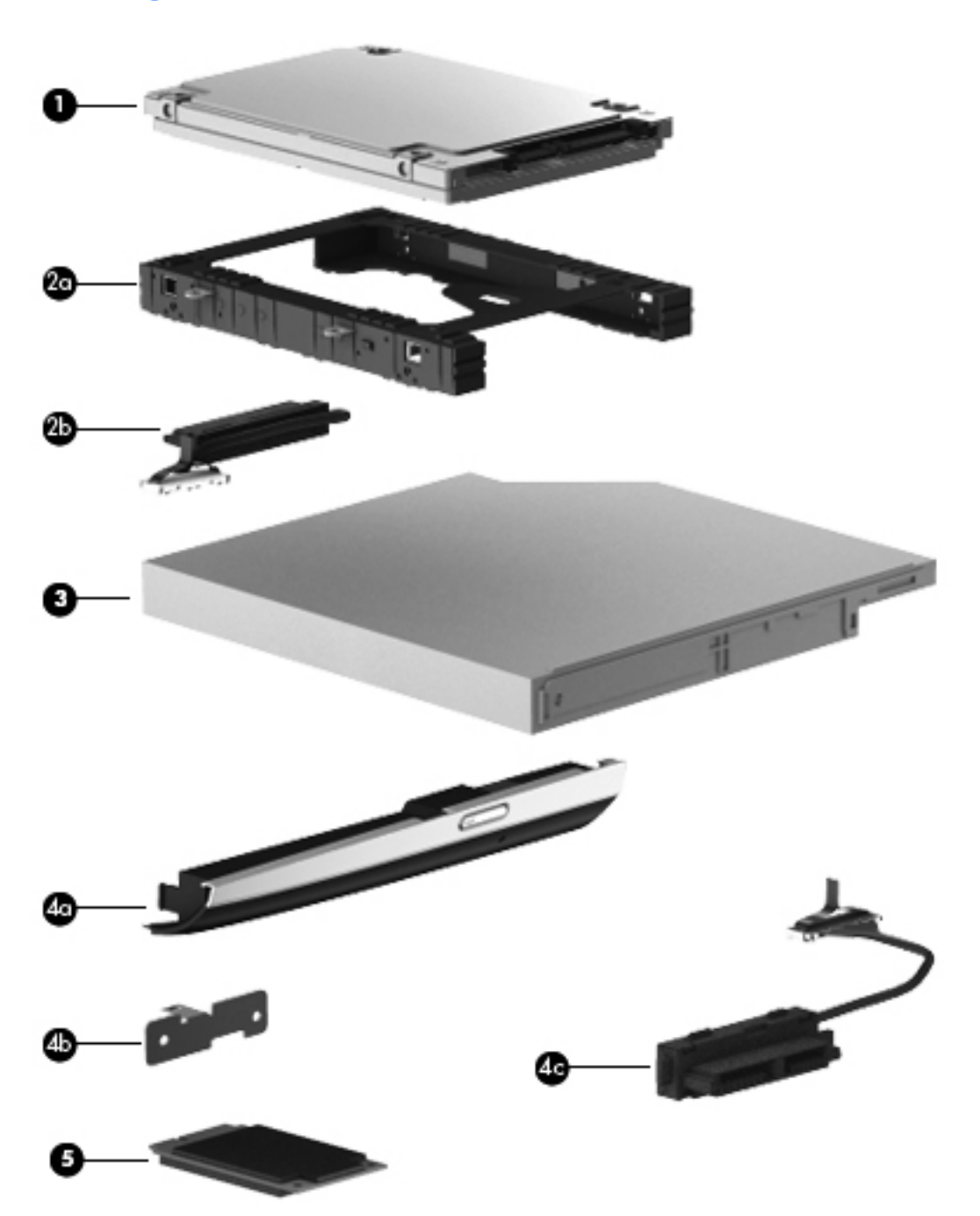

<span id="page-29-0"></span>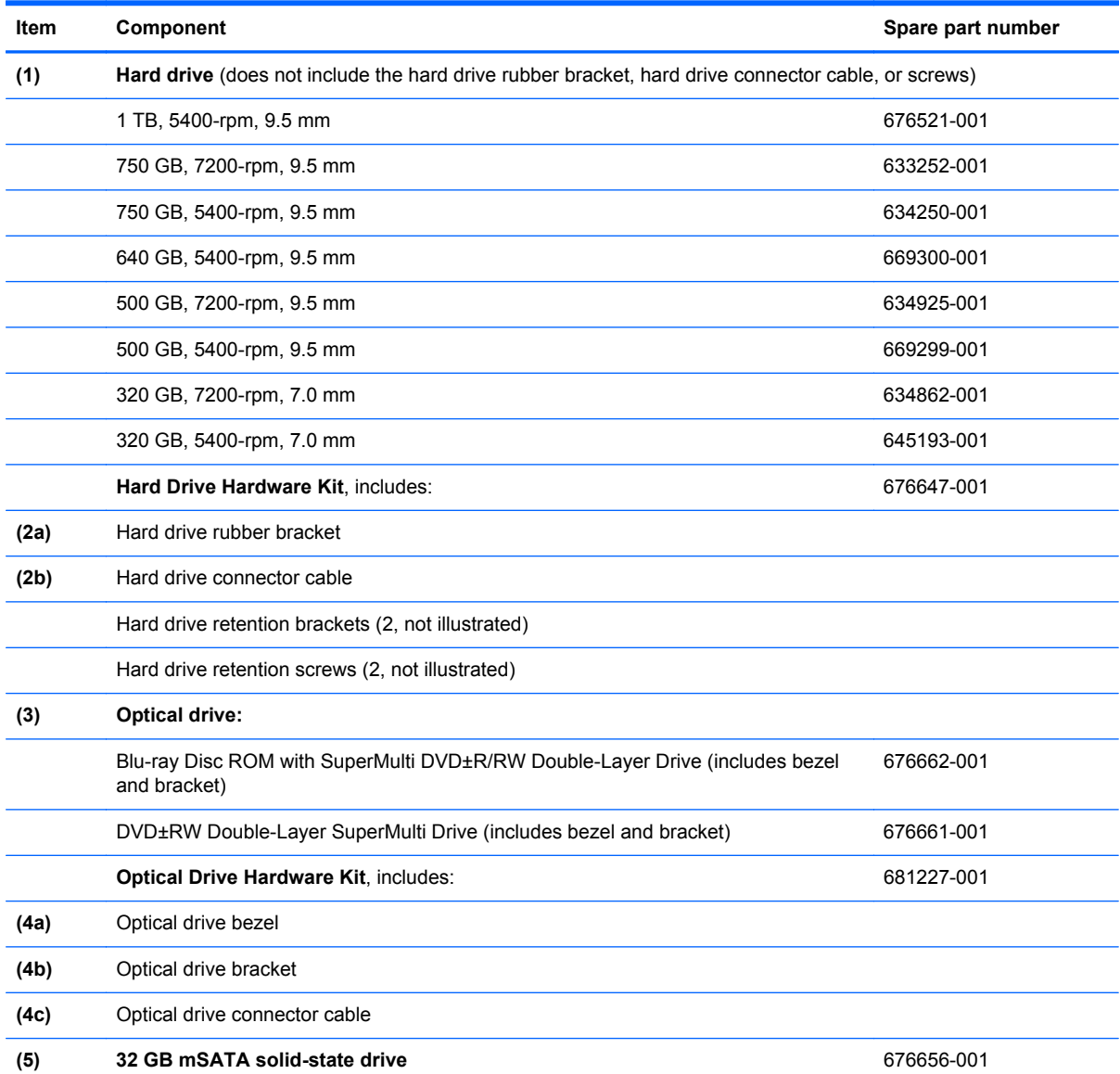

## **Miscellaneous parts**

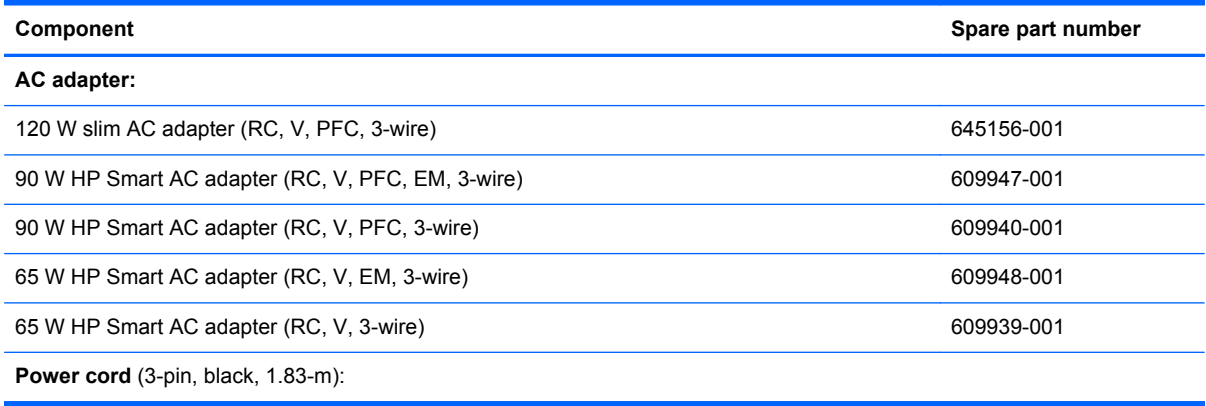

<span id="page-30-0"></span>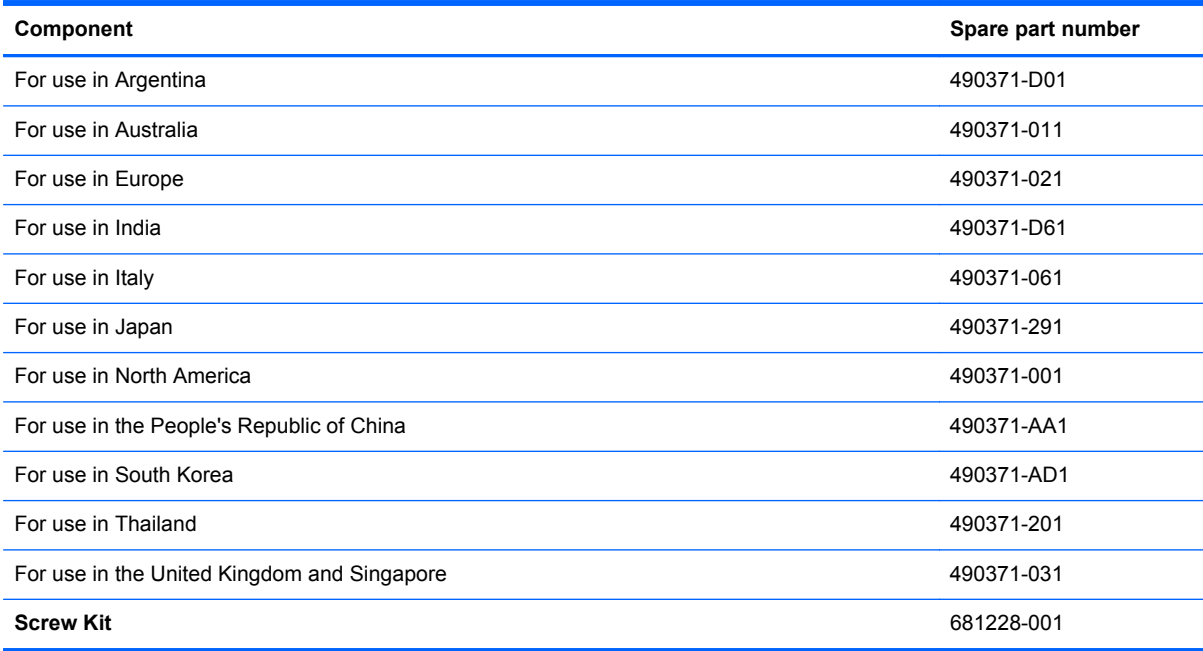

## **Sequential part number listing**

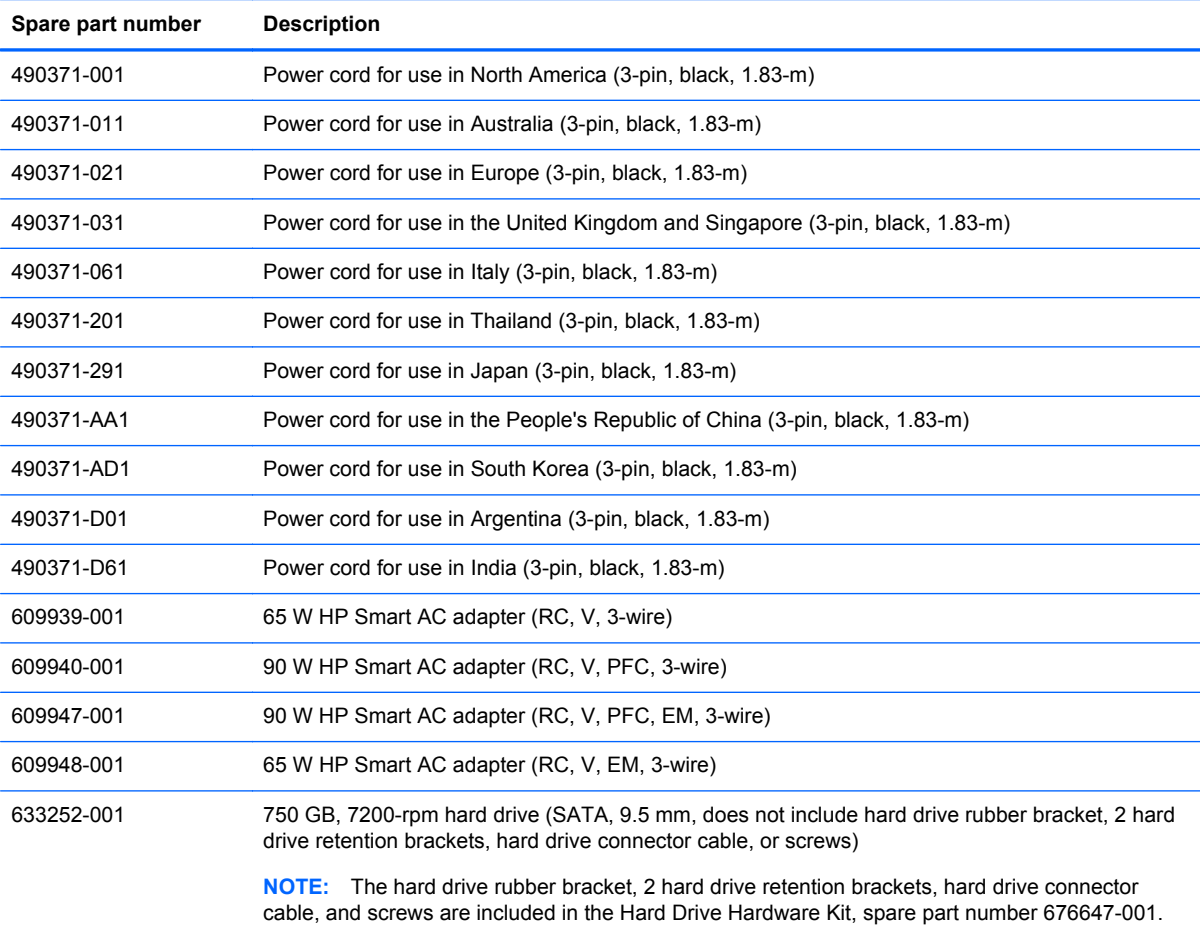

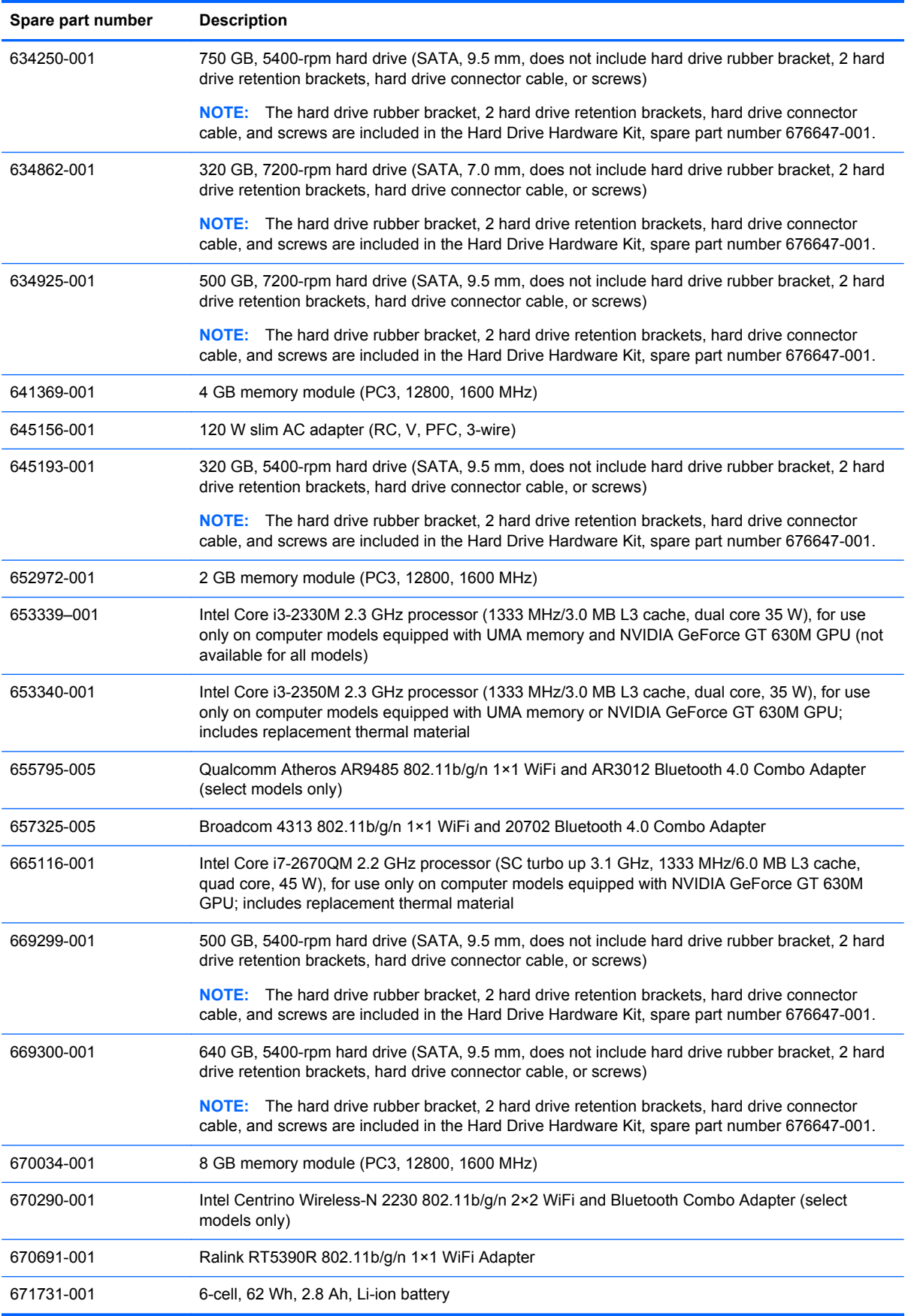

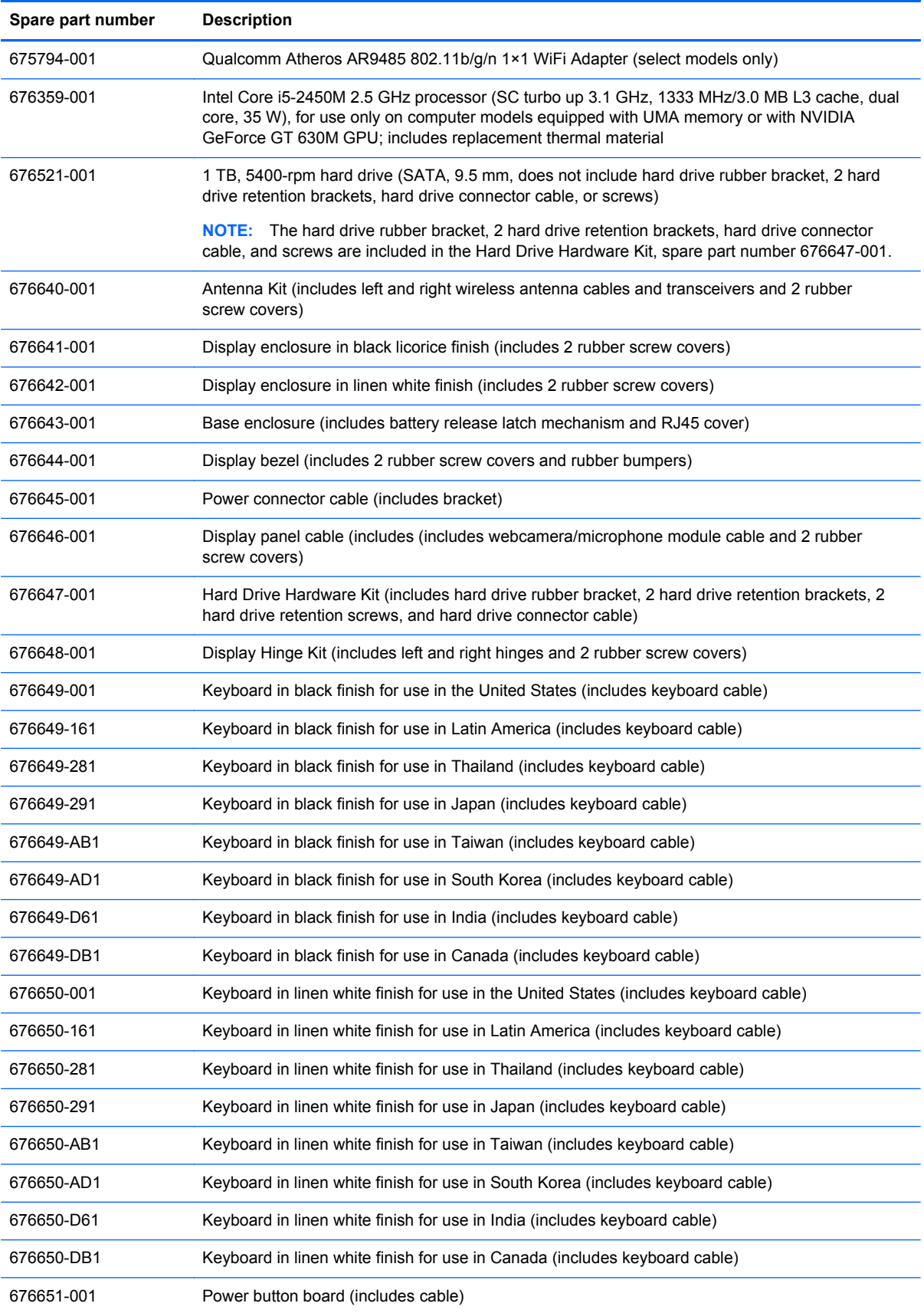

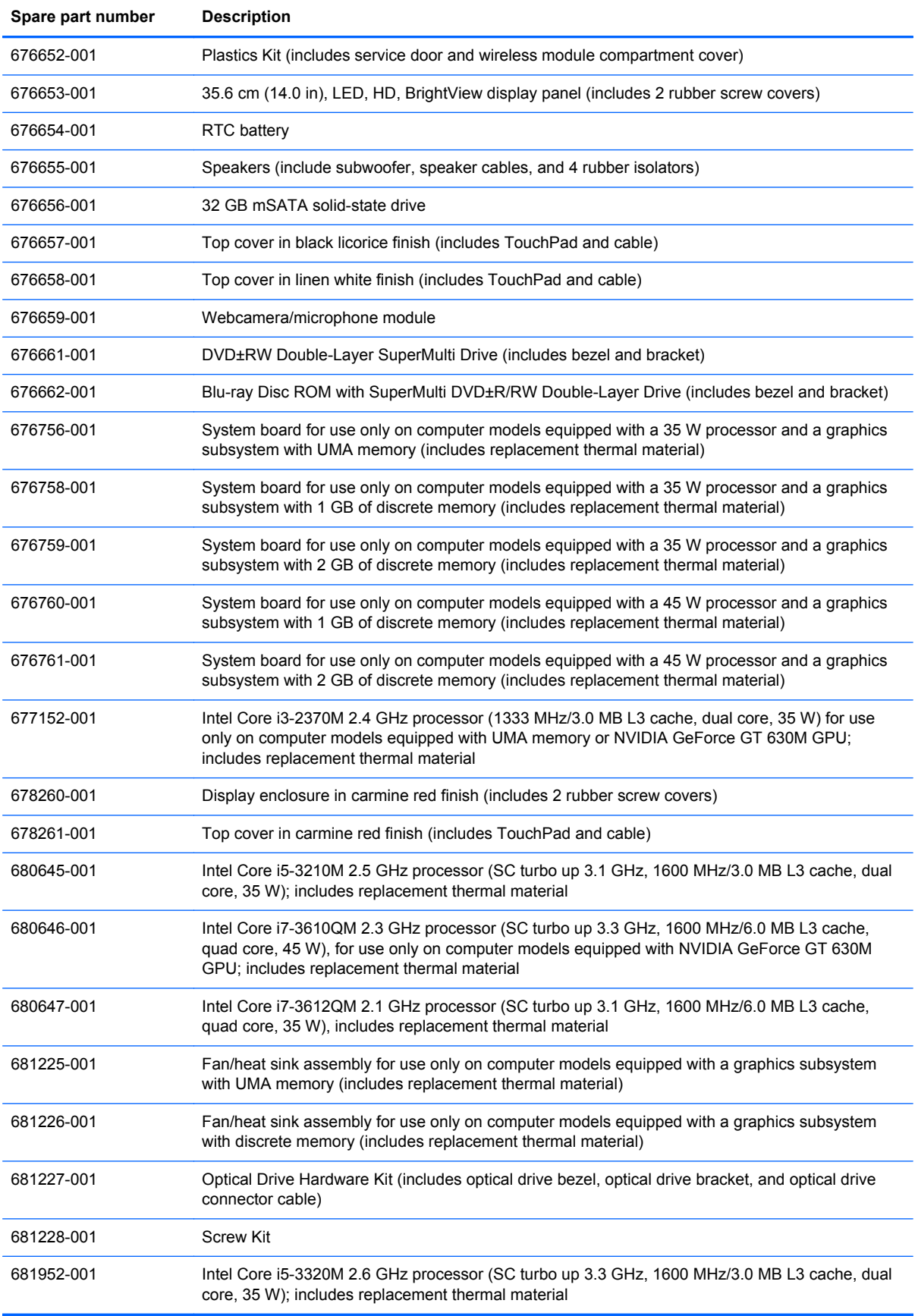

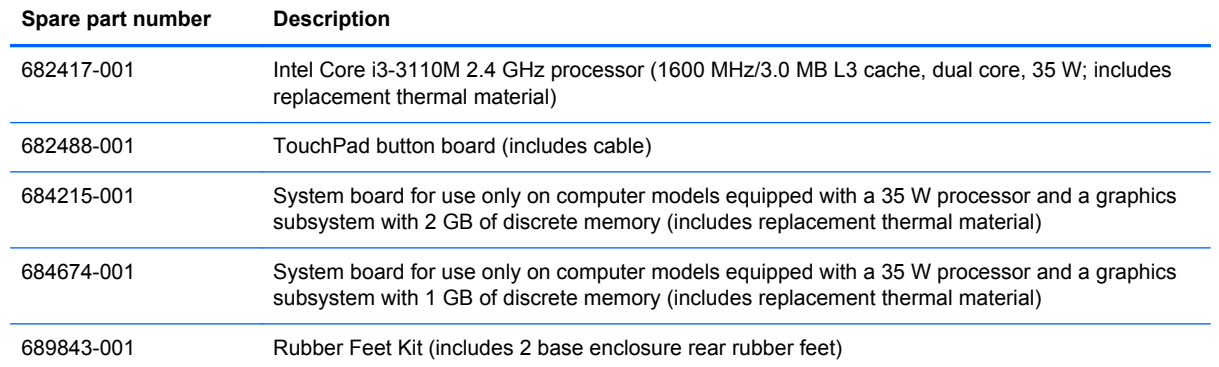

# <span id="page-35-0"></span>**4 Removal and replacement procedures**

### **Preliminary replacement requirements**

#### **Tools required**

You will need the following tools to complete the removal and replacement procedures:

- **Flat-bladed screwdriver**
- Magnetic screwdriver
- Phillips P0 and P1 screwdrivers

#### **Service considerations**

The following sections include some of the considerations that you must keep in mind during disassembly and assembly procedures.

**NOTE:** As you remove each subassembly from the computer, place the subassembly (and all accompanying screws) away from the work area to prevent damage.

#### **Plastic parts**

A CAUTION: Using excessive force during disassembly and reassembly can damage plastic parts. Use care when handling the plastic parts. Apply pressure only at the points designated in the maintenance instructions.

#### **Cables and connectors**

**CAUTION:** When servicing the computer, be sure that cables are placed in their proper locations during the reassembly process. Improper cable placement can damage the computer.

Cables must be handled with extreme care to avoid damage. Apply only the tension required to unseat or seat the cables during removal and insertion. Handle cables by the connector whenever possible. In all cases, avoid bending, twisting, or tearing cables. Be sure that cables are routed in such a way that they cannot be caught or snagged by parts being removed or replaced. Handle flex cables with extreme care; these cables tear easily.
### **Drive handling**

**CAUTION:** Drives are fragile components that must be handled with care. To prevent damage to the computer, damage to a drive, or loss of information, observe these precautions:

Before removing or inserting a hard drive, shut down the computer. If you are unsure whether the computer is off or in Hibernation, turn the computer on, and then shut it down through the operating system.

Before handling a drive, be sure that you are discharged of static electricity. While handling a drive, avoid touching the connector.

Before removing a diskette drive or optical drive, be sure that a diskette or disc is not in the drive and be sure that the optical drive tray is closed.

Handle drives on surfaces covered with at least one inch of shock-proof foam.

Avoid dropping drives from any height onto any surface.

After removing a hard drive, an optical drive, or a diskette drive, place it in a static-proof bag.

Avoid exposing an internal hard drive to products that have magnetic fields, such as monitors or speakers.

Avoid exposing a drive to temperature extremes or liquids.

If a drive must be mailed, place the drive in a bubble pack mailer or other suitable form of protective packaging and label the package "FRAGILE."

### **Grounding guidelines**

#### **Electrostatic discharge damage**

Electronic components are sensitive to electrostatic discharge (ESD). Circuitry design and structure determine the degree of sensitivity. Networks built into many integrated circuits provide some protection, but in many cases, ESD contains enough power to alter device parameters or melt silicon junctions.

A discharge of static electricity from a finger or other conductor can destroy static-sensitive devices or microcircuitry. Even if the spark is neither felt nor heard, damage may have occurred.

An electronic device exposed to ESD may not be affected at all and can work perfectly throughout a normal cycle. Or the device may function normally for a while, then degrade in the internal layers, reducing its life expectancy.

**CAUTION:** To prevent damage to the computer when you are removing or installing internal components, observe these precautions:

Keep components in their electrostatic-safe containers until you are ready to install them.

Before touching an electronic component, discharge static electricity by using the guidelines described in this section.

Avoid touching pins, leads, and circuitry. Handle electronic components as little as possible.

If you remove a component, place it in an electrostatic-safe container.

The following table shows how humidity affects the electrostatic voltage levels generated by different activities.

A **CAUTION:** A product can be degraded by as little as 700 V.

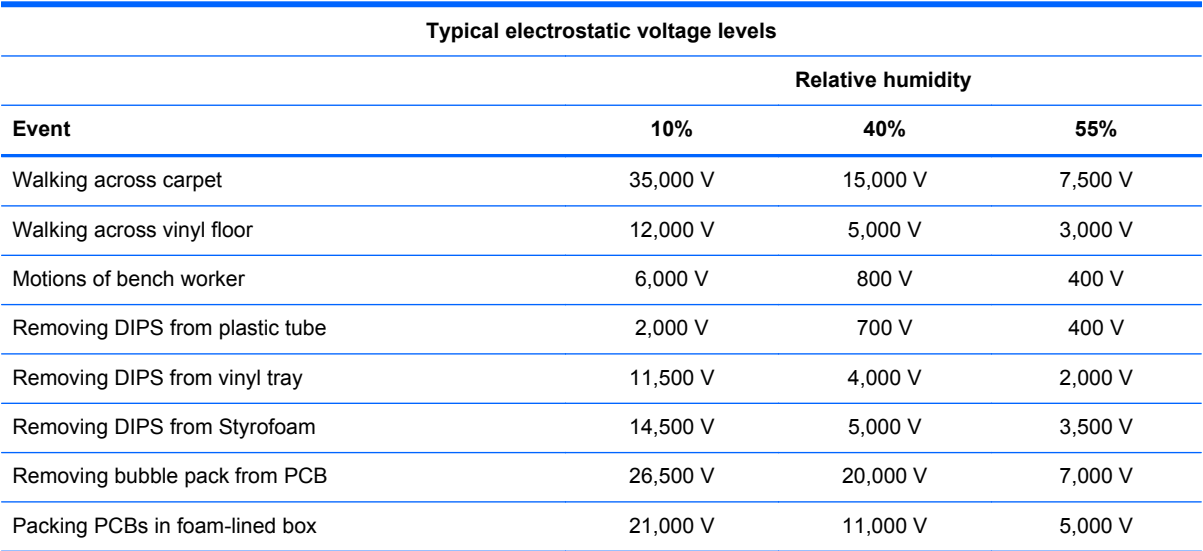

#### **Packaging and transporting guidelines**

Follow these grounding guidelines when packaging and transporting equipment:

- To avoid hand contact, transport products in static-safe tubes, bags, or boxes.
- Protect ESD-sensitive parts and assemblies with conductive or approved containers or packaging.
- Keep ESD-sensitive parts in their containers until the parts arrive at static-free workstations.
- Place items on a grounded surface before removing items from their containers.
- Always be properly grounded when touching a component or assembly.
- Store reusable ESD-sensitive parts from assemblies in protective packaging or nonconductive foam.
- Use transporters and conveyors made of antistatic belts and roller bushings. Be sure that mechanized equipment used for moving materials is wired to ground and that proper materials are selected to avoid static charging. When grounding is not possible, use an ionizer to dissipate electric charges.

#### **Workstation guidelines**

Follow these grounding workstation guidelines:

- Cover the workstation with approved static-shielding material.
- Use a wrist strap connected to a properly grounded work surface and use properly grounded tools and equipment.
- Use conductive field service tools, such as cutters, screwdrivers, and vacuums.
- When fixtures must directly contact dissipative surfaces, use fixtures made only of staticsafe materials.
- Keep the work area free of nonconductive materials, such as ordinary plastic assembly aids and Styrofoam.
- Handle ESD-sensitive components, parts, and assemblies by the case or PCM laminate. Handle these items only at static-free workstations.
- Avoid contact with pins, leads, or circuitry.
- Turn off power and input signals before inserting or removing connectors or test equipment.

#### **Equipment guidelines**

Grounding equipment must include either a wrist strap or a foot strap at a grounded workstation.

- When seated, wear a wrist strap connected to a grounded system. Wrist straps are flexible straps with a minimum of one megohm ±10% resistance in the ground cords. To provide proper ground, wear a strap snugly against the skin at all times. On grounded mats with banana-plug connectors, use alligator clips to connect a wrist strap.
- When standing, use foot straps and a grounded floor mat. Foot straps (heel, toe, or boot straps) can be used at standing workstations and are compatible with most types of shoes or boots. On conductive floors or dissipative floor mats, use foot straps on both feet with a minimum of one megohm resistance between the operator and ground. To be effective, the conductive must be worn in contact with the skin.

The following grounding equipment is recommended to prevent electrostatic damage:

- Antistatic tape
- Antistatic smocks, aprons, and sleeve protectors
- Conductive bins and other assembly or soldering aids
- Nonconductive foam
- Conductive tabletop workstations with ground cords of one megohm resistance
- Static-dissipative tables or floor mats with hard ties to the ground
- **Field service kits**
- Static awareness labels
- Material-handling packages
- Nonconductive plastic bags, tubes, or boxes
- Metal tote boxes
- Electrostatic voltage levels and protective materials

The following table lists the shielding protection provided by antistatic bags and floor mats.

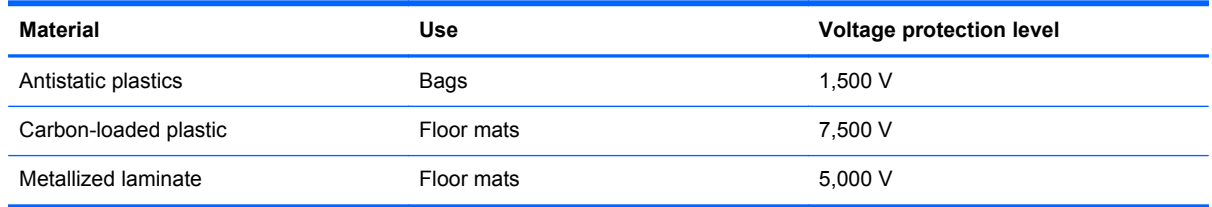

# **Component replacement procedures**

This chapter provides removal and replacement procedures.

There may be as many as 75 screws that must be removed, replaced, and/or loosened when servicing the computer. Make special note of each screw size and location during removal and replacement.

# **Service tag**

When ordering parts or requesting information, provide the computer serial number and model number provided on the service tag. It is necessary to remove the battery to obtain these numbers. See [Battery on page 34](#page-41-0) for battery removal instructions.

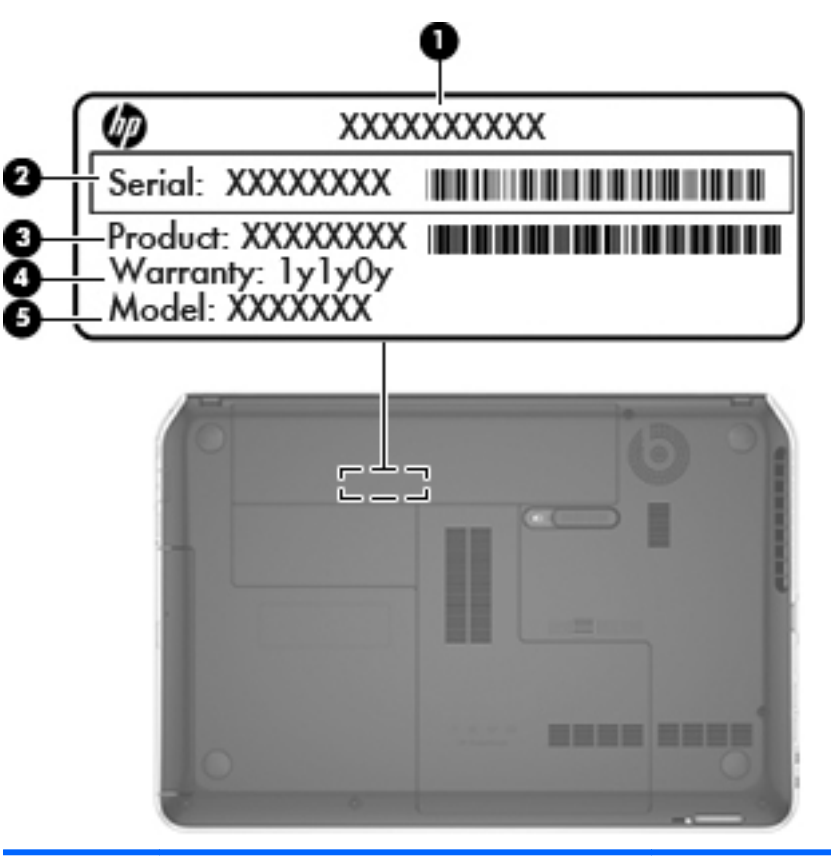

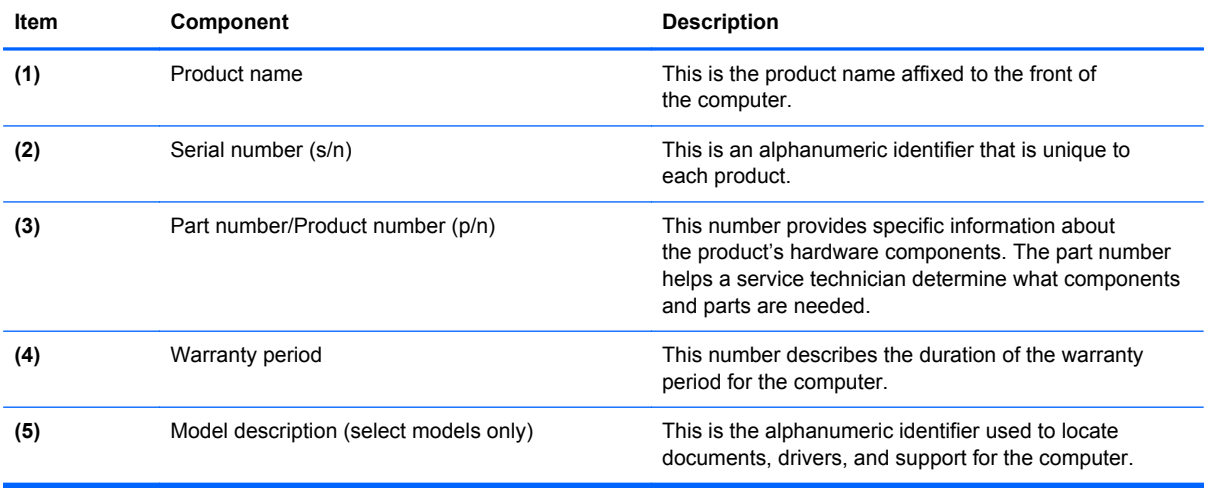

## <span id="page-41-0"></span>**Computer feet**

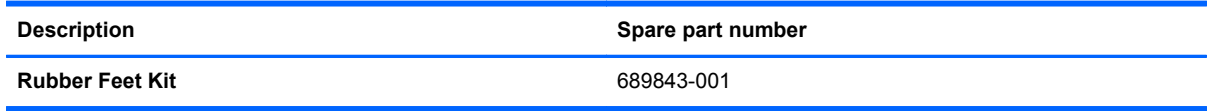

The computer feet are adhesive-backed rubber pads. There are two rubber feet that attach to the base enclosure in the locations illustrated below.

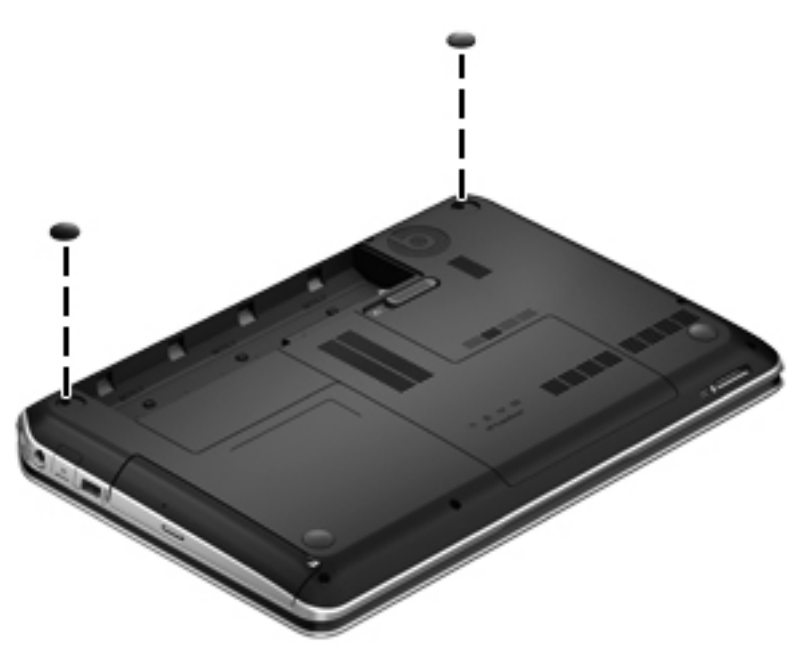

### **Battery**

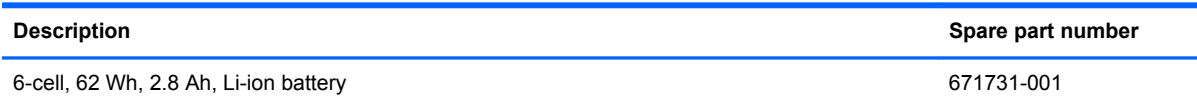

Before disassembling the computer, follow these steps:

- **1.** Turn off the computer. If you are unsure whether the computer is off or in Hibernation, turn the computer on, and then shut it down through the operating system.
- **2.** Disconnect the power from the computer by unplugging the power cord from the computer.
- **3.** Disconnect all external devices from the computer.

Remove the battery:

- **1.** Turn the computer upside down on a flat surface.
- **2.** Slide the battery release latch **(1)** to release the battery.
- **3.** Pivot the front edge of the battery **(2)** up and back.

**4.** Remove the battery **(3)** from the computer.

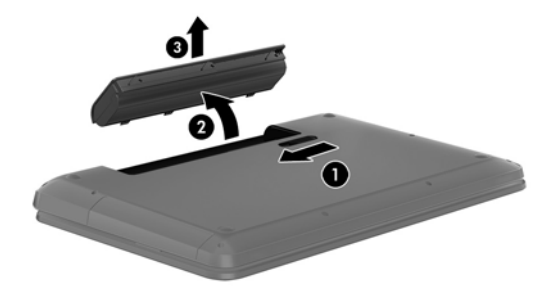

To insert the battery:

- **1.** Align the tabs on the rear edge of the battery with the notches on the rear edge of the battery bay.
- **2.** Pivot the front edge of the battery down into the battery bay until it is seated. (The battery release latch will automatically lock into place.)

## <span id="page-43-0"></span>**Service door**

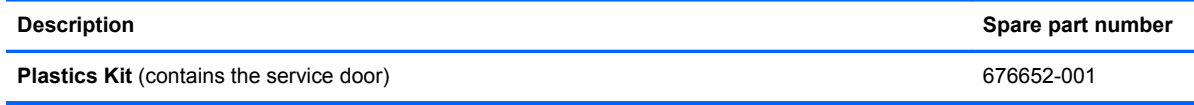

Before removing the service door, follow these steps:

- **1.** Shut down the computer. If you are unsure whether the computer is off or in Hibernation, turn the computer on, and then shut it down through the operating system.
- **2.** Disconnect all external devices connected to the computer.
- **3.** Disconnect the power from the computer by first unplugging the power cord from the AC outlet and then unplugging the AC adapter from the computer.
- **4.** Remove the battery (see **Battery on page 34**).

Remove the service door:

- **1.** Slide the battery release latch **(1)** to release the service door.
- **2.** Slide the service door **(2)** toward the front of the computer.
- **3.** Lift up and remove the service door **(3)**.

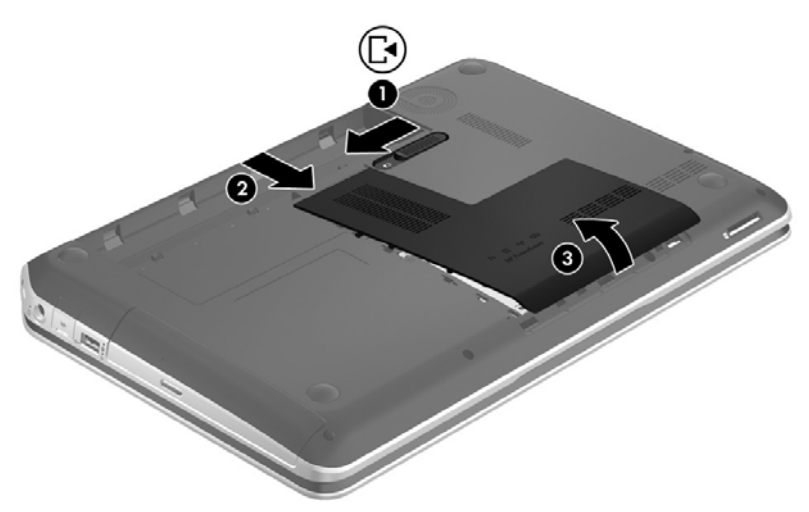

Reverse this procedure to replace the service door.

### <span id="page-44-0"></span>**Hard drive**

**NOTE:** The hard drive spare part kit does not include the hard drive rubber bracket, 2 hard drive retention brackets, hard drive connector cable, or screws. These components are included in the Hard Drive Hardware Kit, spare part number 676647-001.

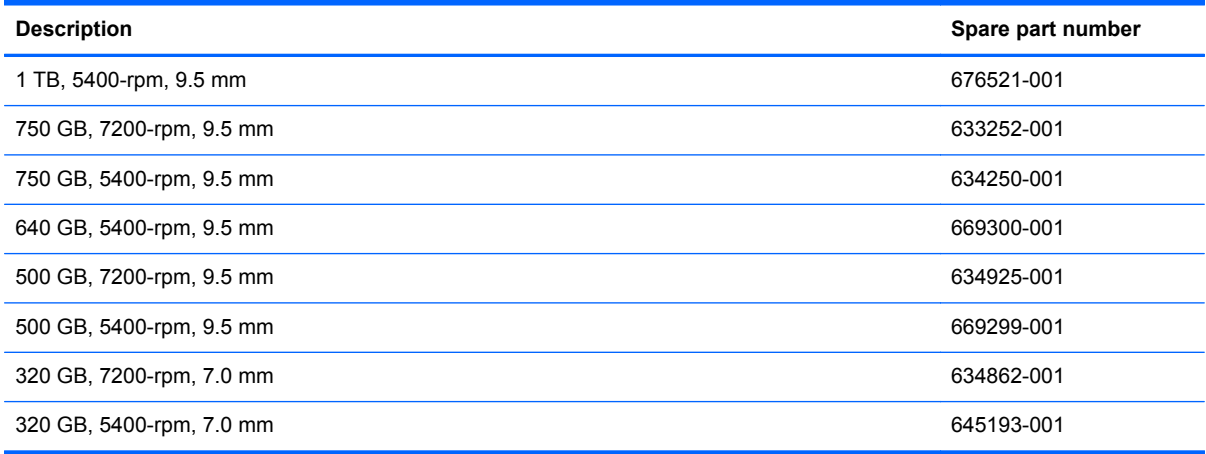

Before removing the hard drive, follow these steps:

- **1.** Turn off the computer. If you are unsure whether the computer is off or in Hibernation, turn the computer on, and then shut it down through the operating system.
- **2.** Disconnect the power from the computer by unplugging the power cord from the computer.
- **3.** Disconnect all external devices from the computer.
- **4.** Remove the battery (see **Battery on page 34**).
- **5.** Remove the service door (see **Service door on page 36**).

Remove the hard drive:

**1.** Using the cable tab **(1)**, carefully lift up and disconnect the hard drive cable from the computer, and then pull the cable out from the routing clips **(2)**.

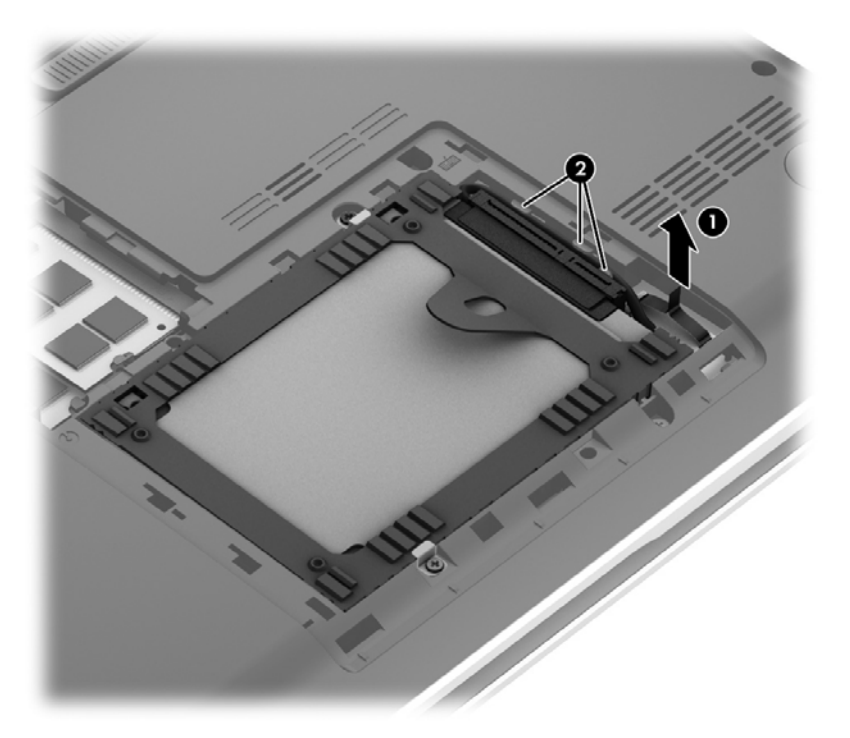

- **2.** Remove the two Phillips M2.0×3.0 screws **(1)** that secure the hard drive to the computer.
- **NOTE:** When removing the hard drive retention screws, make note of the location and orientation of the hard drive retention brackets **(2)**. The hard drive retention brackets are included in the Hard Drive Hardware Kit, spare part number 676647-001.

**3.** Use the tab **(3)** to lift and remove the hard drive from the hard drive bay.

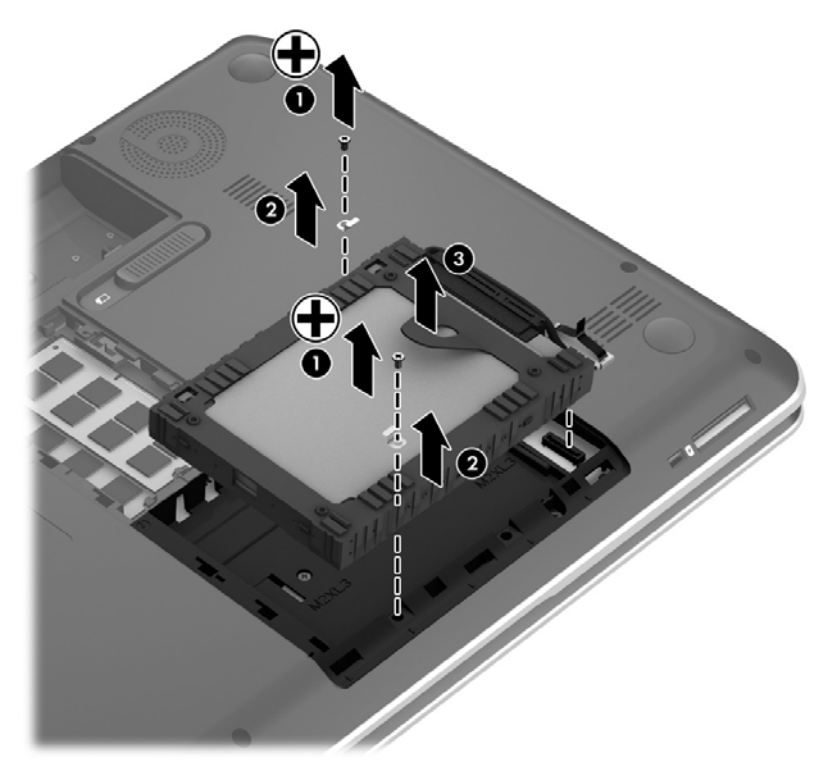

- **4.** If it is necessary to disassemble the hard drive, perform the following steps:
	- **a.** Separate the front edges of the hard drive rubber bracket **(1)** from the hard drive
	- **b.** Remove the hard drive **(2)** from the bracket.
	- **c.** If necessary, disconnect the hard drive connector cable **(3)** from the hard drive. The hard drive rubber bracket and hard drive connector cable are available in the Hard Drive Hardware Kit, spare part number 676647-001.

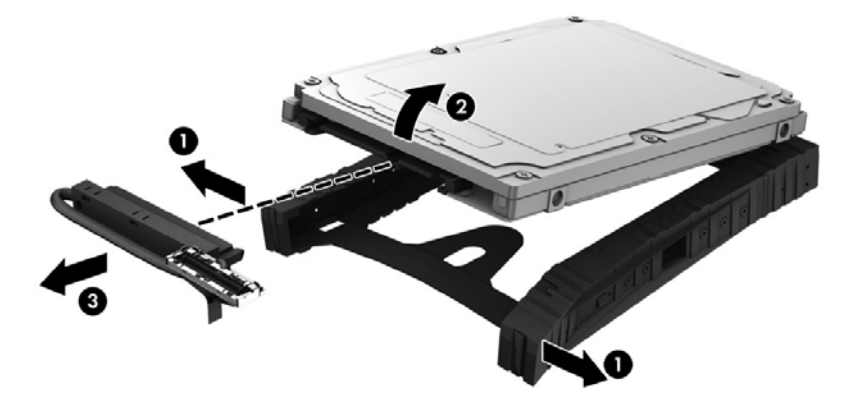

To install a hard drive, reverse the removal procedure.

# <span id="page-47-0"></span>**Optical drive**

**NOTE:** The optical drive spare part kit includes a bezel and bracket.

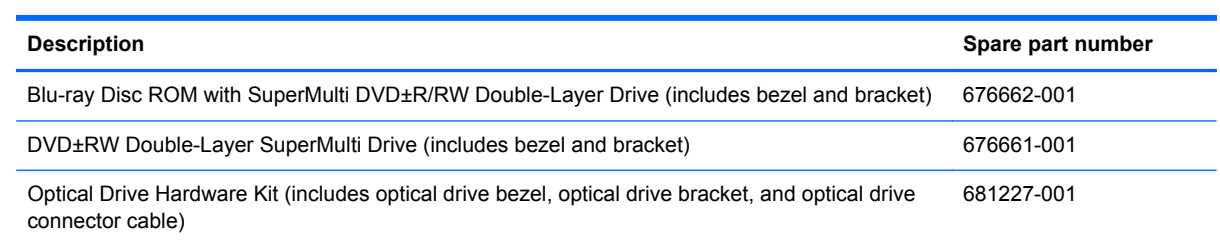

Before removing the optical drive, follow these steps:

- **1.** Turn off the computer. If you are unsure whether the computer is off or in Hibernation, turn the computer on, and then shut it down through the operating system.
- **2.** Disconnect the power from the computer by unplugging the power cord from the computer.
- **3.** Disconnect all external devices from the computer.
- **4.** Remove the battery (see **Battery on page 34**).
- **5.** Remove the service door (see [Service door on page 36](#page-43-0)).

Remove the optical drive:

- **1.** Remove the Phillips M2.5×7.0 screw **(1)** that secures the optical drive to the computer.
- **2.** Use a flat-blade screw driver or similar tool to press on the optical drive bracket tab **(2)** to release the optical drive.

**3.** Remove the optical drive **(3)** from the computer.

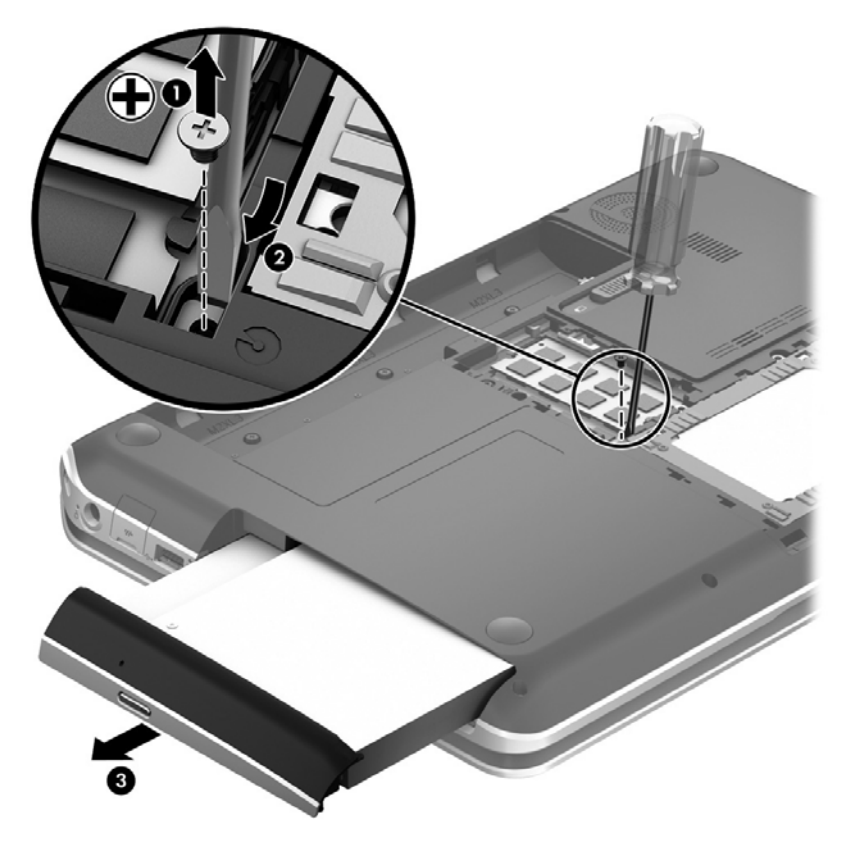

- **4.** If it is necessary to replace the optical drive bezel, use a thin tool or an unbent paper clip **(1)** to release the optical drive tray.
- **5.** Use a flat-blade screw driver or similar tool to press on the optical drive bezel tab **(2)** to release the optical drive bezel.
- **6.** Release the left side of the optical drive bezel **(3)**.
- **7.** Remove the optical drive bezel **(4)**.

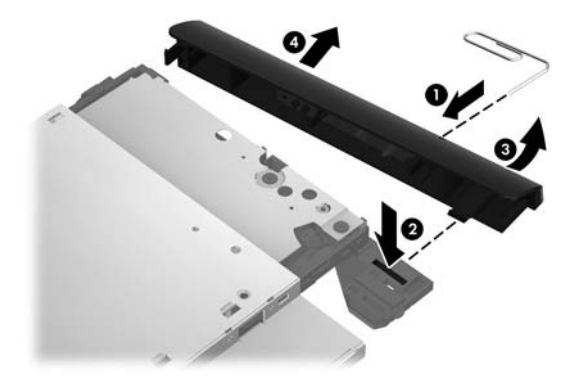

- **8.** If it is necessary to replace the optical drive bracket, position the optical drive with the rear panel toward you.
- **9.** Remove the two Phillips M2.0×3.0 screws **(1)** that secure the optical drive bracket to the optical drive.

<span id="page-49-0"></span>**10.** Remove the optical drive bracket **(2)**.

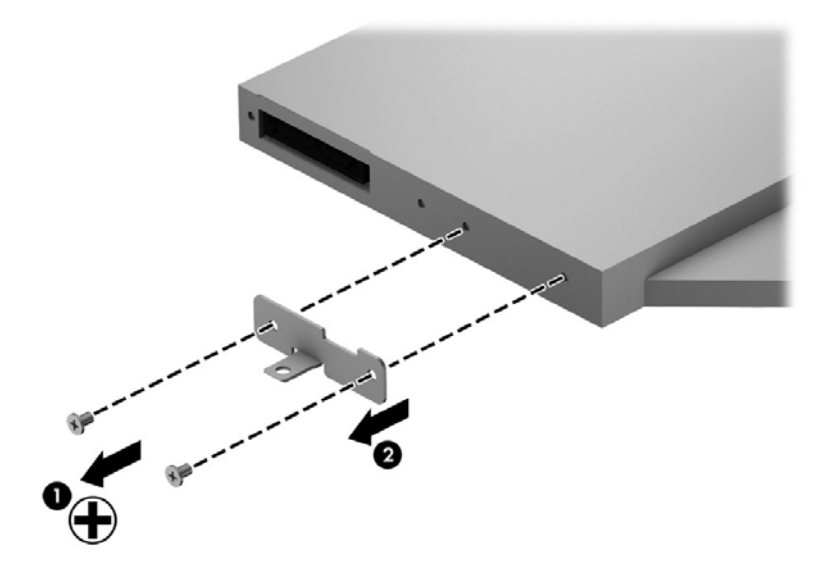

Reverse this procedure to reassemble and install the optical drive.

### **Memory module**

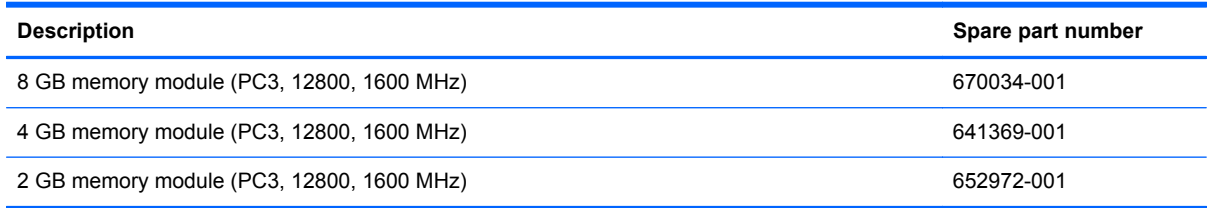

Before removing a memory module, follow these steps:

- **1.** Turn off the computer. If you are unsure whether the computer is off or in Hibernation, turn the computer on, and then shut it down through the operating system.
- **2.** Disconnect the power from the computer by unplugging the power cord from the computer.
- **3.** Disconnect all external devices from the computer.
- **4.** Remove the battery (see **Battery on page 34**).
- **5.** Remove the service door (see [Service door on page 36](#page-43-0)).

Remove the memory module:

**1.** Spread the retaining tabs **(1)** on each side of the memory module slot to release the memory module. (The memory module tilts up.)

**2.** Remove the memory module **(2)** by pulling it away from the slot at an angle.

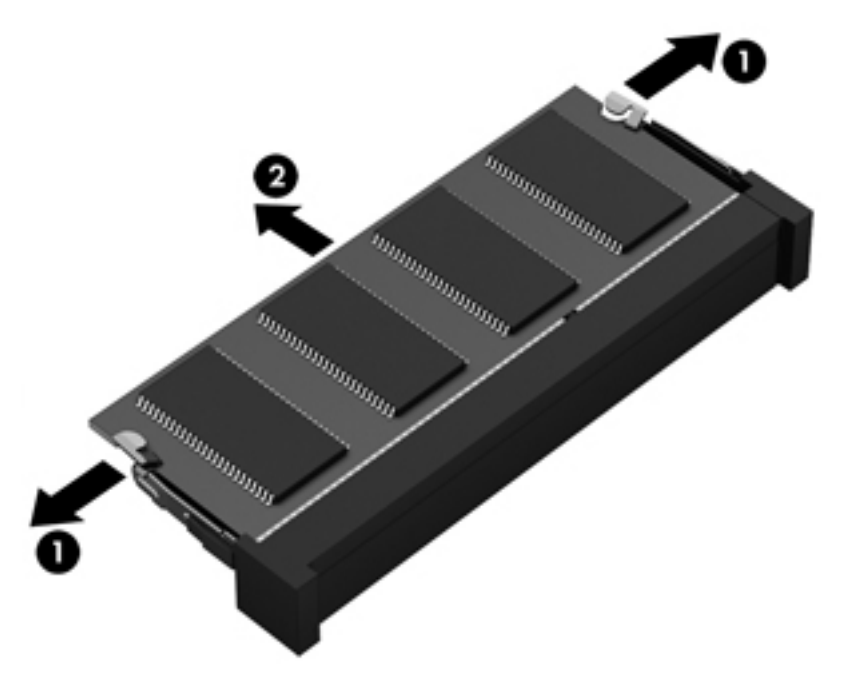

Reverse this procedure to install the memory module.

### <span id="page-51-0"></span>**Solid-state drive**

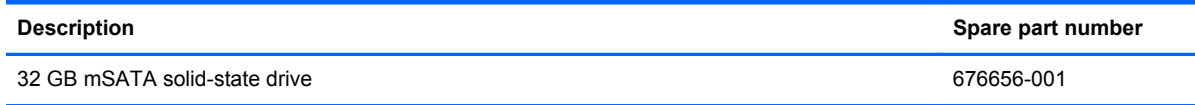

Before removing the solid-state drive, follow these steps:

- **1.** Turn off the computer. If you are unsure whether the computer is off or in Hibernation, turn the computer on, and then shut it down through the operating system.
- **2.** Disconnect the power from the computer by unplugging the power cord from the computer.
- **3.** Disconnect all external devices from the computer.
- **4.** Remove the battery (see **Battery on page 34**).
- **5.** Remove the service door (see [Service door on page 36](#page-43-0)).

Remove the solid-state drive:

- **1.** Loosen the Phillips M2.5×4.5 captive screw **(1)** that secures the wireless module compartment cover to the computer.
- **2.** Lift the right side of the wireless module compartment cover **(2)** until it rests at an angle.

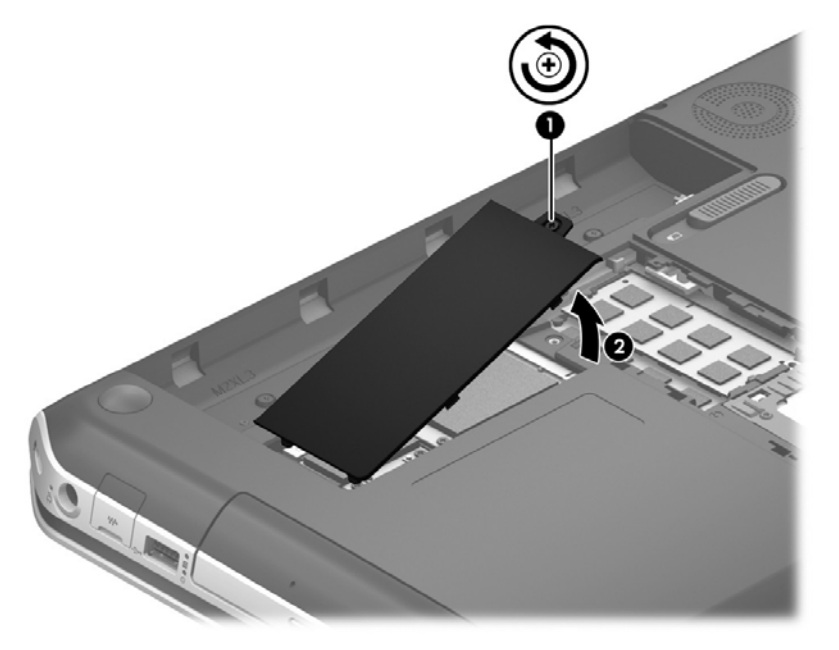

- **3.** Remove the wireless module compartment cover. The wireless module compartment cover is available in the Plastics Kit, spare part number 676652-001.
- **4.** Remove the two Phillips M2.0×3.5 screws **(1)** that secure the solid-state drive to the computer. (The solid-state drive tilts up.)

**5.** Remove the solid-state drive **(2)** by pulling the module away from the slot at an angle.

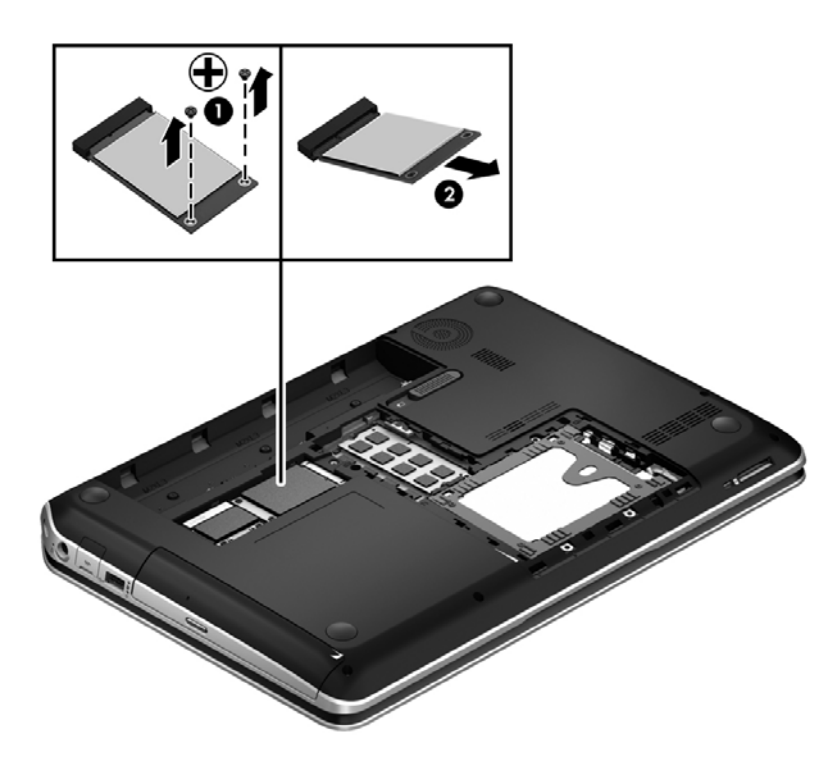

**6.** Remove the solid-state drive.

Reverse this procedure to install the solid-state drive.

## <span id="page-53-0"></span>**RTC battery**

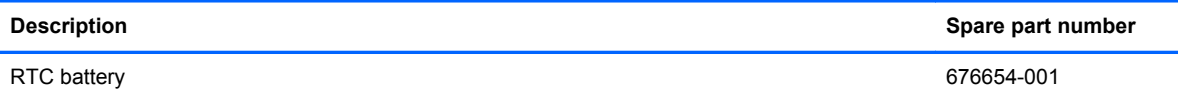

Before removing the RTC battery, follow these steps:

- **1.** Turn off the computer. If you are unsure whether the computer is off or in Hibernation, turn the computer on, and then shut it down through the operating system.
- **2.** Disconnect the power from the computer by unplugging the power cord from the computer.
- **3.** Disconnect all external devices from the computer.
- **4.** Remove the battery (see [Battery on page 34\)](#page-41-0).
- **5.** Remove the service door (see [Service door on page 36](#page-43-0)).
- **6.** Remove the solid-state drive (see **[Solid-state drive on page 44](#page-51-0)**).

Remove the RTC battery:

- **1.** Use a flat-bladed, non-metallic tool **(1)** to release the RTC battery from the socket on the system board.
- **2.** Remove the RTC battery **(2)**.

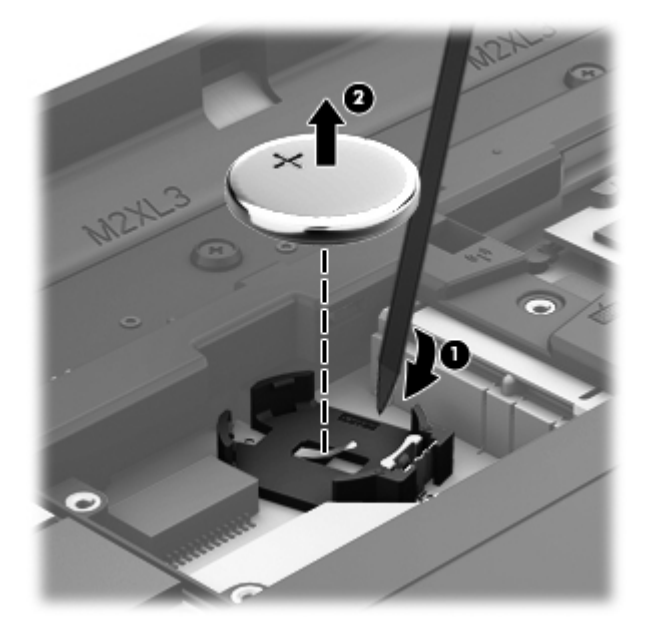

**3.** Remove the RTC battery.

Reverse this procedure to install the RTC battery. When installing the RTC battery, make sure the "+" sign faces up.

### <span id="page-54-0"></span>**WLAN module**

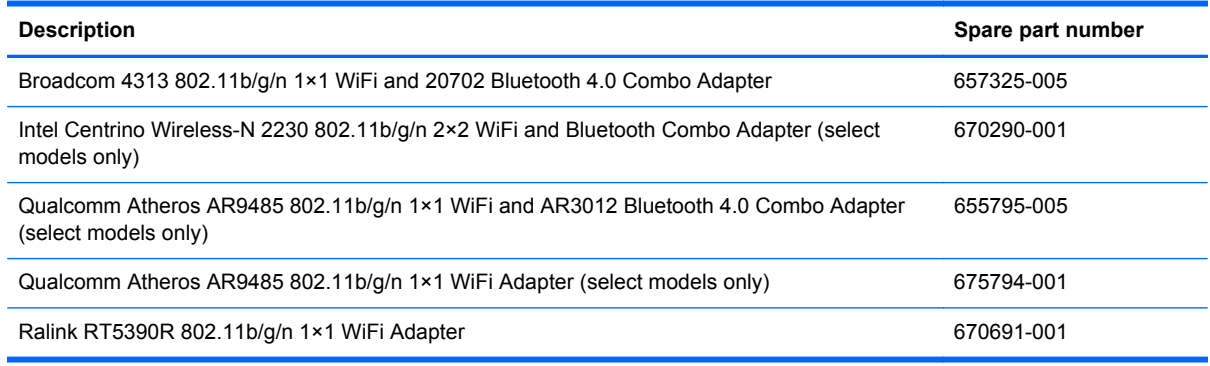

A CAUTION: To prevent an unresponsive system, replace the wireless module only with a wireless module authorized for use in the computer by the governmental agency that regulates wireless devices in your country or region. If you replace the module and then receive a warning message, remove the module to restore device functionality, and then contact technical support.

Before removing the WLAN module, follow these steps:

- **1.** Turn off the computer. If you are unsure whether the computer is off or in Hibernation, turn the computer on, and then shut it down through the operating system.
- **2.** Disconnect the power from the computer by unplugging the power cord from the computer.
- **3.** Disconnect all external devices from the computer.
- **4.** Remove the battery (see [Battery on page 34\)](#page-41-0).
- **5.** Remove the service door (see **Service door on page 36**).

Remove the WLAN module:

**1.** Loosen the Phillips M2.5×4.5 captive screw **(1)** that secures the wireless module compartment cover to the computer.

**2.** Lift the right side of the wireless module compartment cover **(2)** until it rests at an angle.

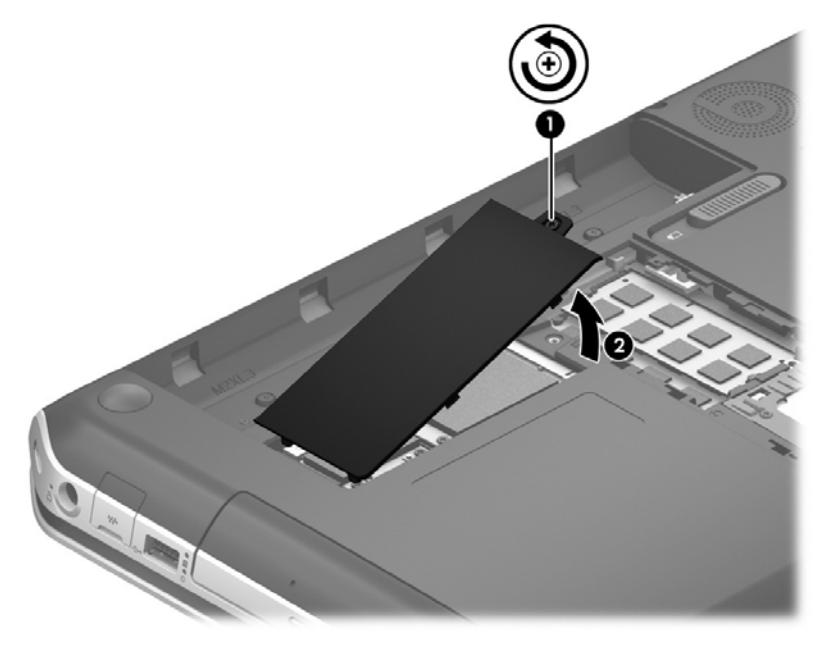

- **3.** Remove the wireless module compartment cover. The wireless module compartment cover is available in the Plastics Kit, spare part number 676652-001.
- **4.** Disconnect the WLAN antenna cables **(1)** from the terminals on the WLAN module.
- **NOTE:** The #1 WLAN antenna cable is connected to the WLAN module "Main" terminal. The #2 WLAN antenna cable is connected to the WLAN module "Aux" terminal.
- **5.** Remove the two Phillips M2.0×3.5 screws **(2)** that secure the WLAN module to the system board. (The WLAN module tilts up.)

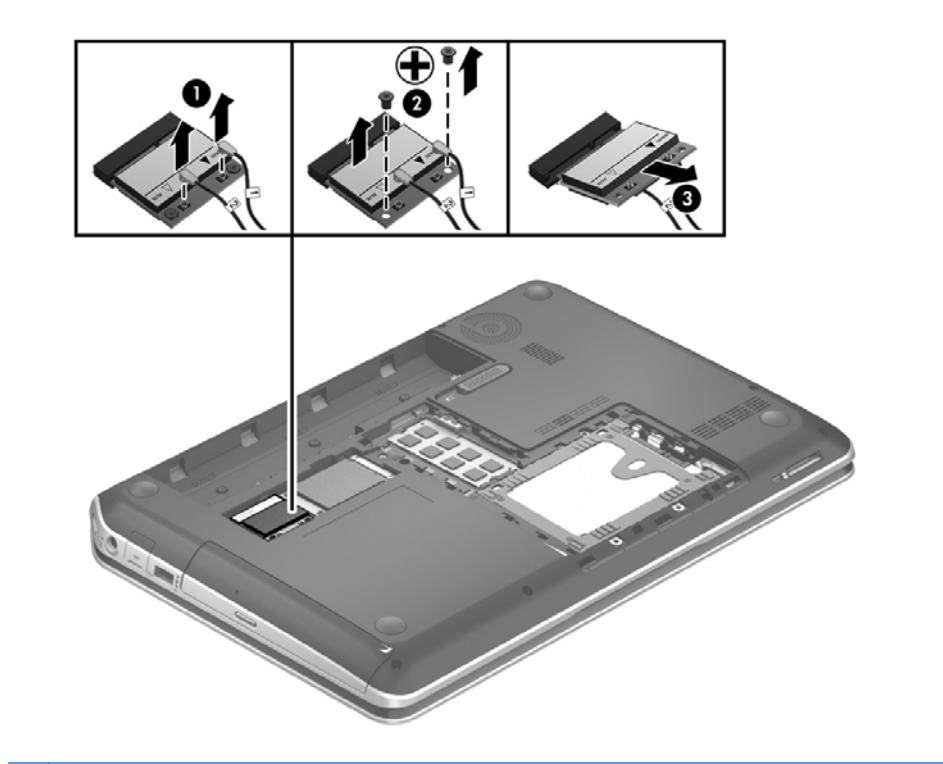

**6.** Remove the WLAN module **(3)** by pulling the module away from the slot at an angle.

**NOTE:** If the WLAN antennas are not connected to the terminals on the WLAN module, the protective sleeves should be installed on the antenna connectors, as shown in the following illustration.

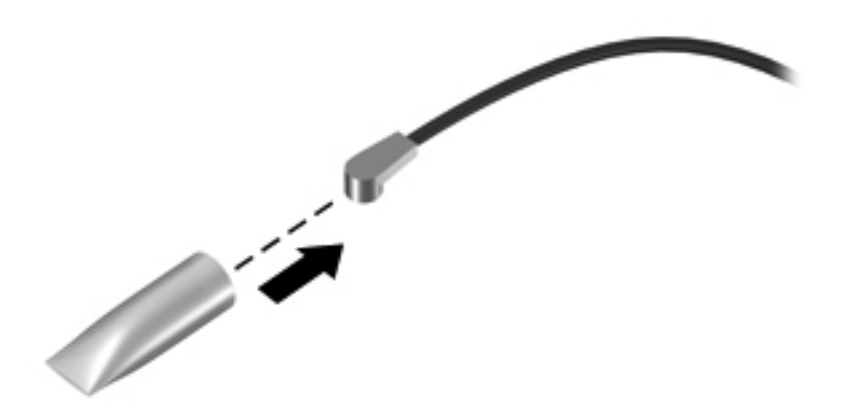

Reverse this procedure to install the WLAN module.

## <span id="page-57-0"></span>**Keyboard**

**NOTE:** The keyboard spare part kit includes a keyboard cable.

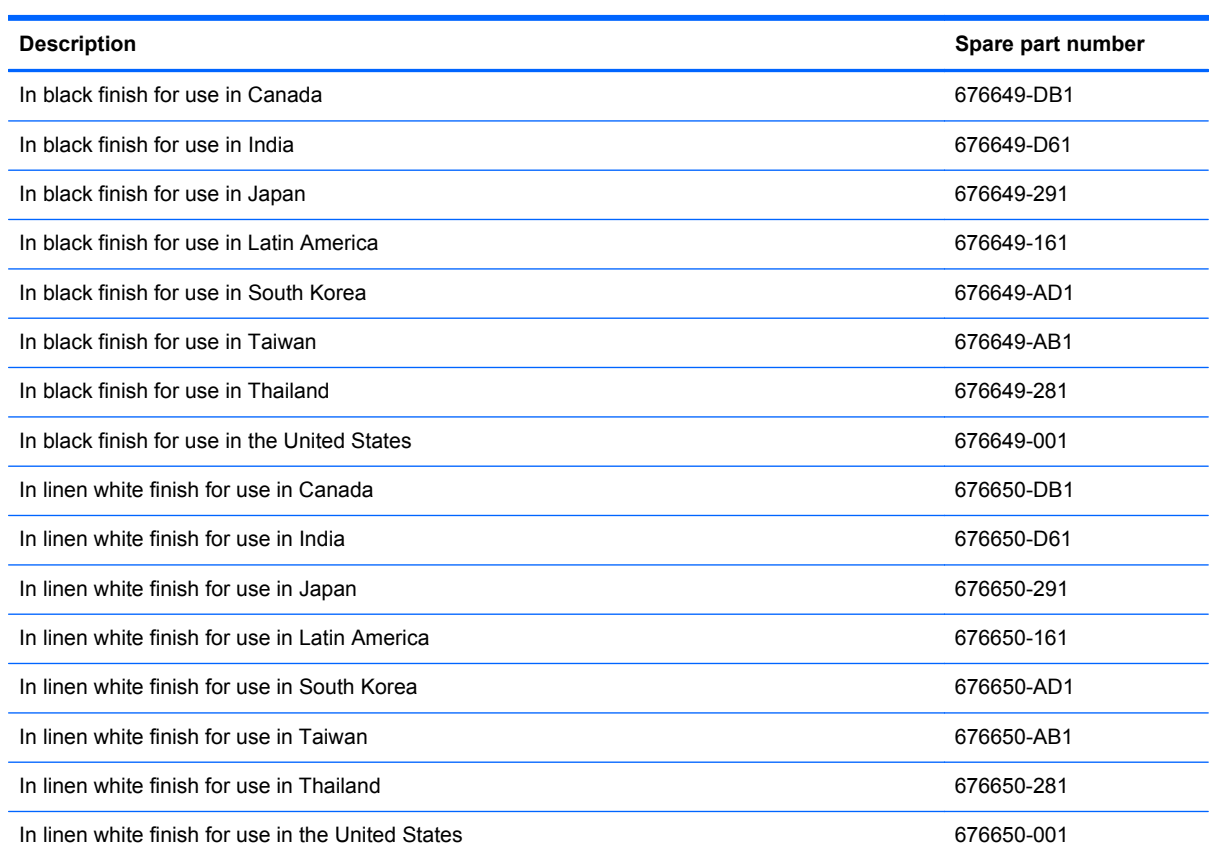

Before removing the keyboard, follow these steps:

- **1.** Turn off the computer. If you are unsure whether the computer is off or in Hibernation, turn the computer on, and then shut it down through the operating system.
- **2.** Disconnect the power from the computer by unplugging the power cord from the computer.
- **3.** Disconnect all external devices from the computer.
- **4.** Remove the battery (see [Battery on page 34\)](#page-41-0).
- **5.** Remove the service door (see **Service door on page 36**).

Remove the keyboard:

**1.** Remove the two Phillips M2.5×6.5 screws that secure the keyboard to the computer.

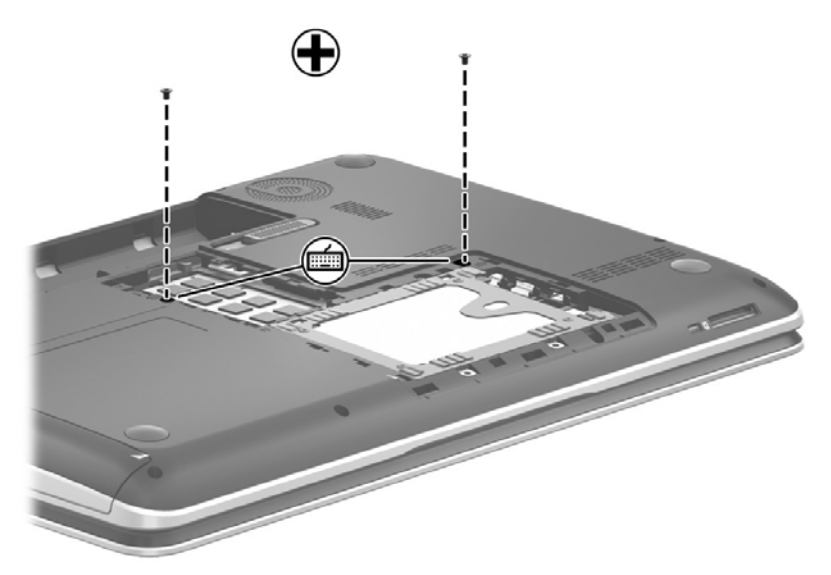

- **2.** Rest the computer on its left side.
- **3.** Open the computer.
- **4.** Insert a thin tool into the left retention screw hole, and then press on the back of the keyboard until the keyboard disengages from the computer.

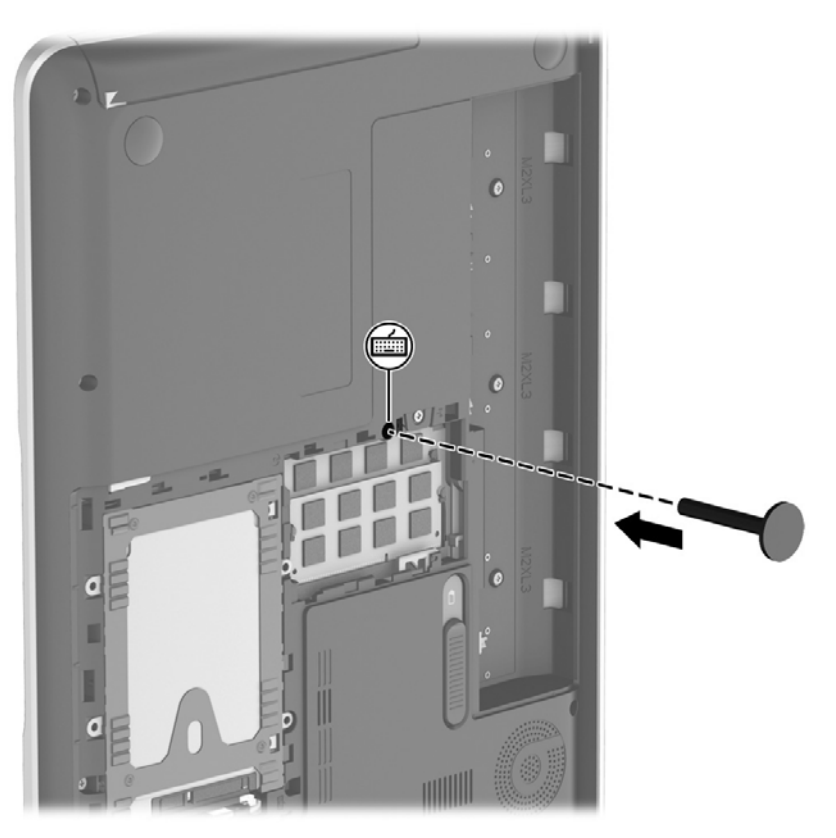

**5.** Turn the computer right-side up with the front toward you.

**6.** Lift the rear edge of the keyboard **(1)**, and then swing the keyboard **(2)** up and forward until it rests upside down on the palm rest.

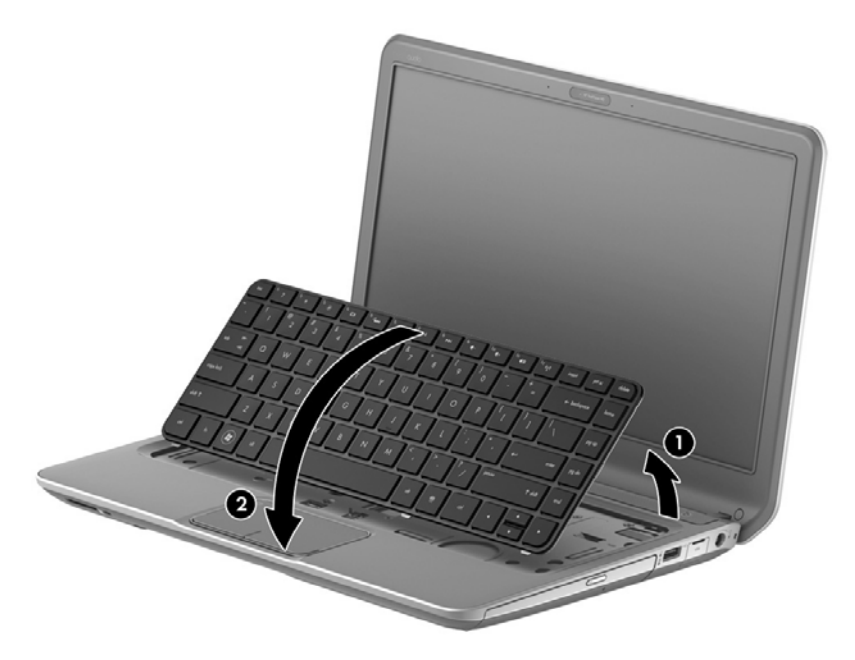

- **7.** Release the ZIF connector **(1)** to which the keyboard cable is connected, and then disconnect the keyboard cable **(2)** from the system board.
- **8.** Remove the keyboard **(3)**.

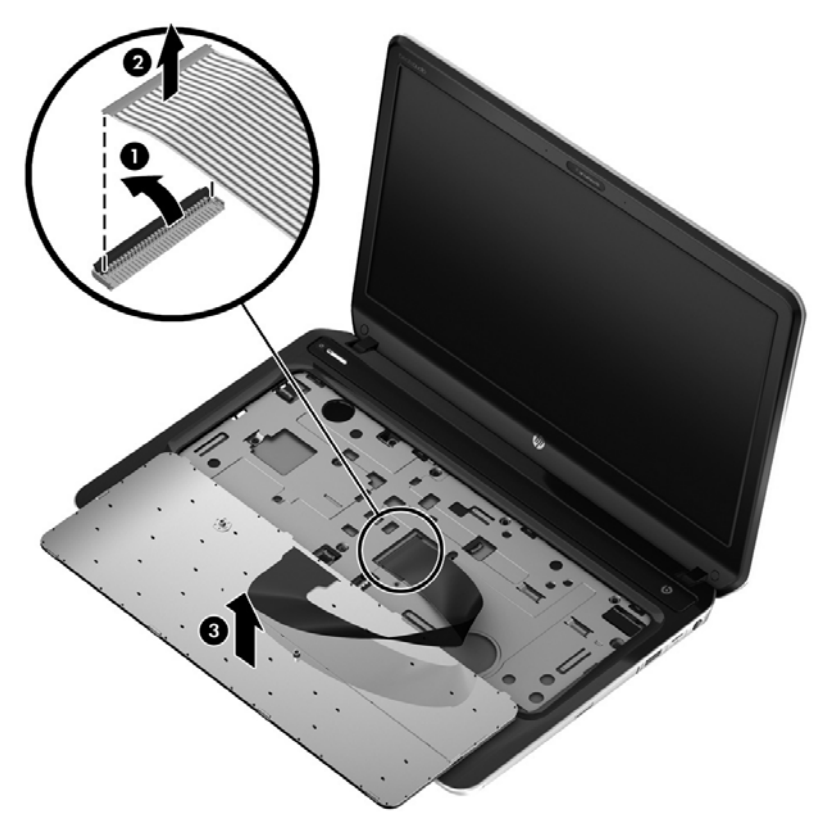

Reverse this procedure to install the keyboard.

## <span id="page-60-0"></span>**Top cover**

**NOTE:** The top cover spare part kit includes the includes TouchPad and cable.

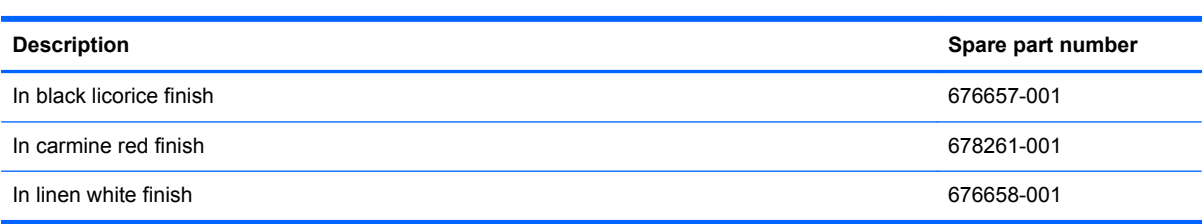

Before removing the top cover, follow these steps:

- **1.** Turn off the computer. If you are unsure whether the computer is off or in Hibernation, turn the computer on, and then shut it down through the operating system.
- **2.** Disconnect the power from the computer by unplugging the power cord from the computer.
- **3.** Disconnect all external devices from the computer.
- **4.** Remove the battery (see [Battery on page 34\)](#page-41-0), and then remove the following components:
	- **a.** Service door (see **Service door on page 36**)
	- **b.** Hard drive (see [Hard drive on page 37](#page-44-0))
	- **c.** Optical drive (see **[Optical drive on page 40](#page-47-0)**)
	- **d.** Keyboard (see [Keyboard on page 50](#page-57-0))

**NOTE:** When replacing the top cover, be sure to remove the power button board and TouchPad button board from the defective top cover and install them on the replacement top cover. See [Power](#page-63-0) [button board on page 56](#page-63-0) and [TouchPad button board on page 58](#page-65-0) for removal and replacement instructions for these components.

Remove the top cover:

**1.** Remove the two rear rubber feet **(1)**. The rubber feet are included in the Rubber Feet Kit, spare part number 689843-001.

**2.** Remove the eight Phillips M2.5×6.5 screws **(2)** that secure the top cover to the computer.

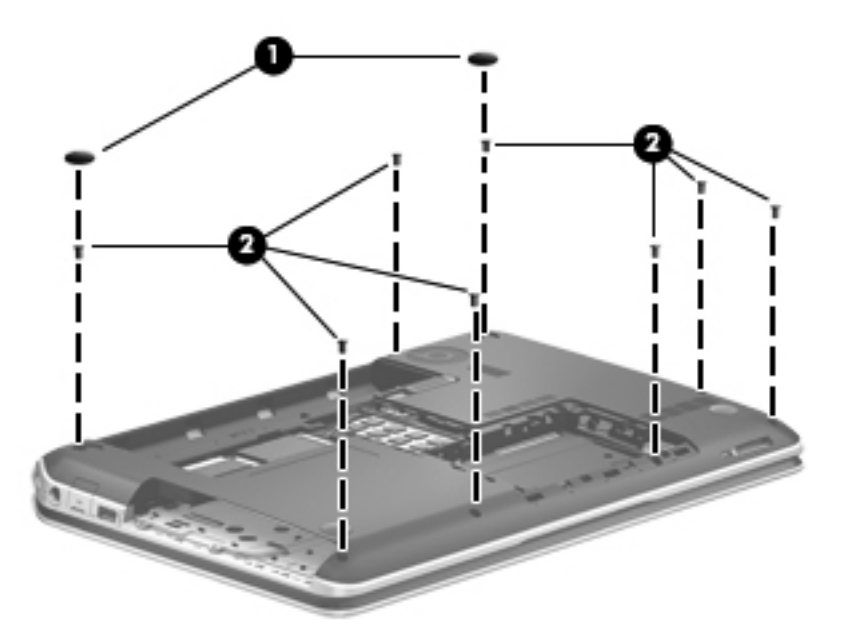

**3.** Remove the seven Phillips M2.0×3.5 screws that secure the top cover to the computer.

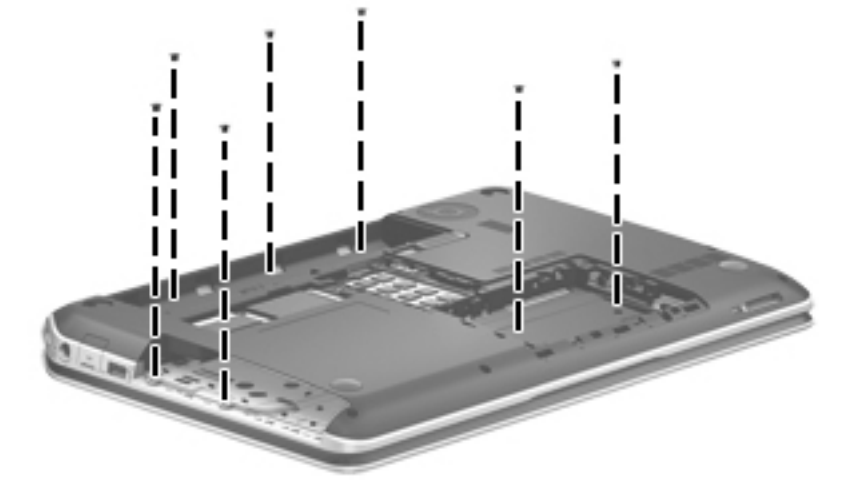

- **4.** Turn the computer right side up, with the front toward you.
- **5.** Open the computer.
- **6.** Release the ZIF connector to which the power button board cable is connected, and then disconnect the power button board **(1)** cable from the system board.

**7.** Release the ZIF connector to which the TouchPad button board cable is connected, and then disconnect the TouchPad button board **(2)** cable from the system board.

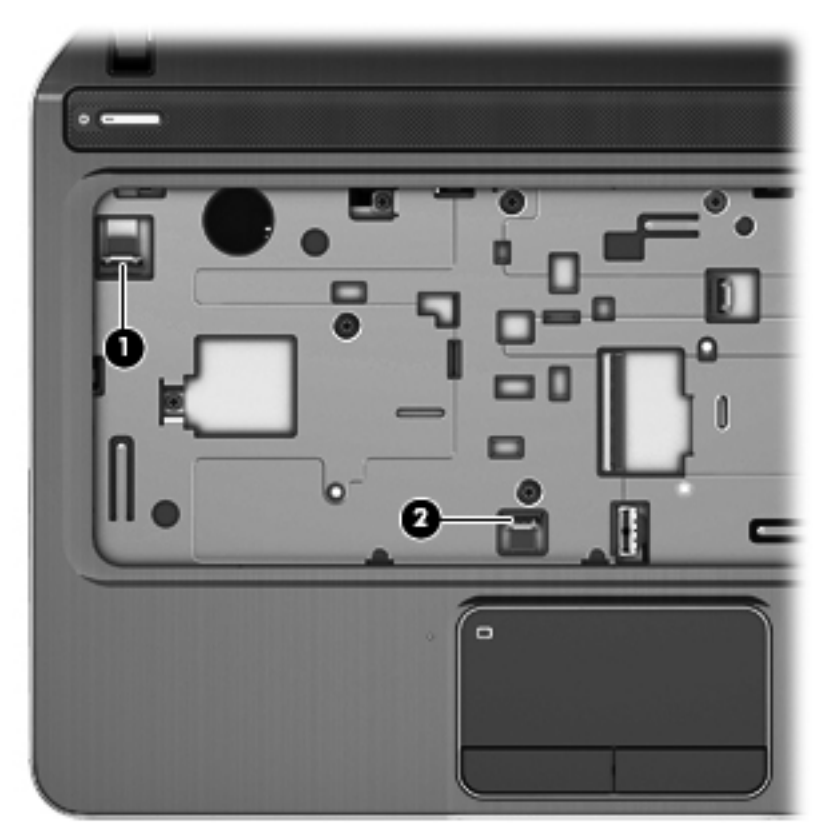

- **8.** Remove the six Phillips M2.5×6.5 screws **(1)** that secure the top cover to the computer.
- **9.** Remove the two Phillips M2.0×3.5 screws **(2)** that secure the top cover to the computer.

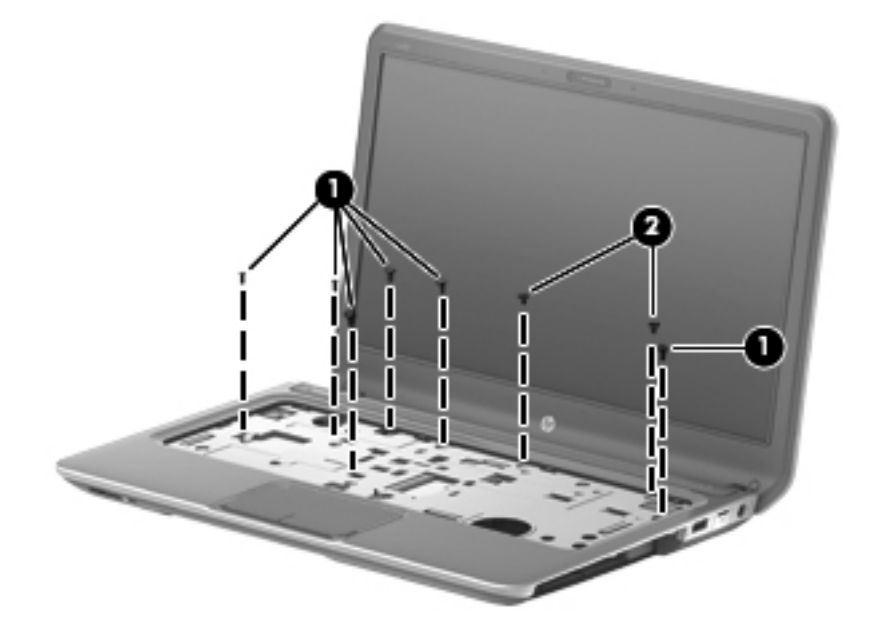

- <span id="page-63-0"></span>**10.** Use a thin plastic tool to release the top cover. Insert the tool between the top cover and base enclosure and slide the tool as shown from the following points:
	- **a.** Between the VGA and HDMI connectors **(1)**
	- **b.** Under the TouchPad area **(2)**
		- A **CAUTION:** Be careful not to damage the thin section of the base enclosure around the optical drive bay when releasing the top cover.
	- **c.** Before the optical drive bay **(3)**
	- **d.** From the rear left and right edges **(4)**
- **11.** Lift the rear edge of the top cover **(5)**.
- **12.** Remove the top cover **(6)**.

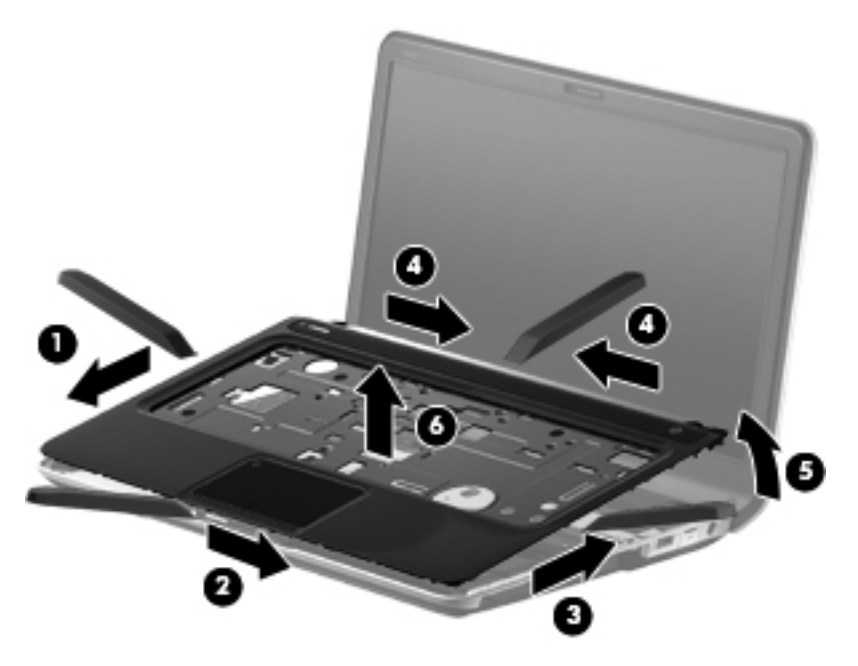

Reverse this procedure to install the top cover.

### **Power button board**

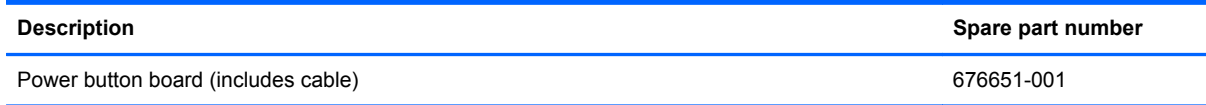

Before removing the power button board, follow these steps:

- **1.** Turn off the computer. If you are unsure whether the computer is off or in Hibernation, turn the computer on, and then shut it down through the operating system.
- **2.** Disconnect the power from the computer by unplugging the power cord from the computer.
- **3.** Disconnect all external devices from the computer.
- **4.** Remove the battery (see [Battery on page 34\)](#page-41-0), and then remove the following components:
	- **a.** Service door (see **Service door on page 36**)
	- **b.** Hard drive (see **Hard drive on page 37**)
	- **c.** Optical drive (see [Optical drive on page 40](#page-47-0))
	- **d.** Keyboard (see [Keyboard on page 50](#page-57-0))
	- **e.** Top cover (see [Top cover on page 53\)](#page-60-0)

Remove the power button board:

- **1.** Turn the top cover upside down, with the front toward you.
- **2.** Release the shield **(1)** that covers the power button board.
- **3.** Remove the two Phillips M2.0×4.5 screws **(2)** that secure the power button board to the top cover.
- **4.** Remove the power button board **(3)** and cable.

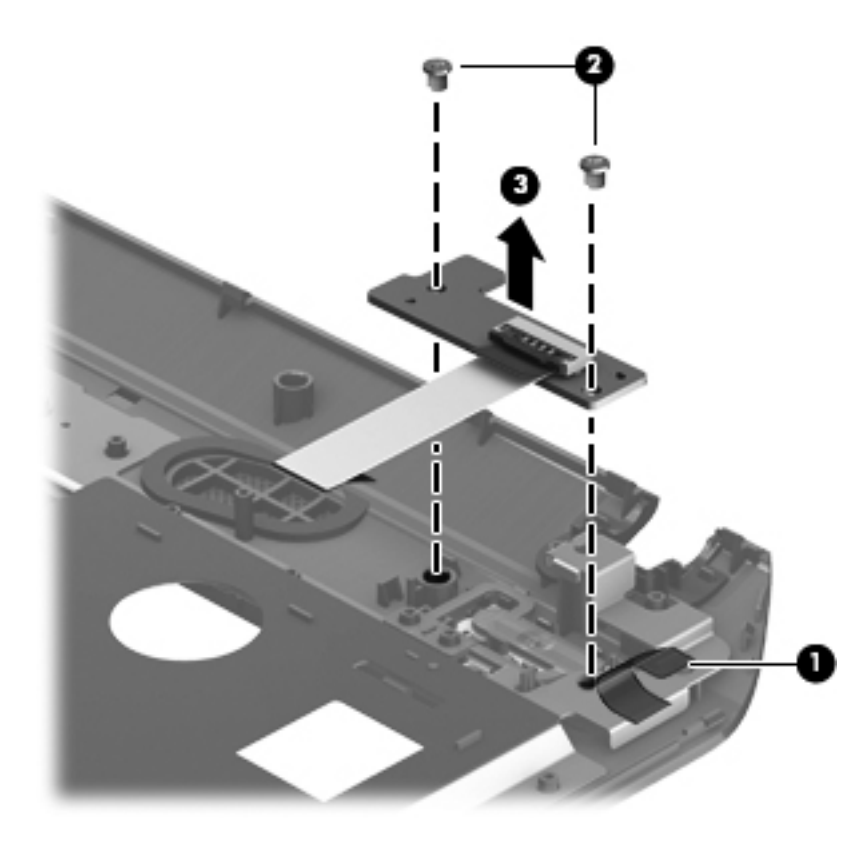

Reverse this procedure to install the power button board.

## <span id="page-65-0"></span>**TouchPad button board**

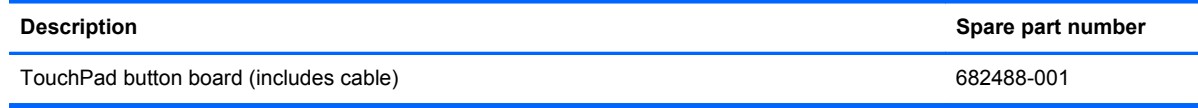

Before removing the TouchPad button board, follow these steps:

- **1.** Turn off the computer. If you are unsure whether the computer is off or in Hibernation, turn the computer on, and then shut it down through the operating system.
- **2.** Disconnect the power from the computer by unplugging the power cord from the computer.
- **3.** Disconnect all external devices from the computer.
- **4.** Remove the battery (see **Battery on page 34)**, and then remove the following components:
	- **a.** Service door (see [Service door on page 36](#page-43-0))
	- **b.** Hard drive (see **Hard drive on page 37**)
	- **c.** Optical drive (see [Optical drive on page 40](#page-47-0))
	- **d.** Keyboard (see [Keyboard on page 50](#page-57-0))
	- **e.** Top cover (see [Top cover on page 53\)](#page-60-0)

Remove the TouchPad button board:

- **1.** Turn the top cover upside down, with the front toward you.
- **2.** Release the TouchPad button board cable **(1)** from the top cover. (The TouchPad button board cable is attached to the top cover by double-sided tape.)
- **3.** Release the TouchPad ZIF connector to which the TouchPad button board cable is connected, and then disconnect the TouchPad button board cable **(2)** from the TouchPad board.
- **4.** Remove the three Phillips M2.0×3.5 screws **(3)** that secure the TouchPad button board bracket to the top cover.

**5.** Remove the TouchPad button board **(4)**.

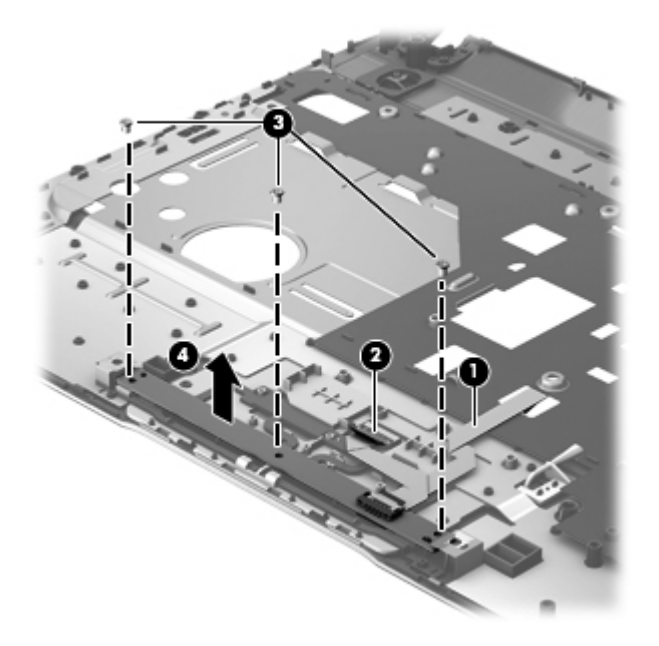

Reverse this procedure to install the TouchPad button board.

### **Optical drive connector cable**

NOTE: The optical drive connector cable is included in the Optical Drive Hardware Kit, spare part number 681227-001.

Before removing the optical drive connector cable, follow these steps:

- **1.** Turn off the computer. If you are unsure whether the computer is off or in Hibernation, turn the computer on, and then shut it down through the operating system.
- **2.** Disconnect the power from the computer by unplugging the power cord from the computer.
- **3.** Disconnect all external devices from the computer.
- **4.** Remove the battery (see [Battery on page 34\)](#page-41-0), and then remove the following components:
	- **a.** Service door (see [Service door on page 36](#page-43-0))
	- **b.** Hard drive (see [Hard drive on page 37](#page-44-0))
	- **c.** Optical drive (see [Optical drive on page 40](#page-47-0))
	- **d.** Keyboard (see [Keyboard on page 50](#page-57-0))
	- **e.** Top cover (see [Top cover on page 53\)](#page-60-0)

Remove the optical drive connector cable:

- **1.** Disconnect the optical drive connector cable **(1)** from the system board.
- **2.** Release the optical drive connector cable from the clip **(2)** built into the base enclosure.
- **3.** Release the clip **(3)** built into the base enclosure that secures the optical drive connector to the base enclosure.

**4.** Remove the optical drive connector cable **(4)**.

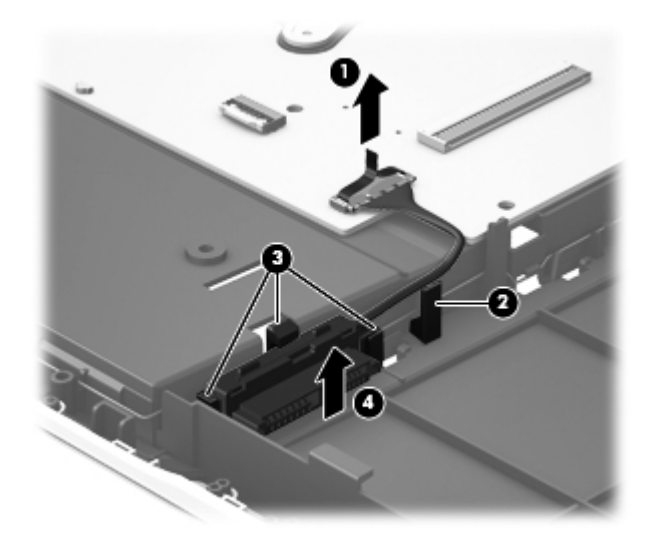

Reverse this procedure to install the optical drive connector cable.

## <span id="page-68-0"></span>**System board**

**WOTE:** The system board spare part kit includes replacement thermal material.

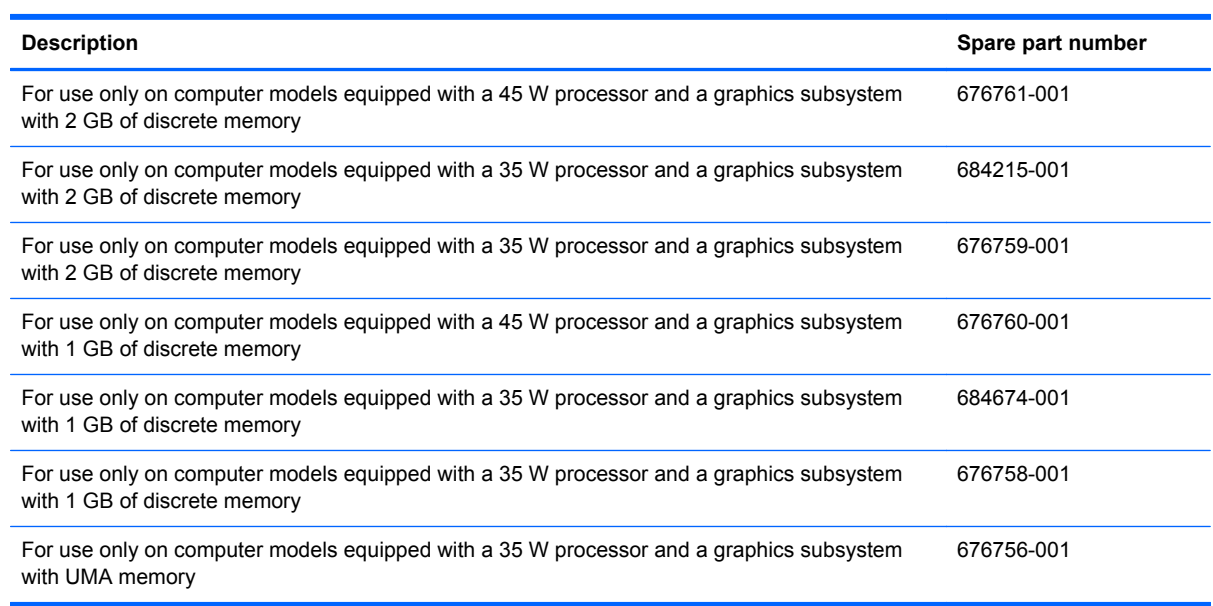

Before removing the system board, follow these steps:

- **1.** Turn off the computer. If you are unsure whether the computer is off or in Hibernation, turn the computer on, and then shut it down through the operating system.
- **2.** Disconnect the power from the computer by unplugging the power cord from the computer.
- **3.** Disconnect all external devices from the computer.
- **4.** Remove the battery (see [Battery on page 34\)](#page-41-0), and then remove the following components:
	- **a.** Service door (see **Service door on page 36**)
	- **b.** Hard drive (see [Hard drive on page 37](#page-44-0))
	- **c.** Optical drive (see **[Optical drive on page 40](#page-47-0)**)
	- **d.** Solid-state drive (see [Solid-state drive on page 44](#page-51-0))
	- **e.** WLAN module (see [WLAN module on page 47\)](#page-54-0)
	- **f.** Keyboard (see [Keyboard on page 50](#page-57-0))
	- **g.** Top cover (see [Top cover on page 53\)](#page-60-0)

When replacing the system board, be sure that the following components are removed from the defective system board and installed on the replacement system board:

- Memory module (see [Memory module on page 42](#page-49-0)
- RTC battery (see [RTC battery on page 46](#page-53-0)
- Fan/heat sink assembly (see [Fan/heat sink assembly on page 64\)](#page-71-0)
- Processor (see [Processor on page 68\)](#page-75-0)

Remove the system board:

- **1.** Disconnect the following cables from the system board:
	- **(1)** Display panel cable
	- **(2)** Speaker cable
	- **(3)** Optical drive connector cable
	- **(4)** Power connector cable

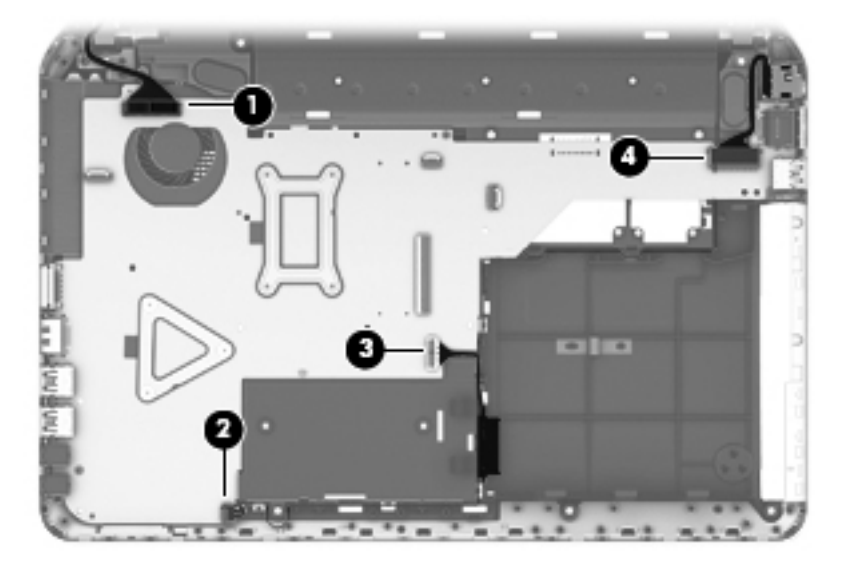

- **2.** Remove the three Phillips M2.0×5.0 screws **(1)** that secure the system board to the base enclosure.
- **3.** Lift the right side of the system board **(2)** until it rests at an angle.

**4.** Remove the system board **(3)** by sliding it up and to the right at an angle.

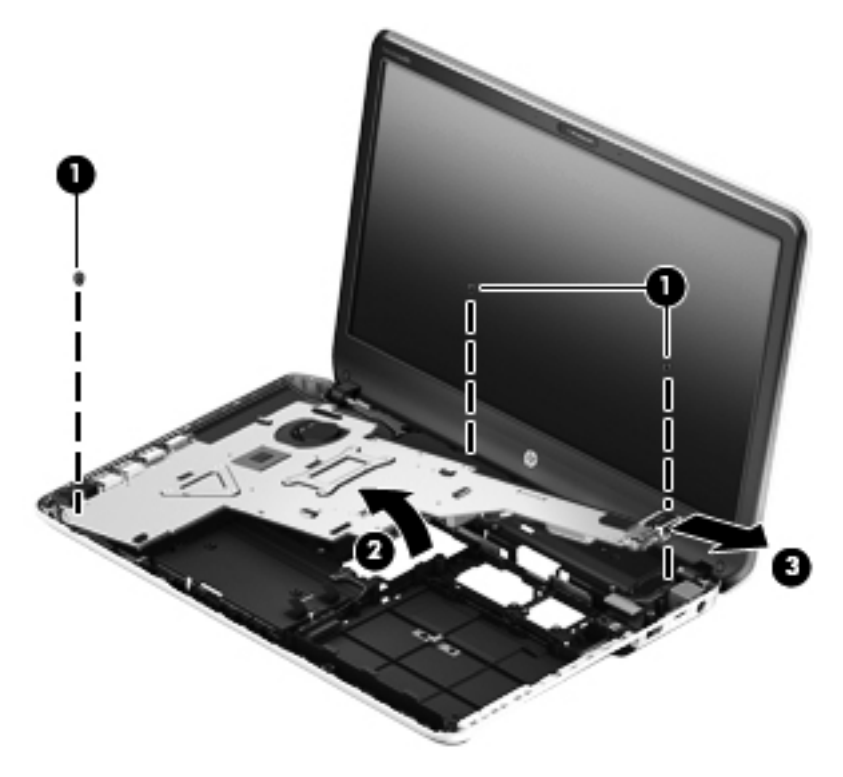

Reverse this procedure to install the system board.

## <span id="page-71-0"></span>**Fan/heat sink assembly**

**WOTE:** The fan/heat sink assembly spare part kit include replacement thermal material.

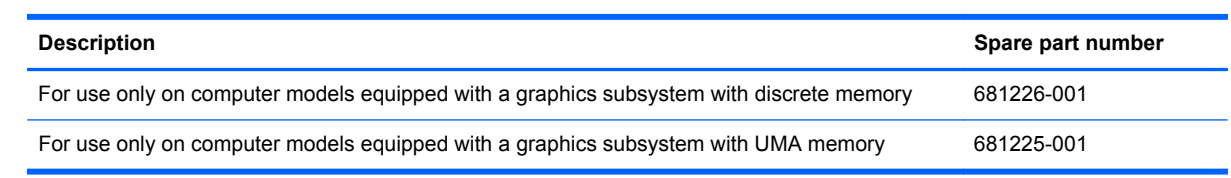

NOTE: To properly ventilate the computer, allow at least 7.6 cm (3 in) of clearance on the left side of the computer. The computer uses an electric fan for ventilation. The fan is controlled by a temperature sensor and is designed to turn on automatically when high temperature conditions exist. These conditions are affected by high external temperatures, system power consumption, power management/battery conservation configurations, battery fast charging, and software requirements. Exhaust air is displaced through the ventilation grill located on the left side of the computer.

Before removing the fan/heat sink assembly, follow these steps:

- **1.** Turn off the computer. If you are unsure whether the computer is off or in Hibernation, turn the computer on, and then shut it down through the operating system.
- **2.** Disconnect the power from the computer by unplugging the power cord from the computer.
- **3.** Disconnect all external devices from the computer.
- **4.** Remove the battery (see **Battery on page 34**), and then remove the following components:
	- **a.** Service door (see **Service door on page 36**)
	- **b.** Hard drive (see [Hard drive on page 37](#page-44-0))
	- **c.** Optical drive (see [Optical drive on page 40](#page-47-0))
	- **d.** Solid-state drive (see [Solid-state drive on page 44](#page-51-0))
	- **e.** WLAN module (see [WLAN module on page 47\)](#page-54-0)
	- **f.** Keyboard (see [Keyboard on page 50](#page-57-0))
	- **g.** Top cover (see [Top cover on page 53\)](#page-60-0)
	- **h.** System board (see [System board on page 61](#page-68-0))

Remove the fan/heat sink assembly:

**1.** Turn the system board upside down, with the front toward you.

**NOTE:** Steps 2 through 5 apply to computer models equipped with a graphics subsystem with discrete memory. See steps 6 and 9 for fan/heat sink assembly removal information for computer models equipped with a graphics subsystem with UMA memory.

- **2.** Disconnect the fan cable **(1)** from the system board.
- **3.** Following the 1, 2, 3, 4, 5, 6, 7 sequence stamped into the fan/heat sink assembly, loosen the four Phillips M2.0×10.0 captive screws **(2)** and the three Phillips M2.0×3.5 captive screws **(3)** that secure the fan/heat sink assembly to the system board.
- **4.** Remove the Phillips M2.0×5.0 screw **(4)** that secures the fan/heat sink assembly to the system board.
- **5.** Remove the fan/heat sink assembly **(5)**.
	- **NOTE:** Due to the adhesive quality of the thermal material located between the fan/heat sink assembly and the system board components, it may be necessary to move the fan/heat sink assembly from side to side to detach it.

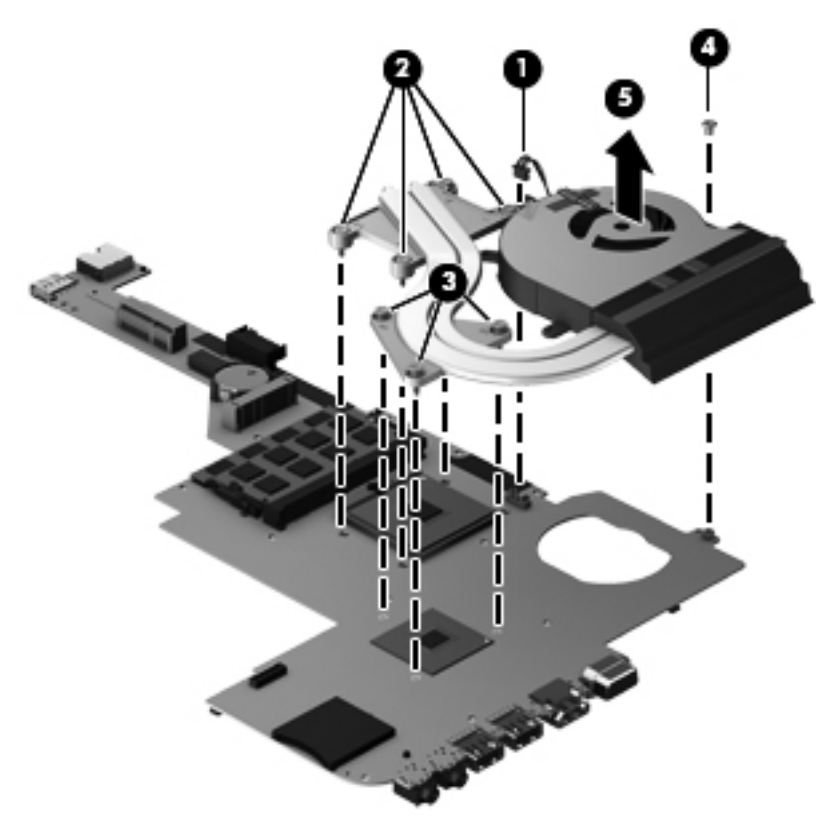

- **NOTE:** Steps 6 and 9 apply to computer models equipped with a graphics subsystem with UMA memory. See steps 2 through 5 for fan/heat sink assembly removal information for computer models equipped with a graphics subsystem with discrete memory.
- **6.** Disconnect the fan cable **(1)** from the system board.
- **7.** Following the 1, 2, 3, 4 sequence stamped into the fan/heat sink assembly, loosen the four Phillips M2.0×10.0 captive screws **(2)** that secure the fan/heat sink assembly to the system board.
- **8.** Remove the Phillips M2.0×5.0 screw **(3)** that secures the fan/heat sink assembly to the system board.
- **9.** Remove the fan/heat sink assembly **(4)**.
	- NOTE: Due to the adhesive quality of the thermal material located between the fan/heat sink assembly and system board components, it may be necessary to move the fan/heat sink assembly from side to side to detach it.

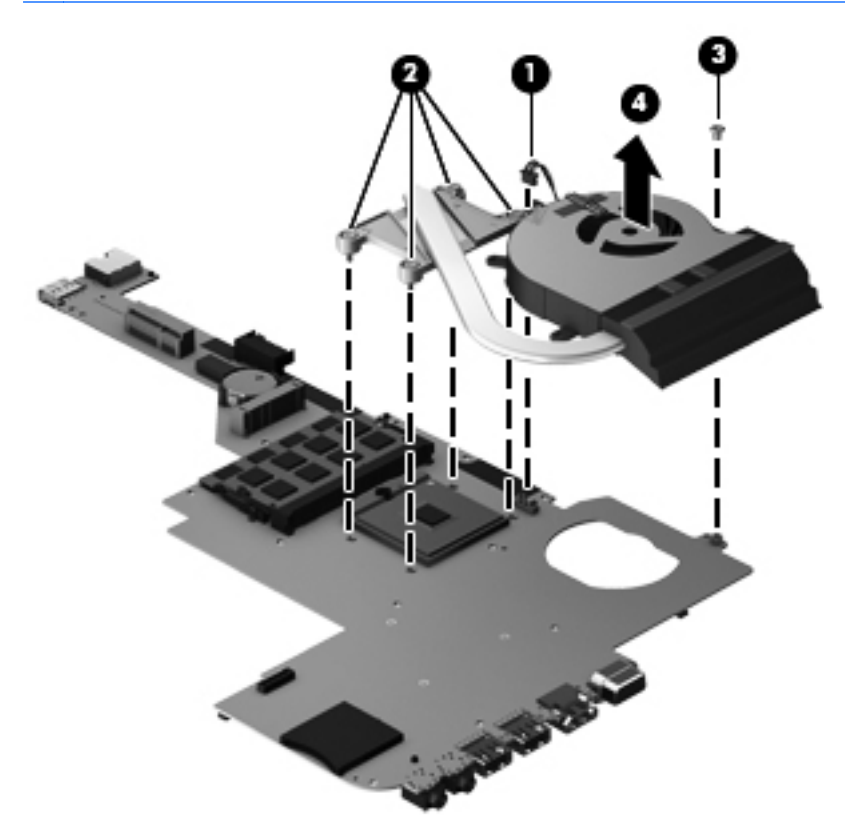

**NOTE:** The thermal material must be thoroughly cleaned from the surfaces of the fan/heat sink assembly and the system board components each time the fan/heat sink assembly is removed. Replacement thermal material is included with the fan/heat sink assembly, processor, and system board spare part kits.

**NOTE:** The following illustration shows the replacement thermal material locations on a computer model equipped with a graphics subsystem with discrete memory.

- Thermal paste is used on the processor **(1)** and the fan/heat sink assembly section **(2)** that services it
- Thermal paste is used on the graphics subsystem chip **(3)** and the fan/heat sink assembly section **(4)** that services it

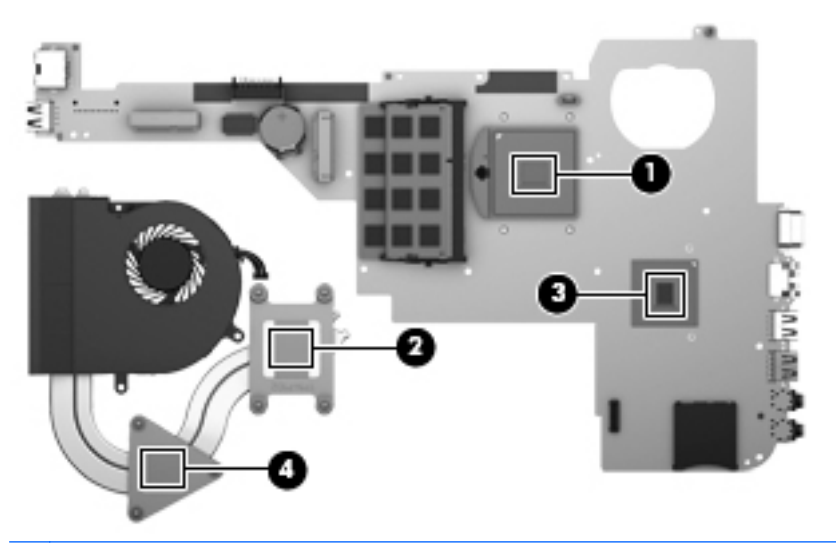

**NOTE:** The following illustration shows the replacement thermal material locations on a computer model equipped with a graphics subsystem with UMA memory. Thermal paste is used on the processor **(1)** and the fan/heat sink assembly section **(2)** that services it.

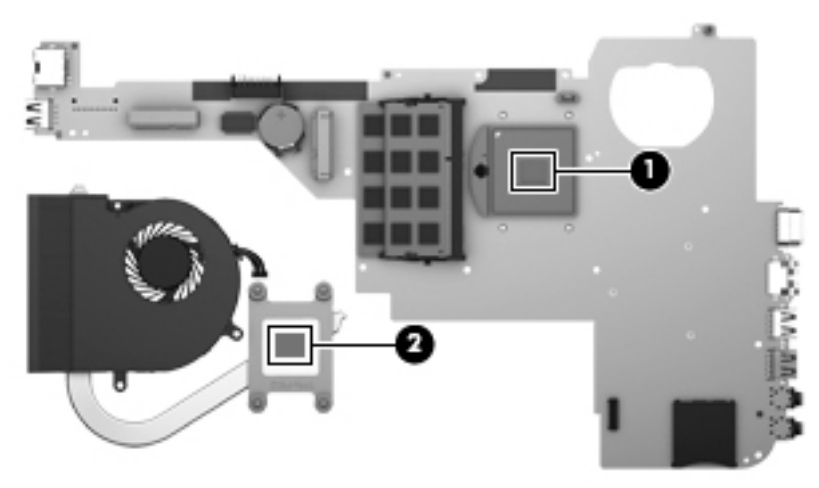

Reverse this procedure to install the fan/heat sink assembly.

## <span id="page-75-0"></span>**Processor**

**NOTE:** The processor spare part kit include replacement thermal material.

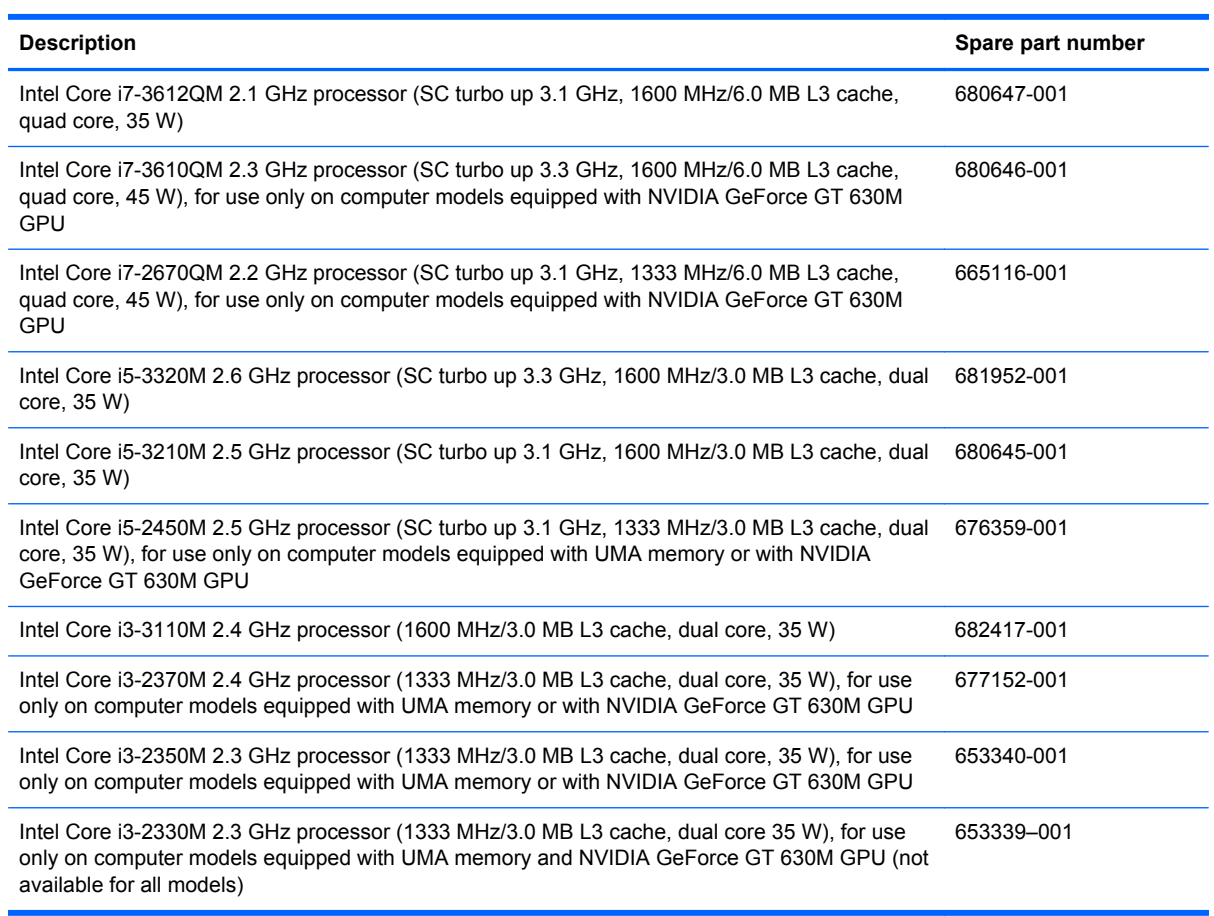

Before removing the processor, follow these steps:

- **1.** Turn off the computer. If you are unsure whether the computer is off or in Hibernation, turn the computer on, and then shut it down through the operating system.
- **2.** Disconnect the power from the computer by unplugging the power cord from the computer.
- **3.** Fan/heat sink assembly (see [Fan/heat sink assembly on page 64\)](#page-71-0)
- **4.** Disconnect all external devices from the computer.
- **5.** Remove the battery (see [Battery on page 34\)](#page-41-0), and then remove the following components:
	- **a.** Service door (see **Service door on page 36**)
	- **b.** Hard drive (see **Hard drive on page 37**)
	- **c.** Optical drive (see [Optical drive on page 40](#page-47-0))
	- **d.** Solid-state drive (see [Solid-state drive on page 44](#page-51-0))
	- **e.** WLAN module (see [WLAN module on page 47\)](#page-54-0)
	- **f.** Keyboard (see [Keyboard on page 50](#page-57-0))
- <span id="page-76-0"></span>**g.** Top cover (see [Top cover on page 53\)](#page-60-0)
- **h.** System board (see [System board on page 61](#page-68-0))
- **i.** Fan/heat sink assembly (see [Fan/heat sink assembly on page 64\)](#page-71-0)

Remove the processor:

- **1.** Use a flat-bladed screw driver **(1)** to turn the processor locking screw one-half turn counterclockwise **(2)**, until you hear a click.
- **2.** Lift the processor **(3)** straight up, and remove it.
	- **NOTE:** The gold triangle (4) on the processor must be aligned with the triangle icon embossed on the processor socket when you install the processor.

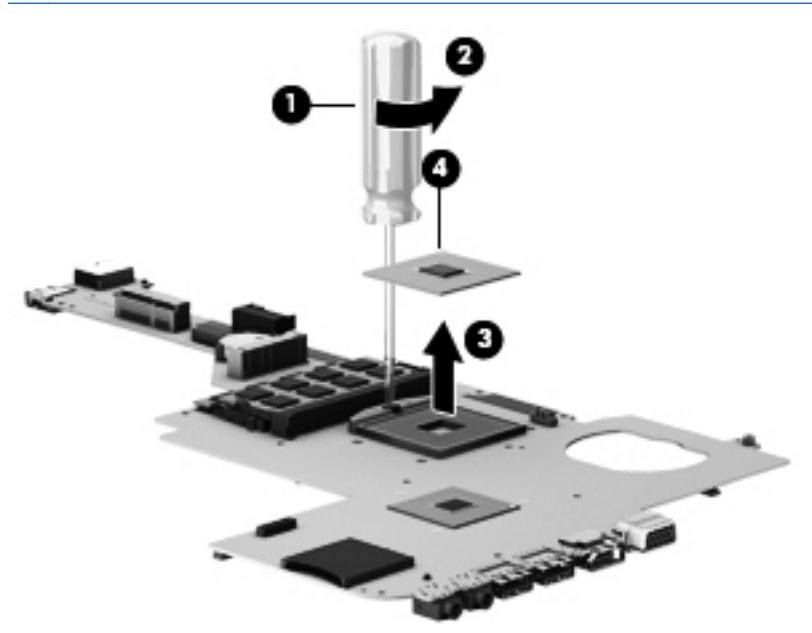

Reverse this procedure to install the processor.

## **Power connector cable**

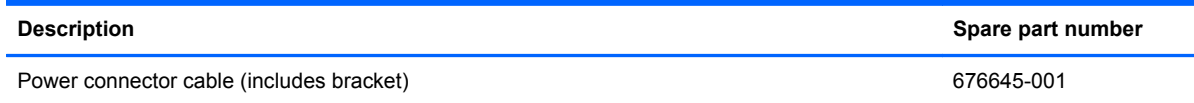

Before removing the power connector cable, follow these steps:

- **1.** Turn off the computer. If you are unsure whether the computer is off or in Hibernation, turn the computer on, and then shut it down through the operating system.
- **2.** Disconnect the power from the computer by unplugging the power cord from the computer.
- **3.** Disconnect all external devices from the computer.
- **4.** Remove the battery (see [Battery on page 34\)](#page-41-0), and then remove the following components:
	- **a.** Service door (see [Service door on page 36](#page-43-0))
	- **b.** Hard drive (see [Hard drive on page 37](#page-44-0))
- **c.** Optical drive (see **[Optical drive on page 40](#page-47-0)**)
- **d.** Solid-state drive (see [Solid-state drive on page 44](#page-51-0))
- **e.** WLAN module (see [WLAN module on page 47\)](#page-54-0)
- **f.** Keyboard (see [Keyboard on page 50](#page-57-0))
- **g.** Top cover (see [Top cover on page 53\)](#page-60-0)
- **h.** System board (see **[System board on page 61](#page-68-0)**)

Remove the power connector cable:

- **1.** Remove the Phillips M2.5×6.5 screw **(1)** and the two Phillips M2.0×5.0 screws **(2)** that secure the power connector bracket to the base enclosure.
- **2.** Remove the power connector bracket **(3)**.
- **3.** Release the power connector **(4)** from the clip built into the base enclosure.

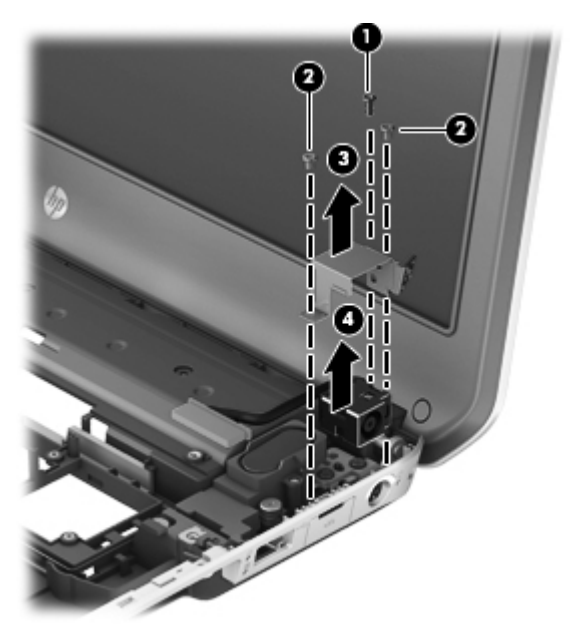

**4.** Remove the power connector cable.

Reverse this procedure to install the power connector cable.

## <span id="page-78-0"></span>**Speakers**

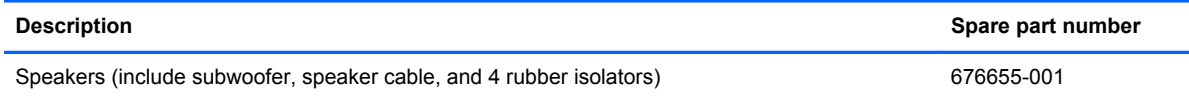

Before removing the speakers, follow these steps:

- **1.** Turn off the computer. If you are unsure whether the computer is off or in Hibernation, turn the computer on, and then shut it down through the operating system.
- **2.** Disconnect the power from the computer by unplugging the power cord from the computer.
- **3.** Disconnect all external devices from the computer.
- **4.** Remove the battery (see **Battery on page 34**), and then remove the following components:
	- **a.** Service door (see [Service door on page 36](#page-43-0))
	- **b.** Hard drive (see **Hard drive on page 37**)
	- **c.** Optical drive (see [Optical drive on page 40](#page-47-0))
	- **d.** Solid-state drive (see [Solid-state drive on page 44](#page-51-0))
	- **e.** WLAN module (see [WLAN module on page 47\)](#page-54-0)
	- **f.** Keyboard (see [Keyboard on page 50](#page-57-0))
	- **g.** Top cover (see [Top cover on page 53\)](#page-60-0)
	- **h.** System board (see **[System board on page 61](#page-68-0)**)

Remove the speakers:

**1.** Release the wireless antenna cables **(1)** from the clip **(2)** built into the right speaker.

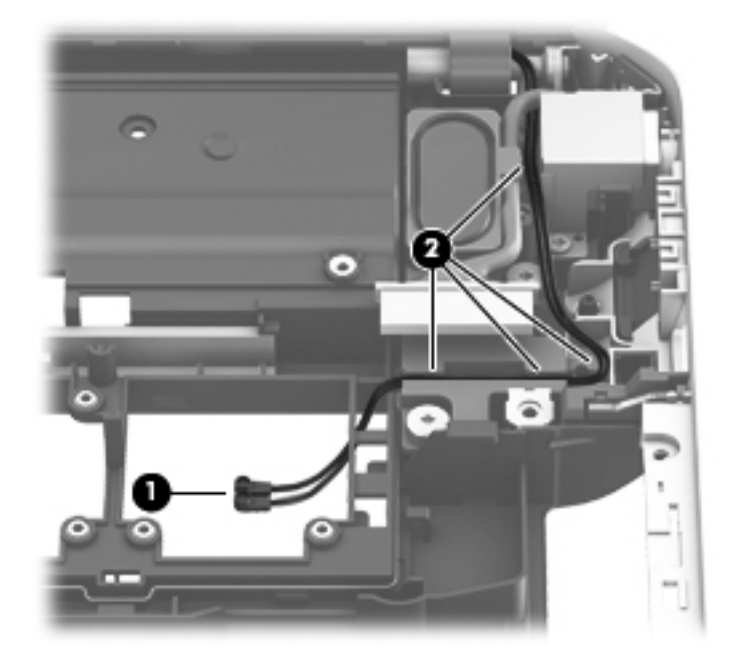

**2.** Release the speaker cables **(1)** from the clips and routing channel built into the base enclosure.

- <span id="page-79-0"></span>**3.** Remove the four Phillips M3.0×7.0 screws **(2)** that secure the speakers to the base enclosure.
- **4.** Remove the speakers **(3)**.

**NOTE:** The speakers include four rubber isolators that are installed in the screw holes (4). These isolators are crucial to the performance of the speakers.

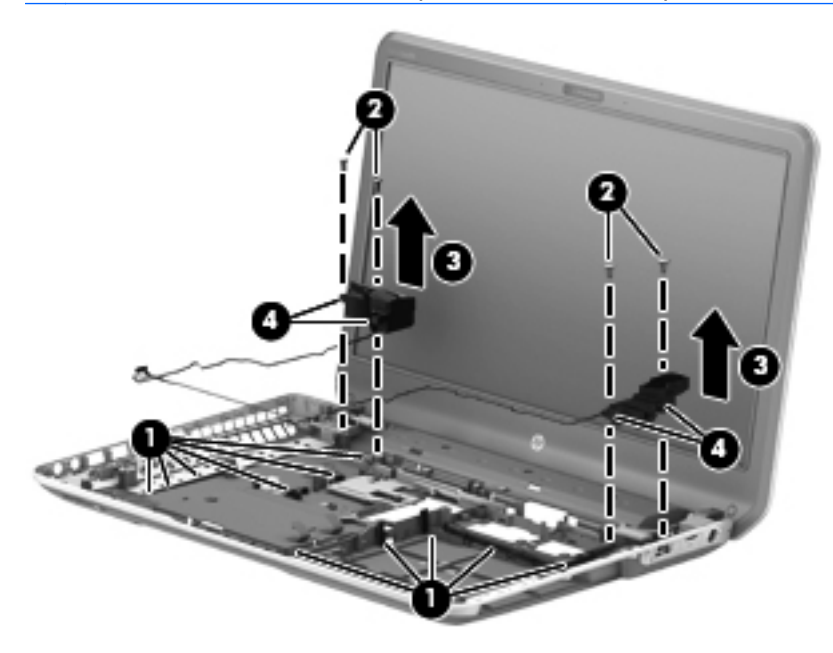

Reverse this procedure to install the subwoofer.

## **Display assembly**

**NOTE:** The display assembly is spared at the subcomponent level only.

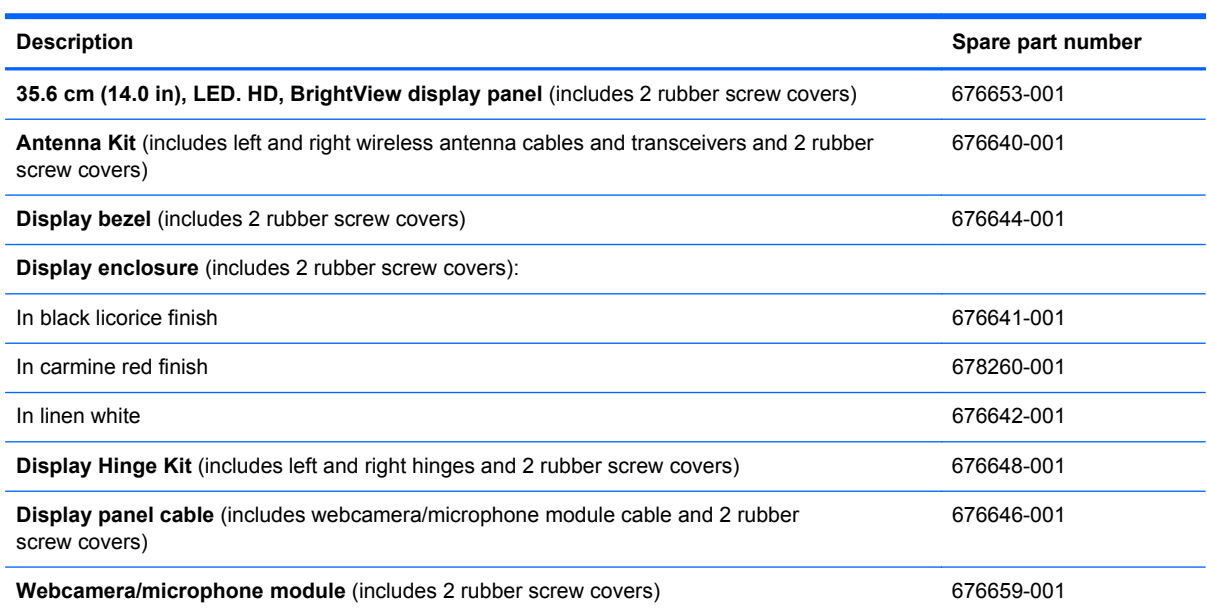

Before removing the display assembly, follow these steps:

- **1.** Turn off the computer. If you are unsure whether the computer is off or in Hibernation, turn the computer on, and then shut it down through the operating system.
- **2.** Disconnect the power from the computer by unplugging the power cord from the computer.
- **3.** Disconnect all external devices from the computer.
- **4.** Remove the battery (see [Battery on page 34\)](#page-41-0), and then remove the following components:
	- **a.** Service door (see [Service door on page 36](#page-43-0))
	- **b.** Hard drive (see **Hard drive on page 37**)
	- **c.** Optical drive (see [Optical drive on page 40](#page-47-0))
	- **d.** Solid-state drive (see [Solid-state drive on page 44](#page-51-0))
	- **e.** WLAN module (see [WLAN module on page 47\)](#page-54-0)
	- **f.** Keyboard (see [Keyboard on page 50](#page-57-0))
	- **g.** Top cover (see [Top cover on page 53\)](#page-60-0)
	- **h.** System board (see [System board on page 61](#page-68-0))
	- **i.** Power connector cable (see [Power connector cable on page 69](#page-76-0))

Remove the display assembly:

**1.** Release the wireless antenna cables **(1)** from the clips **(2)** built into the right speaker.

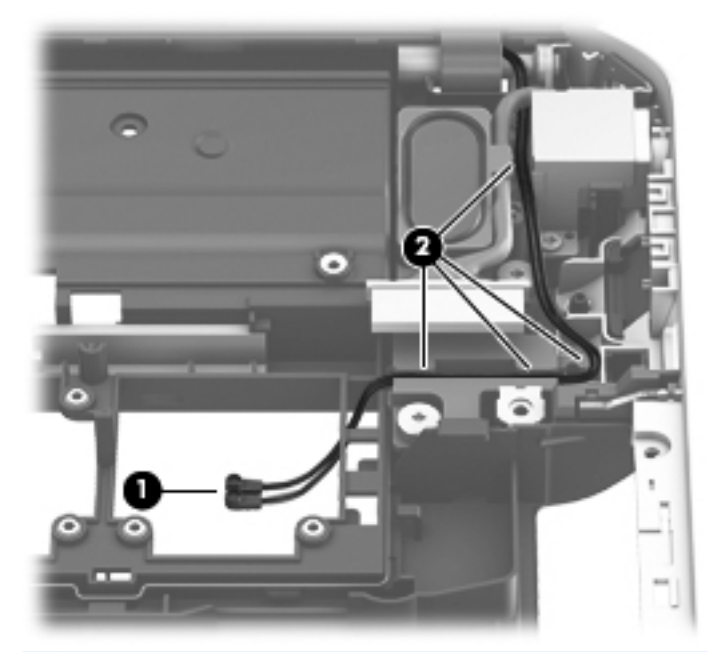

- A **CAUTION:** Support the display assembly when removing the following screws. Failure to support the display assembly can result in damage to the display assembly and other computer components.
- **2.** Remove the three Phillips M2.5×6.5 screws **(1)** that secure the display assembly to the base enclosure.

<span id="page-81-0"></span>**3.** Remove the display assembly **(2)**.

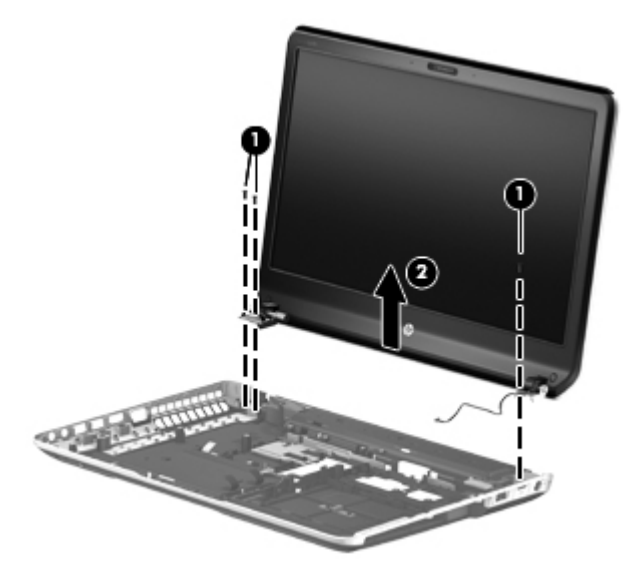

- **4.** If it is necessary to replace the display bezel or any of the display assembly subcomponents:
	- **a.** Remove the two display bezel screw covers **(1)** and the two Phillips M2.5×5.0 screws **(2)** that secure the display bezel to the display assembly.
	- **b.** Flex the inside edges of the bottom edge **(3)**, the left and right sides **(4)**, and the top edge **(5)** of the display bezel until the bezel disengages from the display enclosure.
	- **c.** Remove the display bezel **(6)**.

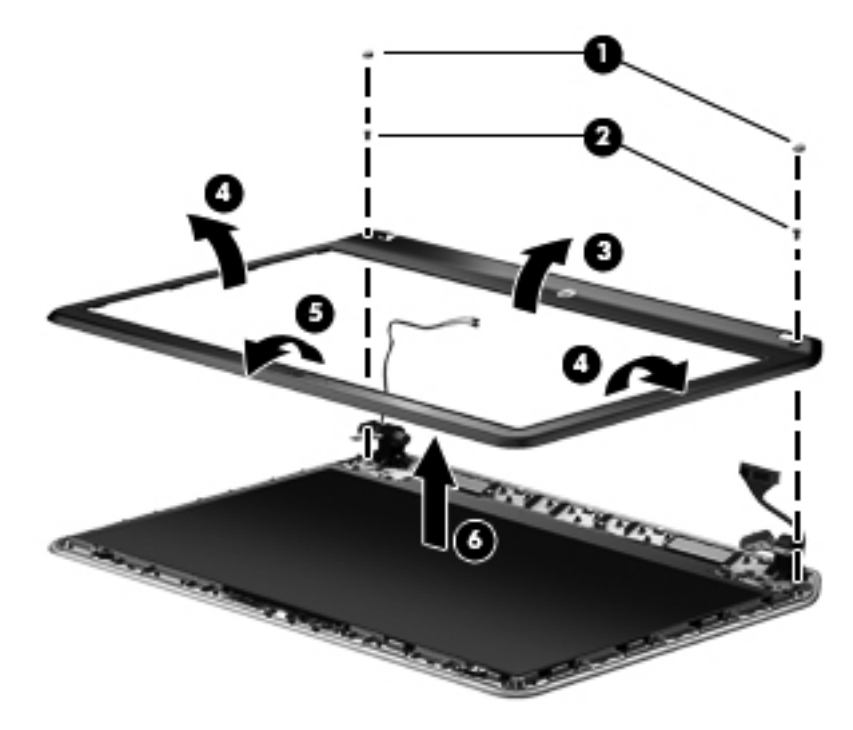

A CAUTION: Be sure the work surface is clear of all tools, screws, and computer components before turning the display panel upside down on the work surface.

- <span id="page-82-0"></span>**5.** If it is necessary to replace the display panel:
	- **a.** Remove the four Phillips M2.0×3.5 screws **(1)** that secure the display panel to the display enclosure.
	- **b.** Lift the top edge of the display panel **(2)** and turn the display panel upside down.

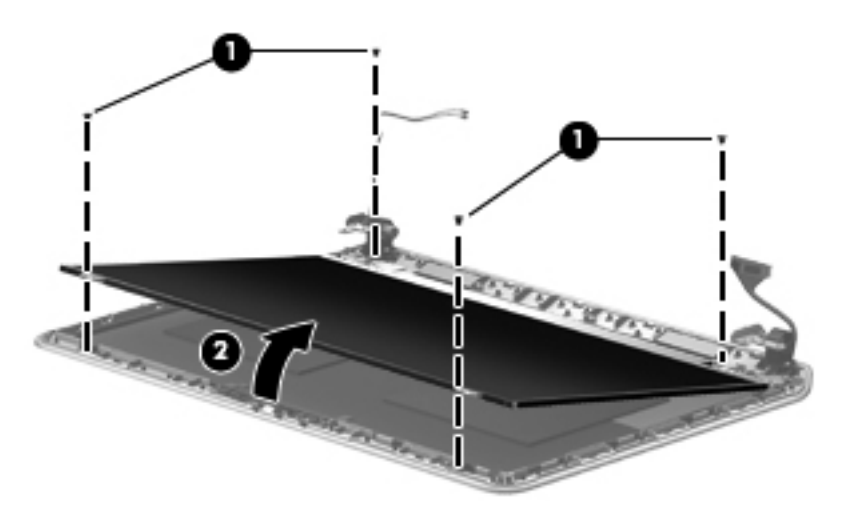

**c.** Release the adhesive support strip **(1)** that secures the display panel cable connector to the display panel.

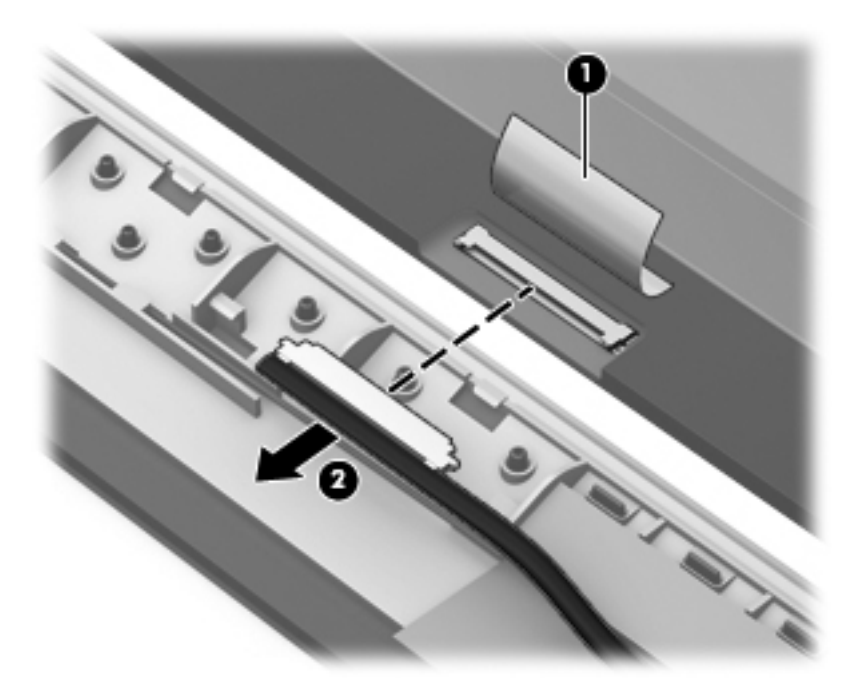

**d.** Disconnect the display panel cable **(2)** from the display panel.

- **e.** Remove the display panel from the display enclosure.
- **6.** If it is necessary to replace the webcamera/microphone module:
	- **a.** Disconnect the webcamera/microphone module cable **(1)** from the webcamera/microphone module. (The webcamera/microphone module cable is part of the display panel cable.)

<span id="page-83-0"></span>**b.** Detach the webcamera/microphone module **(2)** from the display enclosure. (The webcamera/microphone module is attached to the display enclosure by doublesided tape.)

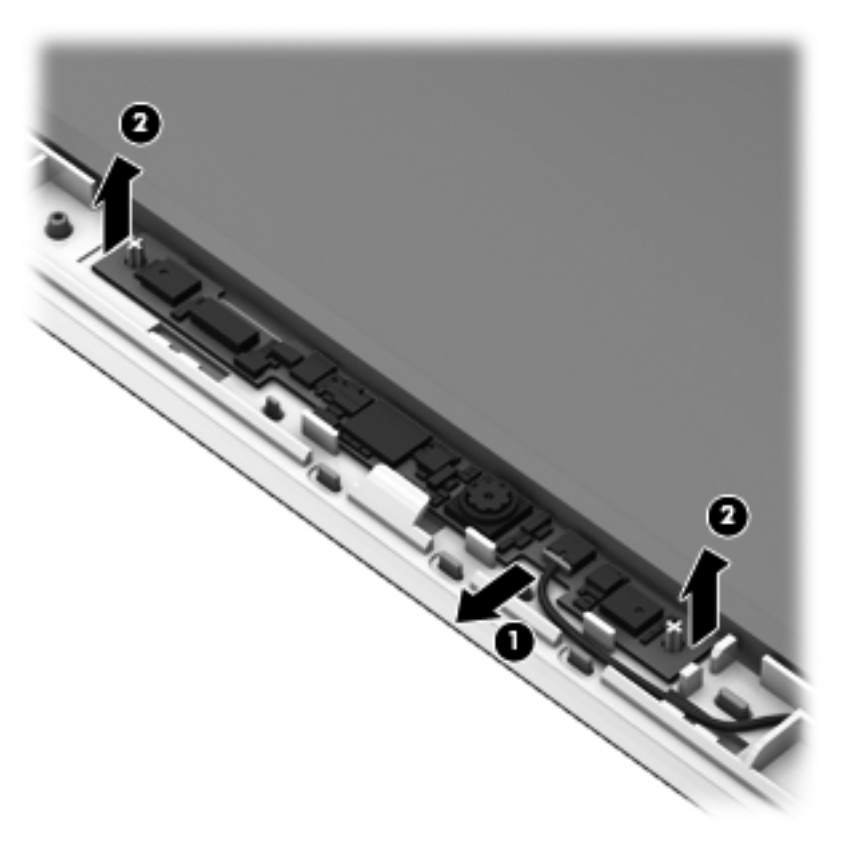

- **c.** Remove the webcamera/microphone module from the display enclosure.
- **7.** If it is necessary to replace the hinges:
	- **a.** Remove the four Phillips M2.5×4.0 screws **(1)** that secure the hinges to the display enclosure.
	- **b.** Remove the display hinge covers **(2)**.

<span id="page-84-0"></span>**c.** Remove the hinges **(2)** from the display enclosure.

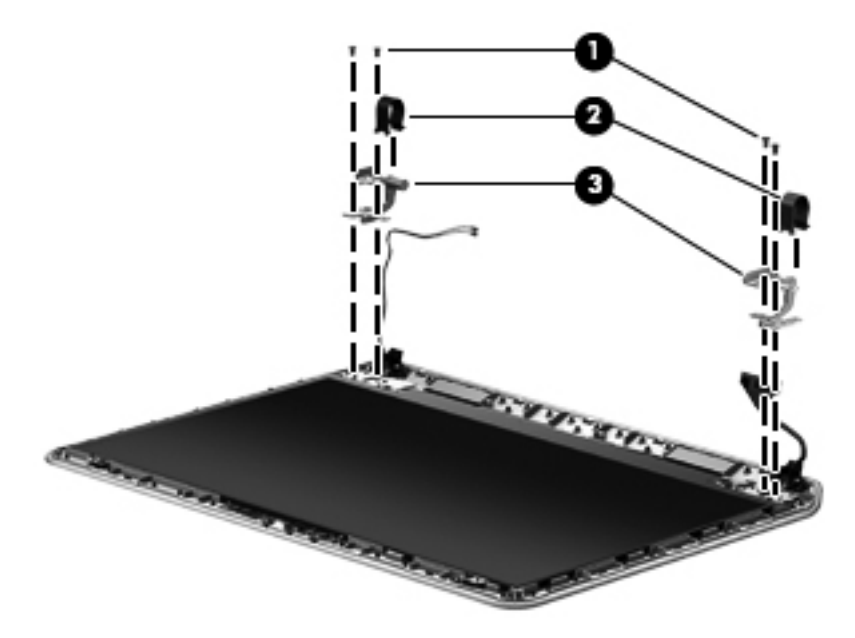

- **8.** If it is necessary to replace the display panel cable:
	- **a.** Release the display panel cable from the clips **(1)** and routing channel built into the display enclosure.
	- **b.** Remove the display panel cable **(2)**.

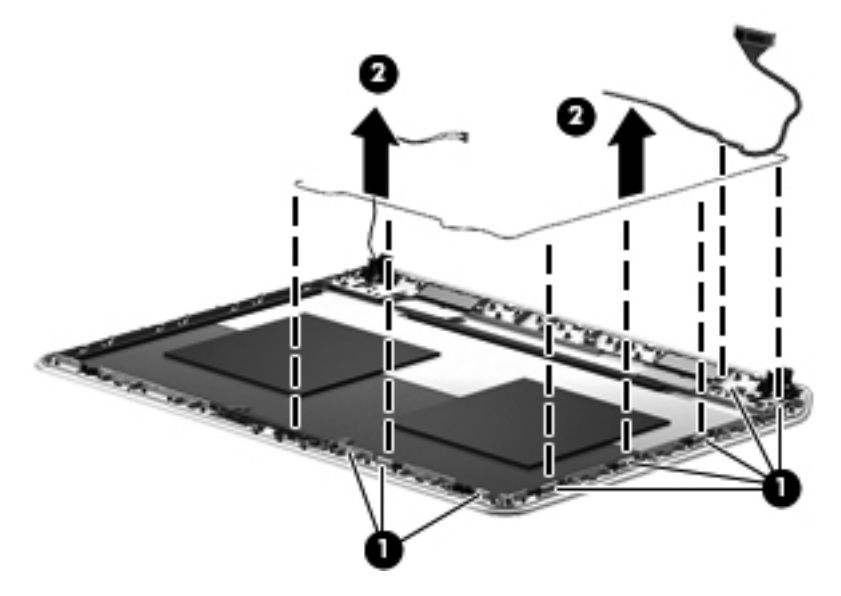

- **9.** If it is necessary to replace the wireless antenna cables and transceivers:
	- **a.** Release the wireless antenna transceivers **(1)** from the display enclosure. (The wireless antenna transceivers are attached to the display enclosure with double-sided tape.)
	- **b.** Release the wireless antenna cables from the clips **(2)** built into the display enclosure.

**c.** Remove the wireless antenna cables and transceivers **(3)**.

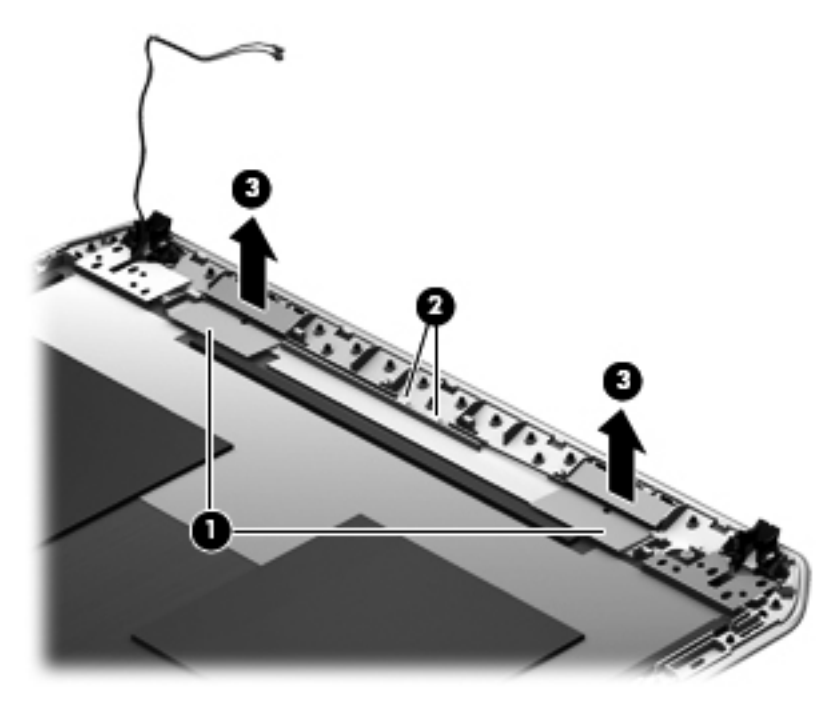

Reverse this procedure to install the display assembly.

# **5 Using Setup Utility (BIOS) and System Diagnostics**

Setup Utility, or Basic Input/Output System (BIOS), controls communication between all the input and output devices on the system (such as disk drives, display, keyboard, mouse, and printer). Setup Utility (BIOS) includes settings for the types of devices installed, the startup sequence of the computer, and the amount of system and extended memory.

# **Starting Setup Utility (BIOS)**

To start Setup Utility (BIOS), follow these steps:

- **1.** Turn on or restart the computer, and then press esc while the "Press the ESC key for Startup Menu" message is displayed at the bottom of the screen.
- **2.** Press f10 to enter Setup Utility (BIOS).

Information about how to navigate in Setup Utility (BIOS) is located at the bottom of the screen.

**NOTE:** Use extreme care when making changes in Setup Utility (BIOS). Errors can prevent the computer from operating properly.

## **Updating the BIOS**

Updated versions of the BIOS may be available on the HP website.

Most BIOS updates on the HP website are packaged in compressed files called SoftPaqs.

Some download packages contain a file named Readme.txt, which contains information regarding installing and troubleshooting the file.

## **Determining the BIOS version**

To determine whether available BIOS updates contain later BIOS versions than those currently installed on the computer, you need to know the version of the system BIOS currently installed.

BIOS version information (also known as ROM date and System BIOS) can be displayed by pressing fn+esc (if you are already in Windows) or by using Setup Utility (BIOS).

- **1.** Start Setup Utility (BIOS).
- **2.** Use the arrow keys to select **Main**.
- **3.** To exit Setup Utility (BIOS) without saving your changes, use the tab key and the arrow keys to select **Exit > Exit Discarding Changes**, and then press enter.

## **Downloading a BIOS update**

**CAUTION:** To reduce the risk of damage to the computer or an unsuccessful installation, download and install a BIOS update only when the computer is connected to reliable external power using the AC adapter. Do not download or install a BIOS update while the computer is running on battery power, docked in an optional docking device, or connected to an optional power source. During the download and installation, follow these instructions:

Do not disconnect power from the computer by unplugging the power cord from the AC outlet.

Do not shut down the computer or initiate Sleep or Hibernation.

Do not insert, remove, connect, or disconnect any device, cable, or cord.

- **1.** Select **Start > Help and Support > Maintain**.
- **2.** Follow the on-screen instructions to identify your computer and access the BIOS update you want to download.
- **3.** At the download area, follow these steps:
	- **a.** Identify the BIOS update that is later than the BIOS version currently installed on your computer. Make a note of the date, name, or other identifier. You may need this information to locate the update later, after it has been downloaded to your hard drive.
	- **b.** Follow the on-screen instructions to download your selection to the hard drive.

Make a note of the path to the location on your hard drive where the BIOS update is downloaded. You will need to access this path when you are ready to install the update.

**NOTE:** If you connect your computer to a network, consult the network administrator before installing any software updates, especially system BIOS updates.

BIOS installation procedures vary. Follow any instructions that are displayed on the screen after the download is complete. If no instructions are displayed, follow these steps:

- **1.** Open Windows Explorer by selecting **Start > Computer**.
- **2.** Double-click your hard drive designation. The hard drive designation is typically Local Disk (C:).
- **3.** Using the hard drive path you recorded earlier, open the folder on your hard drive that contains the update.
- **4.** Double-click the file that has an .exe extension (for example, filename.exe).

The BIOS installation begins.

**5.** Complete the installation by following the on-screen instructions.

**NOTE:** After a message on the screen reports a successful installation, you can delete the downloaded file from your hard drive.

## **Using System Diagnostics**

System Diagnostics allows you to run diagnostic tests to determine if the computer hardware is functioning properly.

To start System Diagnostics:

- **1.** Turn on or restart the computer. While the "Press the ESC key for Startup Menu" message is displayed in the lower-left corner of the screen, press esc. When the Startup Menu is displayed, press f2.
- **2.** Click the diagnostic test you want to run, and then follow the on-screen instructions.

**NOTE:** If you need to stop a diagnostics test while it is running, press esc.

# <span id="page-89-0"></span>**6 Specifications**

# **Computer specifications**

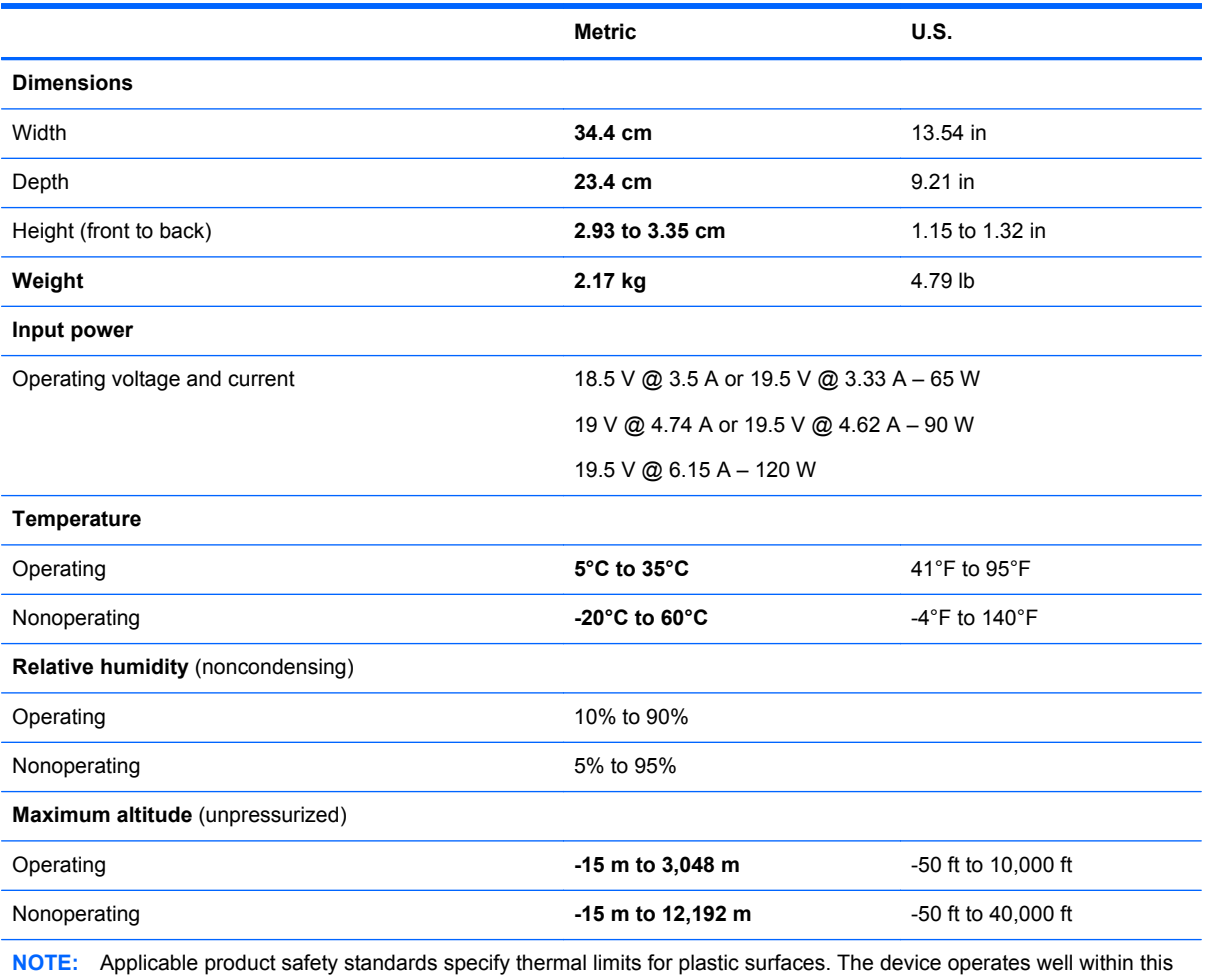

range of temperatures.

# **35.6 cm (14.0 in) display specifications**

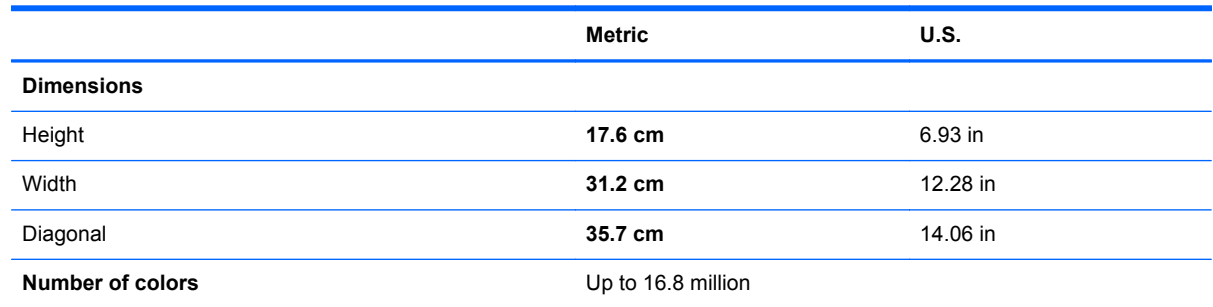

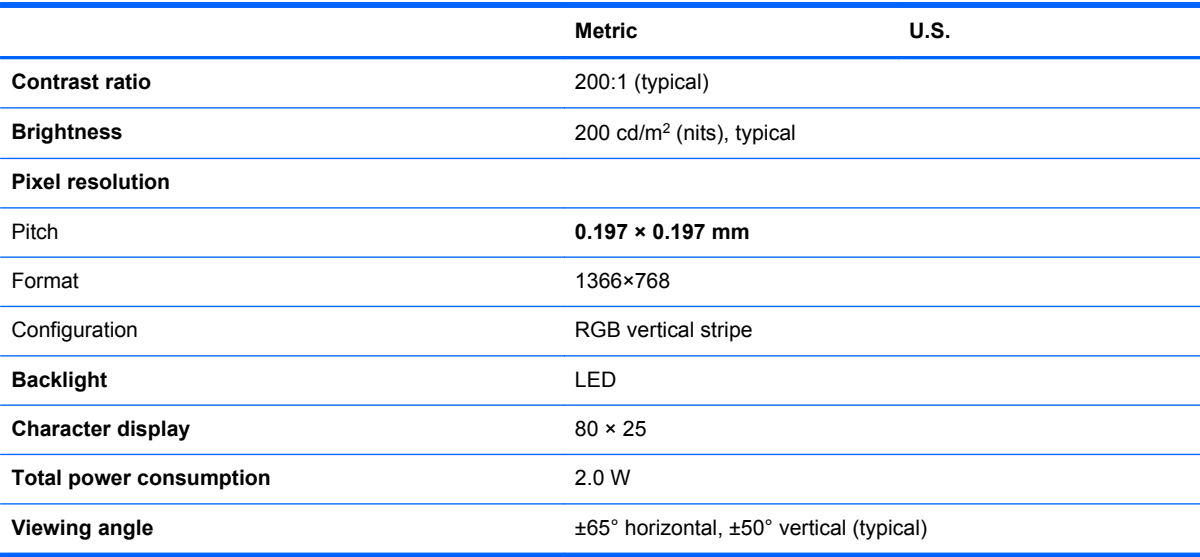

# **Hard drive specifications**

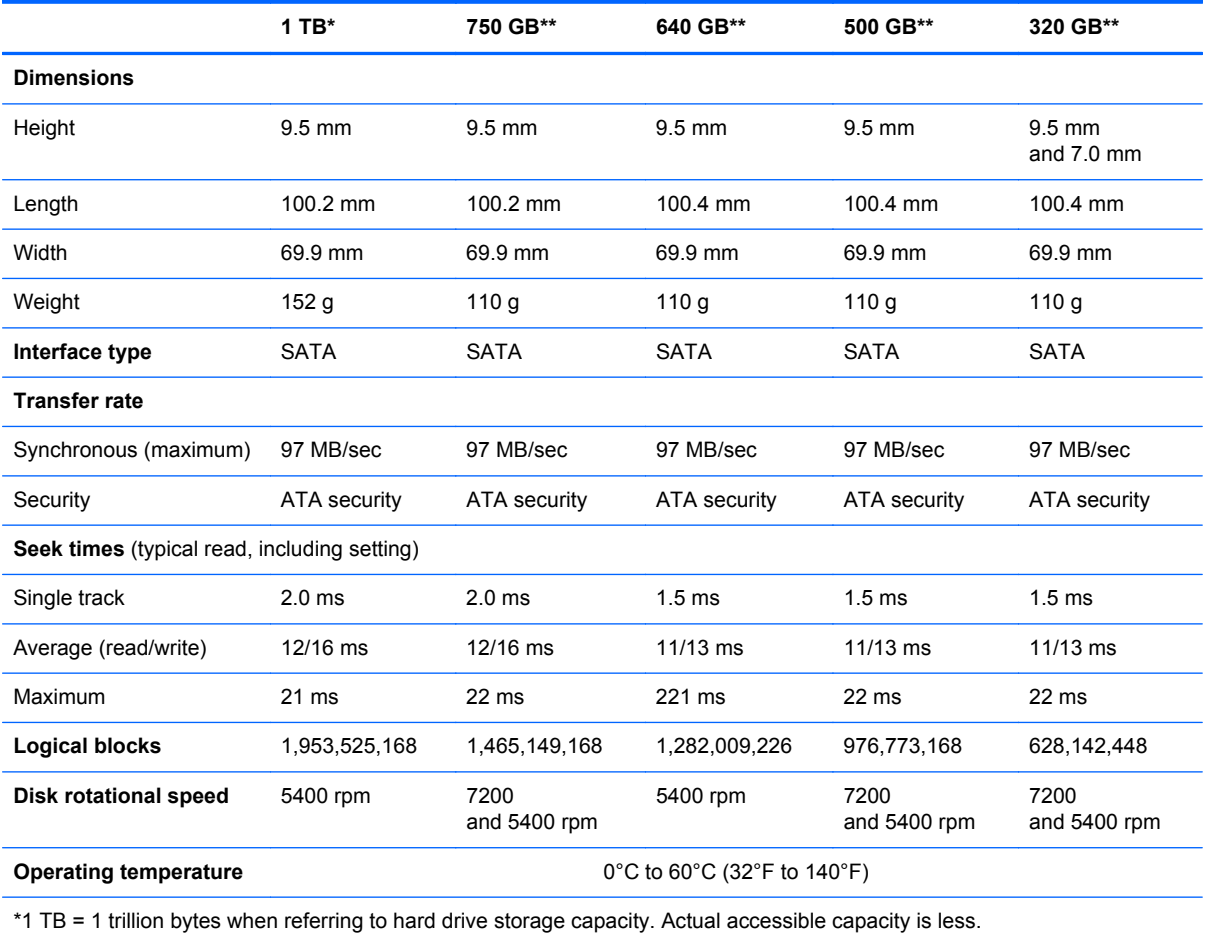

\*\*1 GB = 1 billion bytes when referring to hard drive storage capacity. Actual accessible capacity is less.

**NOTE:** Certain restrictions and exclusions apply. Contact technical support for details.

# <span id="page-91-0"></span>**7 Backing up, restoring, and recovering**

Your computer includes tools provided by the operating system and HP to help you safeguard your information and retrieve it if ever needed.

## **Creating backups**

- **1.** Use HP Recovery Manager to create recovery media immediately after you set up the working computer.
- **2.** As you add hardware and software programs, create system restore points.
- **3.** As you add photos, video, music, and other personal files, create a backup of your system and personal information.

## **Creating recovery media to recover the original system**

After you successfully set up the computer, you should create recovery discs or a recovery flash drive using HP Recovery Manager. You will need these recovery discs or recovery flash drive to perform a system recovery should the hard drive become corrupted. A system recovery reinstalls the original operating system, and then configures the settings for the default programs.

#### **What you need to know**

- Only one set of recovery media can be created. Handle these recovery tools carefully, and keep them in a safe place.
- HP Recovery Manager examines the computer and determines the required storage capacity for the flash drive or the number of blank DVD discs that will be required.

Use DVD-R, DVD+R, DVD-R DL, DVD+R DL discs or a flash drive. Do not use rewriteable discs such as CD±RW, DVD±RW, double-layer DVD±RW, and BD-RE (rewritable Blu-ray) discs; they are not compatible with HP Recovery Manager software.

- If your computer does not include an integrated optical drive, you can use an optional external optical drive (purchased separately) to create recovery discs, or you can obtain recovery discs for your computer from the HP website. If you use an external optical drive, it must be connected directly to a USB port on the computer, not to a USB port on an external device, such as a USB hub.
- Be sure that the computer is connected to AC power before you begin creating the recovery media.
- The creation process can take up to an hour or more. Do not interrupt the creation process.
- Store the recovery media in a safe location, separate from the computer.
- If necessary, you can exit the program before you have finished creating the recovery media. The next time you open HP Recovery Manager, you will be prompted to continue the process.

#### <span id="page-92-0"></span>**Creating the recovery media**

- **1.** Select **Start** and type recovery in the search field. Select **Recovery Manager** from the list. Allow the action to continue, if prompted.
- **2.** Click **Recovery Media Creation**.
- **3.** Follow the on-screen instructions to continue.

To recover, see [Recovering the original system using HP Recovery Manager on page 87](#page-94-0)

## **Creating system restore points**

A system restore point is a snapshot of certain hard drive contents saved by Windows System Restore at a specific time. A restore point contains information such as registry settings that Windows uses. Restoring to a previous restore point allows you to reverse changes that have been made to the system since the restore point was created.

Restoring to an earlier system restore point does not affect data files saved or emails created since the last restore point, but it does affect software you may have installed.

For example, if you download a photo from a digital camera and then restore the computer to the state it was on the previous day, the photo remains on the computer.

However, if you install photo viewing software and then restore your computer to the state it was on the previous day, the software will be uninstalled, and you won't be able to use it.

#### **What you need to know**

- If you restore to a restore point and then change your mind, you can undo the restoration.
- You should create system restore points:
	- Before you add or change software or hardware
	- Periodically, whenever the computer is running normally
- System Restore also saves shadow copies of files that have been changed since the last restore point was created. For more information about using shadow copies to restore, see Help and Support.

#### **Creating a system restore point**

- **1.** Select **Start > Control Panel > System and Security > System**.
- **2.** In the left pane, click **System Protection**.
- **3.** Click the **System Protection** tab.
- **4.** Click **Create**, and follow the on-screen instructions.

To restore, see [Restoring to a previous system restore point on page 87.](#page-94-0)

## **Backing up system and personal information**

Your computer stores information that is important to you, such as files, emails, and photos, and you will want to keep that information even if you download a virus or the system stops working properly. How completely you are able to recover your files depends on how recent your backup is. As you add new software and data files, you should create backups on a regular basis.

### **Tips for a successful backup**

- Number backup discs before inserting them into the optical drive.
- Store personal files in the Documents, Music, Pictures, and Videos libraries, and back up these folders periodically.
- Save customized settings in a window, toolbar, or menu bar by taking a screen shot of your settings. The screen shot can be a time-saver if you have to re-enter your preferences.

To create a screen shot:

- **1.** Display the screen you want to save.
- **2.** Copy the screen image:

To copy only the active window, press alt+prt sc.

To copy the entire screen, press prt sc.

- **3.** Open a word-processing document or graphics editing program, and then select **Edit > Paste**. The screen image is added to the document.
- **4.** Save and print the document.

#### **What you need to know**

- You can back up your information to an optional external hard drive, a flash drive, a network drive, or discs.
- Connect the computer to AC power during backups.
- Allow enough time for the backup. Depending on files sizes, it may take more than an hour.
- Verify the amount of free space on your backup storage device before you back up.
- You should back up:
	- Before adding or changing software or hardware.
	- Before the computer is repaired or restored.
	- On a regular schedule to be sure you have recent copies of personal information.
	- After you add many files—for example, if you saved videos from a birthday party.
	- Before using antivirus software to remove a malicious program.
	- After adding information that is hard to replace, such as pictures, videos, music, project files, or data records.

#### **Creating a backup using Windows Backup and Restore**

Windows allows you to back up files using Windows Backup and Restore. You can select the level you want to back up, from individual folders to drives. The backups are compressed to save space. To back up:

- **1.** Select **Start > Control Panel > System and Security > Backup and Restore**.
- **2.** Follow the on-screen instructions to schedule and create a backup.

**NOTE:** Windows includes the User Account Control feature to improve the security of the computer. You may be prompted for your permission or password for tasks such as installing software, running utilities, or changing Windows settings. See Help and Support for more information.

## <span id="page-94-0"></span>**Restore and recovery**

## **Restoring to a previous system restore point**

Sometimes installing a software program causes your computer or Windows to behave unpredictably. Usually uninstalling the software fixes the problems. If uninstalling does not fix the problems, you can restore the computer to a previous system restore point (created at an earlier date and time).

To restore to a previous system restore point, when the computer was running correctly:

- **1.** Select **Start > Control Panel > System and Security > System**.
- **2.** In the left pane, click **System Protection**.
- **3.** Click the **System Protection** tab.
- **4.** Click **System Restore**, and follow the on-screen instructions.

## **Restoring specific files**

If files are accidentally deleted from the hard disk and they can no longer be restored from the Recycle Bin, or if files become corrupt, restoring specific files is useful. Restoring specific files is also useful if you ever choose to recover the original system using HP Recovery Manager. You can only restore specific files that you have backed up before.

#### **Restoring specific files using Windows Backup and Restore**

Windows allows you to restore files that were backed up using Windows Backup and Restore:

- **1.** Select **Start > Control Panel > System and Security > Backup and Restore**.
- **2.** Follow the on-screen instructions to restore your backup.

**NOTE:** Windows includes the User Account Control feature to improve the security of the computer. You may be prompted for your permission or password for tasks such as installing software, running utilities, or changing Windows settings. See Help and Support for more information.

## **Recovering the original system using HP Recovery Manager**

HP Recovery Manager software allows you to repair or recover the computer to its original factory state.

#### **What you need to know**

- HP Recovery Manager recovers only software that was installed at the factory. For software not provided with this computer, you must either download the software from the manufacturer's website or reinstall the software from the disc provided by the manufacturer.
- A system recovery should be used as a final attempt to correct computer issues. If you have not already tried restore points (see Restoring to a previous system restore point on page 87) and partial restores (see Restoring specific files on page 87), try them before using HP Recovery Manager to recover your system.
- A system recovery must be performed if the computer hard drive fails or if all attempts to correct any functional computer issues fail.
- <span id="page-95-0"></span>If the recovery media do not work, you can obtain recovery discs for your system from the HP website.
- The Minimized Image Recovery option is recommended for advanced users only. All hardwarerelated drivers and software are re-installed, but other software applications are not. Do not interrupt the process until it is complete, otherwise the recovery will fail.

#### **Recovering using HP Recovery partition (select models only)**

The HP Recovery partition (select models only), allows you to restore your system without the need for recovery discs or a recovery flash drive. This type of recovery can only be used if the hard drive is still working.

To check for the presence of a recovery partition, select **Start**, right-click **Computer** then select **Manage > Disk Management**. If the recovery partition is present, a Recovery drive is listed in the window.

**NOTE:** Recovery discs have been included if your computer did not ship with a recovery partition.

- **1.** Access HP Recovery Manager in either of the following ways:
	- Select **Start** and type recovery in the search field. Select **Recovery Manager** from the list.
		- $-$  or  $-$
	- Turn on or restart the computer, and then press esc while the "Press the ESC key for Startup Menu" message is displayed at the bottom of the screen. Then press f11 while the "F11 (System Recovery)" message is displayed on the screen.
- **2.** Click **System Recovery** in the **HP Recovery Manager** window.
- **3.** Follow the on-screen instructions.

#### **Recovering using the recovery media**

- **1.** If possible, back up all personal files.
- **2.** Insert the first recovery disc into the optical drive on your computer or an optional external optical drive, and then restart the computer.

 $-$  or  $-$ 

Insert the recovery flash drive into a USB port on your computer, and then restart the computer.

**NOTE:** If the computer does not automatically restart in HP Recovery Manager, change the computer boot order. See [Changing the computer boot order on page 89](#page-96-0).

- **3.** Press f9 at system bootup.
- **4.** Select the optical drive or the flash drive.
- **5.** Follow the on-screen instructions.

#### <span id="page-96-0"></span>**Changing the computer boot order**

To change the boot order for recovery discs:

- **1.** Restart the computer.
- **2.** Press esc while the computer is restarting, and then press f9 for boot options.
- **3.** Select **Internal CD/DVD ROM Drive** from the boot options window.

To change the boot order for a recovery flash drive:

- **1.** Insert the flash drive into a USB port.
- **2.** Restart the computer.
- **3.** Press esc while the computer is restarting, and then press f9 for boot options.
- **4.** Select the flash drive from the boot options window.

# <span id="page-97-0"></span>**8 Power cord set requirements**

The wide-range input feature of the computer permits it to operate from any line voltage from 100 to 120 volts AC, or from 220 to 240 volts AC.

The 3-conductor power cord set included with the computer meets the requirements for use in the country or region where the equipment is purchased.

Power cord sets for use in other countries and regions must meet the requirements of the country or region where the computer is used.

## **Requirements for all countries**

The following requirements are applicable to all countries and regions:

- The length of the power cord set must be at least **1.5 m** (5.0 ft) and no more than **2.0 m** (6.5 ft).
- All power cord sets must be approved by an acceptable accredited agency responsible for evaluation in the country or region where the power cord set will be used.
- The power cord sets must have a minimum current capacity of 10 amps and a nominal voltage rating of 125 or 250 V AC, as required by the power system of each country or region.
- The appliance coupler must meet the mechanical configuration of an EN 60 320/IEC 320 Standard Sheet C13 connector for mating with the appliance inlet on the back of the computer.

## **Requirements for specific countries and regions**

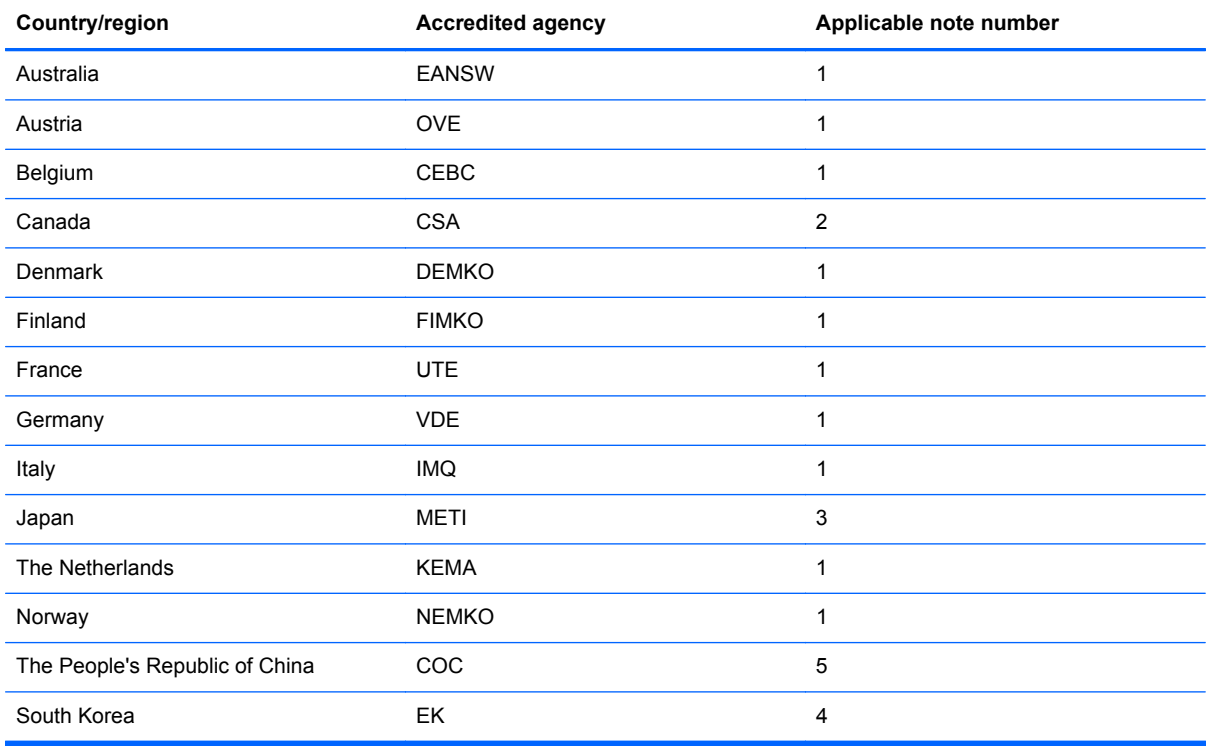

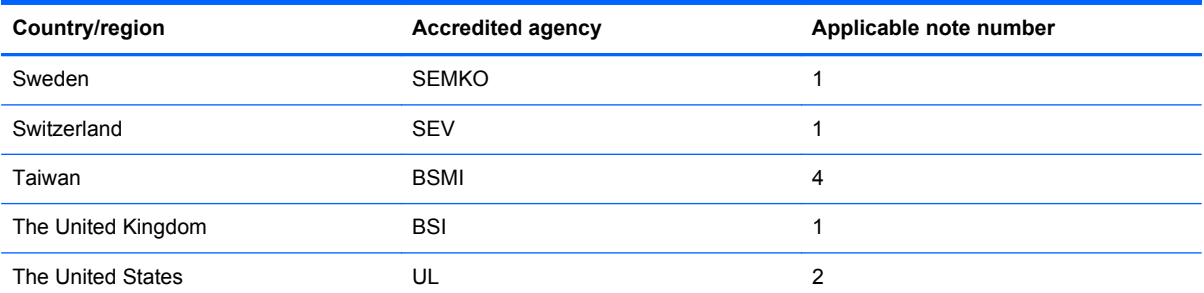

- **1.** The flexible cord must be Type HO5VV-F, 3-conductor, 1.0 mm² conductor size. Power cord set fittings (appliance coupler and wall plug) must bear the certification mark of the agency responsible for evaluation in the country or region where it will be used.
- **2.** The flexible cord must be Type SPT-3 or equivalent, No. 18 AWG, 3-conductor. The wall plug must be a two-pole grounding type with a NEMA 5-15P (15 A, 125 V) or NEMA 6-15P (15 A, 250 V) configuration.
- **3.** The appliance coupler, flexible cord, and wall plug must bear a "T" mark and registration number in accordance with the Japanese Dentori Law. The flexible cord must be Type VCT or VCTF, 3-conductor, 1.00 mm² conductor size. The wall plug must be a two-pole grounding type with a Japanese Industrial Standard C8303 (7 A, 125 V) configuration.
- **4.** The flexible cord must be Type RVV, 3-conductor, 0.75 mm² conductor size. Power cord set fittings (appliance coupler and wall plug) must bear the certification mark of the agency responsible for evaluation in the country or region where it will be used.
- **5.** The flexible cord must be Type VCTF, 3-conductor, 0.75 mm² conductor size. Power cord set fittings (appliance coupler and wall plug) must bear the certification mark of the agency responsible for evaluation in the country or region where it will be used.

# **9 Recycling**

When a non-rechargeable or rechargeable battery has reached the end of its useful life, do not dispose of the battery in general household waste. Follow the local laws and regulations in your area for battery disposal.

HP encourages customers to recycle used electronic hardware, HP original print cartridges, and rechargeable batteries. For more information about recycling programs, see the HP Web site at [http://www.hp.com/recycle.](http://www.hp.com/recycle)

# **Index**

## **A**

AC adapter [8](#page-15-0) AC adapter, spare part numbers [22](#page-29-0), [23,](#page-30-0) [24](#page-31-0) action keys identifying [13](#page-20-0) antenna locations [9](#page-16-0) removal [77](#page-84-0) spare part number [20,](#page-27-0) [25,](#page-32-0) [72](#page-79-0) Antenna Kit, spare part number [20](#page-27-0), [25,](#page-32-0) [72](#page-79-0) audio, product description [3](#page-10-0) audio-in (microphone) jack [8](#page-15-0) audio-out (headphone) jack [8](#page-15-0)

## **B**

b key [13](#page-20-0) backups [84](#page-91-0) base enclosure, spare part number [18](#page-25-0), [25](#page-32-0) battery removal [34](#page-41-0) spare part number [18,](#page-25-0) [24,](#page-31-0) [34](#page-41-0) battery bay [14](#page-21-0) battery release latch [14](#page-21-0) Blu-ray Disc ROM with SuperMulti DVD±R/RW Double-Layer Drive precautions [29](#page-36-0) removal [40](#page-47-0) spare part number [19,](#page-26-0) [22,](#page-29-0) [26](#page-33-0), [40](#page-47-0) boot order changing [89](#page-96-0) bottom components [14](#page-21-0) buttons optical drive eject [7](#page-14-0) power [12](#page-19-0) TouchPad [10](#page-17-0) TouchPad on/off [10](#page-17-0)

#### **C**

cables, service considerations [28](#page-35-0) caps lock light, identifying [11](#page-18-0) chipset, product description [1](#page-8-0)

components bottom [14](#page-21-0) display [9](#page-16-0) front [6](#page-13-0) left side [8](#page-15-0) right side [7](#page-14-0) top [10](#page-17-0) computer feet locations [34](#page-41-0) spare part number [34](#page-41-0) computer major components [16](#page-23-0) computer part number [33](#page-40-0) computer specifications [82](#page-89-0) connector, power [7](#page-14-0) connectors, service considerations [28](#page-35-0)

### **D**

deleted files restoring [87](#page-94-0) Digital Media Slot, identifying [6](#page-13-0) display components [9](#page-16-0) specifications [82](#page-89-0) display assembly removal [72](#page-79-0) spare part numbers [72](#page-79-0) subcomponents [20](#page-27-0) display bezel removal [74](#page-81-0) spare part number [20,](#page-27-0) [25,](#page-32-0) [72](#page-79-0) display enclosure, spare part numbers [20](#page-27-0), [25,](#page-32-0) [26](#page-33-0), [72](#page-79-0) display hinge removal [76](#page-83-0) spare part number [20,](#page-27-0) [25,](#page-32-0) [72](#page-79-0) Display Hinge Kit, spare part number [20](#page-27-0), [25,](#page-32-0) [72](#page-79-0) display panel product description [2](#page-9-0) removal [75](#page-82-0) spare part number [20,](#page-27-0) [26,](#page-33-0) [72](#page-79-0) display panel cable removal [77](#page-84-0) spare part number [20,](#page-27-0) [25,](#page-32-0) [72](#page-79-0) drives, preventing damage [29](#page-36-0) DVD±RW Double-Layer SuperMulti Drive precautions [29](#page-36-0) removal [40](#page-47-0) spare part number [19,](#page-26-0) [22,](#page-29-0) [26](#page-33-0), [40](#page-47-0)

### **E**

electrostatic discharge [29](#page-36-0) equipment guidelines [32](#page-39-0) esc key, identifying [13](#page-20-0) Ethernet, product description [3](#page-10-0) external monitor port [8](#page-15-0)

### **F**

fan/heat sink assembly removal [64](#page-71-0) spare part numbers [18,](#page-25-0) [26,](#page-33-0) [64](#page-71-0) feet locations [34](#page-41-0) spare part number [34](#page-41-0) fn key, identifying [13](#page-20-0)

## **G**

graphics, product description [1](#page-8-0) grounding guidelines [29](#page-36-0) guidelines equipment [32](#page-39-0) grounding [29](#page-36-0) packaging [31](#page-38-0) transporting [31](#page-38-0) workstation [31](#page-38-0)

## **H**

hard drive precautions [29](#page-36-0) product description [2](#page-9-0) removal [37](#page-44-0) spare part numbers [18,](#page-25-0) [22,](#page-29-0) [23](#page-30-0), [24,](#page-31-0) [25,](#page-32-0) [37](#page-44-0) hard drive bay [14](#page-21-0) hard drive connector cable illustrated [22](#page-29-0) removal [39](#page-46-0)

Hard Drive Hardware Kit contents [22](#page-29-0) spare part number [19,](#page-26-0) [22,](#page-29-0) [25](#page-32-0), [37](#page-44-0) hard drive light [7](#page-14-0) hard drive rubber bracket illustrated [22](#page-29-0) removal [39](#page-46-0) HDMI port, identifying [8](#page-15-0) HP Recovery Manager [87](#page-94-0)

#### **I**

internal media card, product description [3](#page-10-0)

#### **J**

jacks audio-in (microphone) [8](#page-15-0) audio-out (headphone) [8](#page-15-0) network [7](#page-14-0) RJ-45 (network) [7](#page-14-0)

### **K**

keyboard product description [4](#page-11-0) removal [50](#page-57-0) spare part numbers [17,](#page-24-0) [25](#page-32-0), [50](#page-57-0) keys action [13](#page-20-0) b [13](#page-20-0) esc [13](#page-20-0) fn [13](#page-20-0) Windows applications [13](#page-20-0) Windows logo [13](#page-20-0)

## **L**

lights AC adapter [8](#page-15-0) caps lock [11](#page-18-0) hard drive [7](#page-14-0) mute [11](#page-18-0) optical drive [7](#page-14-0) power [7,](#page-14-0) [11](#page-18-0) TouchPad [10](#page-17-0) webcam [9](#page-16-0) wireless [11](#page-18-0)

#### **M**

mass storage device precautions [29](#page-36-0)

removal [37](#page-44-0) spare part numbers [26,](#page-33-0) [37](#page-44-0) memory module product description [2](#page-9-0) removal [42](#page-49-0) spare part numbers [19,](#page-26-0) [24,](#page-31-0) [42](#page-49-0) memory module compartment [14](#page-21-0) microphone location [9](#page-16-0) product description [3](#page-10-0) model description [33](#page-40-0) model name [1](#page-8-0) mute light, identifying [11](#page-18-0)

**N**

network jack, identifying [7](#page-14-0)

#### **O**

operating system, product description [4](#page-11-0) optical drive precautions [29](#page-36-0) product description [2](#page-9-0) removal [40](#page-47-0) spare part numbers [19,](#page-26-0) [22,](#page-29-0) [26](#page-33-0), [40](#page-47-0) optical drive bezel illustrated [22](#page-29-0) removal [41](#page-48-0) optical drive bracket illustrated [22](#page-29-0) removal [41](#page-48-0) optical drive connector cable illustrated [22](#page-29-0) removal [59](#page-66-0) spare part number [17,](#page-24-0) [59](#page-66-0) optical drive eject button, identifying [7](#page-14-0) Optical Drive Hardware Kit contents [22](#page-29-0) spare part number [19,](#page-26-0) [22,](#page-29-0) [26](#page-33-0), [40](#page-47-0) optical drive light, identifying [7](#page-14-0) optical drive, identifying [7](#page-14-0) original system recovery [87](#page-94-0)

#### **P**

packaging guidelines [31](#page-38-0) plastic parts, service considerations [28](#page-35-0) Plastics Kit [36](#page-43-0)

Plastics Kit, spare part number [19](#page-26-0), [26,](#page-33-0) [44,](#page-51-0) [48](#page-55-0) pointing device, product description [4](#page-11-0) ports external monitor [8](#page-15-0) HDMI [8](#page-15-0) product description [3](#page-10-0) USB 2.0 [7](#page-14-0) USB 3.0 [8](#page-15-0) power button board removal [56](#page-63-0) spare part number [17,](#page-24-0) [25,](#page-32-0) [56](#page-63-0) power button, identifying [12](#page-19-0) power connector cable removal [69](#page-76-0) spare part number [18,](#page-25-0) [25,](#page-32-0) [69](#page-76-0) power connector, identifying [7](#page-14-0) power cord set requirements [90](#page-97-0) spare part numbers [22,](#page-29-0) [23](#page-30-0) power lights, identifying [7,](#page-14-0) [11](#page-18-0) power requirements, product description [4](#page-11-0) processor product description [1](#page-8-0) removal [68](#page-75-0) spare part numbers [18,](#page-25-0) [24,](#page-31-0) [25](#page-32-0), [26,](#page-33-0) [27,](#page-34-0) [68](#page-75-0) product description audio [3](#page-10-0) chipset [1](#page-8-0) display panel [2](#page-9-0) Ethernet [3](#page-10-0) external media cards [3](#page-10-0) graphics [1](#page-8-0) hard drive [2](#page-9-0) internal media card [3](#page-10-0) keyboard [4](#page-11-0) memory module [2](#page-9-0) microphone [3](#page-10-0) operating system [4](#page-11-0) optical drive [2](#page-9-0) pointing device [4](#page-11-0) ports [3](#page-10-0) power requirements [4](#page-11-0) processors [1](#page-8-0) product name [1](#page-8-0) security [4](#page-11-0) serviceability [4](#page-11-0)

solid-state drives [2](#page-9-0) video [3](#page-10-0) wireless [3](#page-10-0) product name [1,](#page-8-0) [33](#page-40-0) product number [33](#page-40-0)

### **R**

recovering from the recovery discs [88](#page-95-0) recovering the original system [87](#page-94-0) recovery [87](#page-94-0) HP Recovery Manager [87](#page-94-0) recovery discs [84](#page-91-0) recovery media [84](#page-91-0) recovery, system [87](#page-94-0) removal/replacement preliminaries [28](#page-35-0) procedures [32](#page-39-0) restore points [85](#page-92-0) restoring the original system creating recovery media [84](#page-91-0) RJ-45 (network) jack, identifying [7](#page-14-0) RTC battery removal [46](#page-53-0) spare part number [19,](#page-26-0) [26,](#page-33-0) [46](#page-53-0) Rubber Feet Kit, spare part number [18](#page-25-0), [27,](#page-34-0) [34](#page-41-0)

## **S**

Screw Kit, spare part number [23,](#page-30-0) [26](#page-33-0) security cable slot, identifying [8](#page-15-0) security, product description [4](#page-11-0) serial number [33](#page-40-0) service considerations cables [28](#page-35-0) connectors [28](#page-35-0) plastic parts [28](#page-35-0) service door removal [36](#page-43-0) spare part number [26,](#page-33-0) [36](#page-43-0) service tag [15](#page-22-0), [33](#page-40-0) serviceability, product description [4](#page-11-0) slots Digital Media [6](#page-13-0) security cable [8](#page-15-0) solid-state drive product description [2](#page-9-0)

removal [44](#page-51-0) spare part number [19,](#page-26-0) [22,](#page-29-0) [26](#page-33-0), [44](#page-51-0) speakers removal [71](#page-78-0) spare part number [18,](#page-25-0) [26,](#page-33-0) [71](#page-78-0) specifications computer [82](#page-89-0) display [82](#page-89-0) subwoofer, location [14](#page-21-0) supported discs [84](#page-91-0) system board removal [61](#page-68-0) spare part numbers [17,](#page-24-0) [26,](#page-33-0) [27](#page-34-0), [61](#page-68-0) system recovery [87](#page-94-0) system restore points [85](#page-92-0) creating [85](#page-92-0)

## **T**

tools required [28](#page-35-0) top cover removal [53](#page-60-0) spare part numbers [17,](#page-24-0) [26,](#page-33-0) [53](#page-60-0) TouchPad button [10](#page-17-0) TouchPad button board removal [58](#page-65-0) spare part number [17,](#page-24-0) [27,](#page-34-0) [58](#page-65-0) TouchPad light [10](#page-17-0) TouchPad on/off button [10](#page-17-0) TouchPad zone [10](#page-17-0) transporting guidelines [31](#page-38-0)

## **U**

USB 3.0 ports, identifying [8](#page-15-0) USB ports, identifying [7](#page-14-0)

## **V**

vents [14](#page-21-0) vents, identifying [8](#page-15-0) video, product description [3](#page-10-0)

## **W**

warranty period [33](#page-40-0) webcam [9](#page-16-0) webcam light [9](#page-16-0) webcamera/microphone module removal [75](#page-82-0) spare part number [20,](#page-27-0) [26,](#page-33-0) [72](#page-79-0) Windows applications key, identifying [13](#page-20-0)

Windows Backup and Restore restoring files [87](#page-94-0) Windows logo key, identifying [13](#page-20-0) wireless antenna locations [9](#page-16-0) removal [77](#page-84-0) spare part number [20,](#page-27-0) [25,](#page-32-0) [72](#page-79-0) wireless light [11](#page-18-0) wireless module compartment [14](#page-21-0) wireless module compartment cover removal [44,](#page-51-0) [48](#page-55-0) spare part number [26,](#page-33-0) [44,](#page-51-0) [48](#page-55-0) wireless, product description [3](#page-10-0) WLAN module removal [47](#page-54-0) spare part numbers [19,](#page-26-0) [24,](#page-31-0) [47](#page-54-0) workstation guidelines [31](#page-38-0)